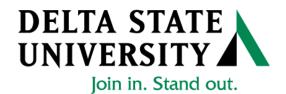

# ELECTRONIC PERSONNEL ACTION FORM (EPAF)

# Banner Human Resources Self Service User Manual

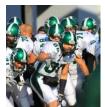

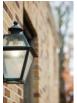

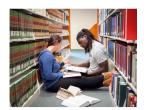

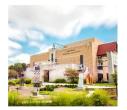

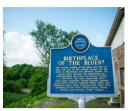

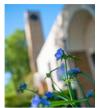

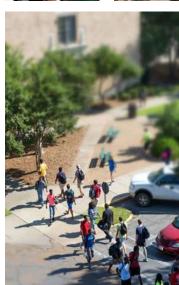

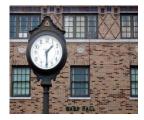

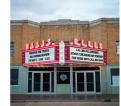

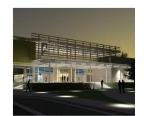

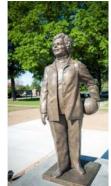

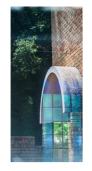

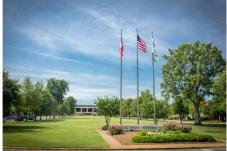

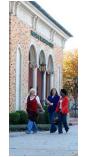

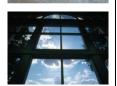

Release 1.3
January 2023

# **Table of Contents**

| Introduction:                                                                                       | 4  |
|----------------------------------------------------------------------------------------------------|----|
|                                                                                                    |    |
| Navigation, Approval Category and Routing Queues                                                    |    |
| EPAFs Originators:                                                                                  | 5  |
| How to Search for a Person:                                                                         | 7  |
| Selecting the Applicable Approval Category                                                          | 10 |
| How to Enter a Routing Queue Manually                                                               | 12 |
| How to Create a Default Routing Queue                                                               | 13 |
| How to Review the Originators Transactions and Their Statuses                                       | 15 |
|                                                                                                    |    |
| General:                                                                                            |    |
| Overload Pay and Overload Pay (Continuing Education – Non Credit)                                   | 17 |
| Adjunct Rehire and Adjunct Rehire (Continuing Education – Non Credit)                               | 26 |
| Summer School Overload Pay                                                                          | 35 |
| Summer School Overload Pay – Continuing Education                                                   | 35 |
| Summer School Overload Pay (Course Taught/Paid Over Both Sessions)                                  | 35 |
| Summer School Overload Pay – Continuing Education (Course Taught/Paid Over Both Sessions)           | 35 |
| Summer School Adjunct Re-Appointment                                                                | 45 |
| Summer School Adjunct Re-Appointment – Continuing Education                                         | 45 |
| Summer School Adjunct Re-Appointment (Course Taught/Paid Over Both Sessions)                        | 45 |
| Summer School Adjunct Re-Appointment – Continuing Education (Course Taught/Paid Over Both Sessions) | 45 |
| One-Time Payments – Extra Services (Non Academic Affairs)                                           | 54 |
| One-Time Payments – Extra Services (Academic Affairs)                                               | 54 |
| Termination/Resignation of Employee                                                                 | 65 |
| Title and/or Salary Adjustment (Academic Affairs)                                                   | 71 |
| Title and/or Salary Adjustment (Non Academic Affairs)                                               | 71 |
| Hourly Title and/or Rate Adjustment (Academic Affairs)                                              | 84 |
| Hourly Title and/or Rate Adjustment (Non Academic Affairs)                                          | 84 |
| Update Labor Distributions                                                                          | 94 |

| Campus Address Change                | 99  |
|--------------------------------------|-----|
|                                      |     |
| EPAF Approvers                       |     |
| Accessing the EPAF Menu              |     |
| The EPAF Approver Summary            | 105 |
| The Current Link                     | 106 |
| Reviewing Your Work before Approving | 107 |
| The "In MY Queue" Link               |     |
| The History Link                     | 109 |
|                                      |     |
| COMMON EPAF ERRORS                   | 110 |

# **INTRODUCTION**

The Banner system is a web-based, administrative software application developed by Ellucian. This system provides Delta State University with online administrative functionality. This feature enables authorized users to complete Personal actions via the web (Employee Self Service) for authoring that action. The Human Resources system is a complete employee information and management system within the integrated Banner product.

The Electronic Personnel Action Form (EPAF) function of Banner allows the University to process paperless personnel actions. EPAFs are simple, concise, and allow many values or data elements to default into the document without manual data entry. The forms enable the University to achieve our goal to process personnel actions rapidly, through an electronic approval process, providing an audit trail of all approval/disapproval history.

This reference guide provides step-by-step instructions for using the EPAF functionality in Employee Services. It is required that departmental users complete the EPAF training session with a level of competence in order to gain access to the EPAF functionality.

For questions about EPAF processing, please call x4035 for assistance.

# **EPAF ORIGINATORS**

The EPAF process begins with a change or update for an employee's record and/or job. In order to update the system with the new information, an EPAF must be initiated in Employee Self Service. This section provides the originator with information about accessing EPAFs in Employee Self Service, tracking EPAFs, and deleting transactions that have been started but no longer need to be processed.

# **Accessing EPAF menu in DSU Online Services**

To access the EPAF menu, you must have authorization to initiate and/or approve in DSU Online Services. Once you have the appropriate authorizations, you will need to log on to DSU Online Services.

# **Accessing Employee Self Service through DSU Online Services**

Employee Self Service can be accessed through the DSU website:

- 1. Open your internet browser on your computer.
- 2. Click on myDSU.
- 3. Click on Login under DSU online services.
- 4. Click on Login again to gain access to Employee Self Services.

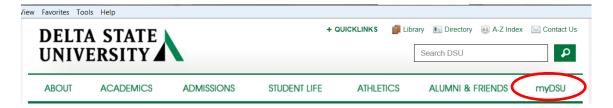

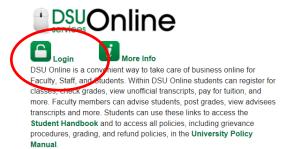

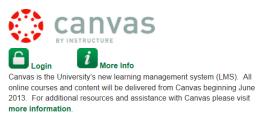

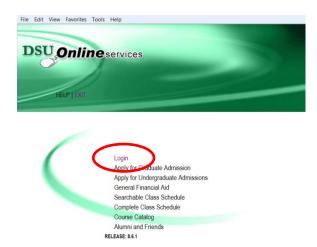

5. Enter your 900# and password.

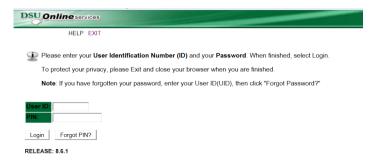

6. Click on Employee Services.

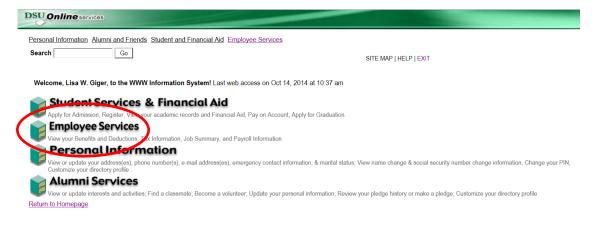

7. Click on Electronic Personnel Action Forms

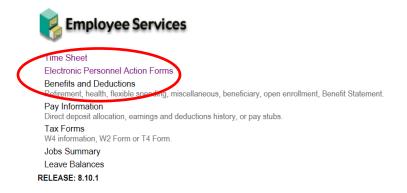

Click on New EPAF

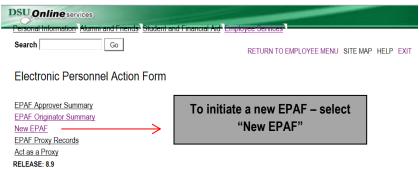

# How to Search for a Person

Once you are logged into Employee Services and navigated to select the link to enter a new EPAF you will see the following web page. In this section you will learn to search for the person you want to conduct a transaction on.

When you do not know the 900 number you can search for it by pressing the magnifying glass icon next to the ID field.

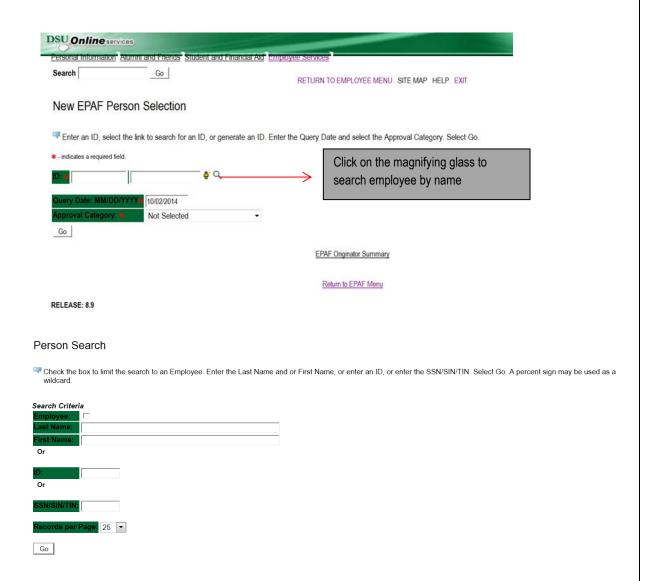

Once you have pressed the magnifying glass icon you will land at the above form. Notice that you can search in 3 different ways for the employee's record that you will want to perform changes to. You can search by "Name", "900 number", or "Social Security Number". After the search information has been entered, CLICK "Go".

To search by using the name you can enter it in the fields provided then press the Go button. If you do not know the full name or don't know the proper spelling you can search by using a partial portion of their name. See the example below for how to enter a search using the % wild card search symbol. Click on "Go".

If the action is for an existing employee, click the "Employee" box to limit the search.

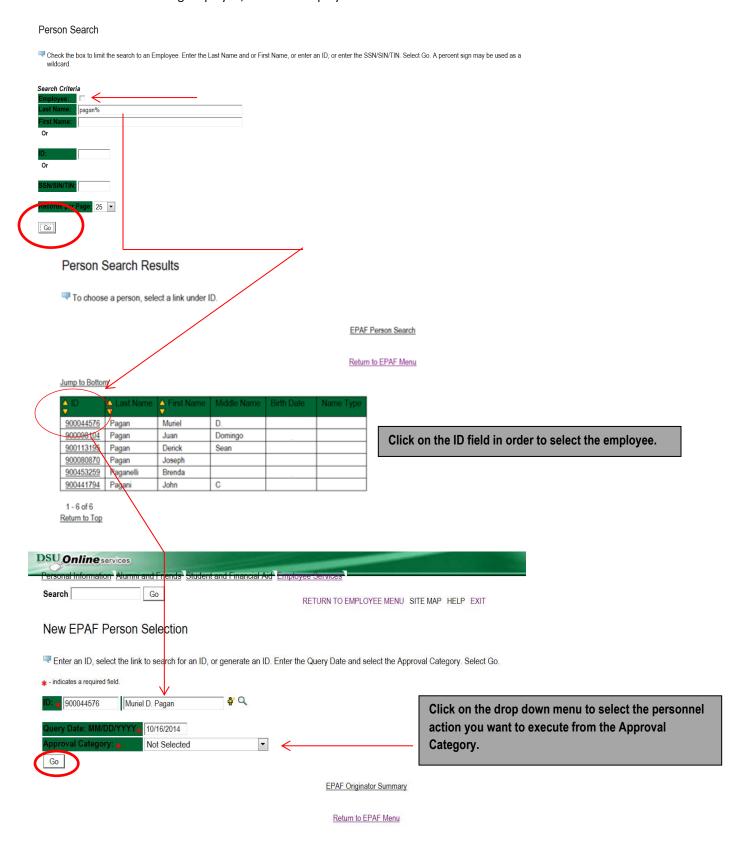

Now that you have searched and found the person you are performing a transaction on, select the EPAF that represents the personnel action you want to execute from the Approval Category drop down menu. Click on "Go".

Note: If the employee cannot be found you will not be able to perform any transaction at this time.

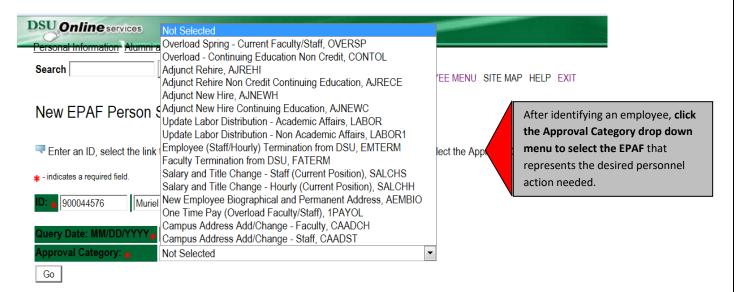

EPAF Approver Summary | EPAF Originator Summary

Return to EPAF Menu

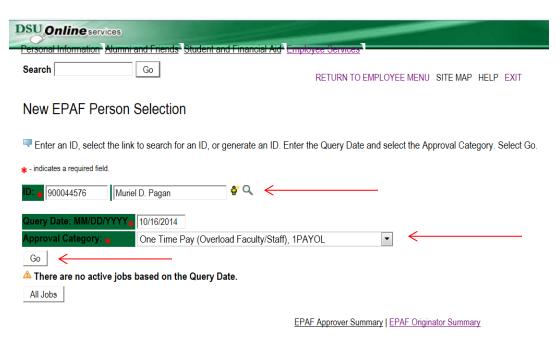

Return to EPAF Menu

# **Selecting the Applicable Approval Category**

Once you have selected a valid employee you need to select the correct processing approval category to apply. Here is a definition of all currently used EPAF at DSU.

# **DSU EPAFS**

| #  | CODE   | EPAF Approval Category                                                                          | DESCRIPTION                                                                                                    | CONTACT         |
|----|--------|-------------------------------------------------------------------------------------------------|----------------------------------------------------------------------------------------------------|-----------------|
| 1  | D00001 | Overload Pay                                                                                    | To pay a current DSU faculty/staff overload for teaching assignment during the fall and spring semesters – For Credit Courses only.                                                          | Human Resources |
| 2  | D00002 | Overload Pay – Continuing Education                                                             | To pay a current DSU faculty/staff overload for teaching assignment during the fall and spring semesters – Courses taught through Continuing Education.                                      | Human Resources |
| 3  | D00003 | Adjunct Faculty Re-Appointment                                                                  | To rehire an adjunct who has taught at DSU – For Credit Courses only.                                                                                                    | Human Resources |
| 4  | D00004 | Adjunct Faculty Re-Appointment – Continuing Education                                           | To rehire an adjunct who has taught at DSU  – Courses taught through Continuing Education.                                                                                                   | Human Resources |
| 5  | D00040 | Summer School Overload                                                                          | To pay a current DSU faculty/staff overload for teaching assignment during the Summer School sessions – For Credit Courses only.                                                             | Human Resources |
| 6  | D00041 | Summer School Overload – Continuing Education                                                   | To pay a current DSU faculty/staff overload for teaching assignment during the summer school sessions – Courses taught through Continuing Education.                                         | Human Resources |
| 7  | D00042 | Summer School Adjunct Re-Appointment                                                            | To rehire an adjunct who has taught at DSU  – For Credit Courses for summer school only.                                                                                                    | Human Resources |
| 8  | D00043 | Summer School Adjunct Re-Appointment – Continuing Education                                     | To rehire an adjunct who has taught at DSU  – Courses taught through Continuing Education for summer school only.                                                                            | Human Resources |
| 9  | D00044 | Summer School Overload – Courses Taught During Over Sessions                                    | To pay a current DSU faculty/staff overload for teaching assignment over <u>BOTH</u> summer school sessions – For Credit Courses only.                                                       | Human Resources |
| 10 | D00045 | Summer School Overload – Continuing Education – Courses<br>Over During Both Sessions            | To pay a current DSU faculty/staff overload for teaching assignment during the summer school sessions – Courses taught through Continuing Education over <u>BOTH</u> summer school sessions. | Human Resources |
| 11 | D00046 | Summer School Adjunct Re-Appointment – Courses Taught<br>Over Both Sessions                     | To rehire an adjunct who has taught at DSU – For Credit Courses over <u>BOTH</u> summer school sessions.                                                                                     | Human Resources |
| 12 | D00047 | Summer School Adjunct Re-Appointment – Continuing Education – Courses Taught Over Both Sessions | To rehire an adjunct who has taught at DSU  – Courses taught through Continuing Education over <u>BOTH</u> summer school sessions.                                                           | Human Resources |
| 13 | D00007 | One Time Payment – Extra Services (Non Academic Affairs)                                        | To pay an employee additional pay for extra services performed outside their normal job duties.                                                                                              | Human Resources |
| 14 | D00008 | One Time Payment – Extra Services (Academic Affairs)                                            | To pay an employee additional pay for extra services performed outside their normal job duties.                                                                                              | Human Resources |
| 15 | D00009 | Termination from DSU (Academic Affairs)                                                         | To end the employment of an employee who has resigned or been terminated.                                                                                                    | Human Resources |
| 16 | D00010 | Termination from DSU (Non Academic Affairs)                                                     | To end the employment of an employee who has resigned or been terminated.                                                                                                    | Human Resources |

| 17 | D00011 | Title and/or Salary Adjustment (Academic Affairs)          | To change the title and/or salary of a staff member.                             | Human Resources |
|----|--------|------------------------------------------------------------|----------------------------------------------------------------------------------|-----------------|
| 18 | D00012 | Title and/or Salary Adjustment (Non Academic Affairs)      | To change the title and/or salary of a staff member.                             | Human Resources |
| 19 | D00013 | Hourly Title and/or Rate Adjustment (Academic Affairs)     | To change the title and/or hourly rate of pay of an hourly employee.             | Human Resources |
| 20 | D00014 | Hourly Title and/or Rate Adjustment (Non Academic Affairs) | To change the title and/or hourly rate of pay of an hourly employee.             | Human Resources |
| 21 | D00015 | Job Labor Distribution Change (Academic Affairs)           | To change the fund, org, and/or account to which an employee's salary is charged | Human Resources |
| 22 | D00016 | Job Labor Distribution Change (Non Academic Affairs)       | To change the fund, org, and/or account to which an employee's salary is charged | Human Resources |
| 23 | D00022 | Campus Address Change (Academic Affairs)                   | To change the campus address of an employee.                                     | Human Resources |
| 24 | D00023 | Campus Address Change (Non Academic Affairs)               | To change the campus address of an employee.                                     | Human Resources |

# **How to Enter Routing Queue Manually**

In this section you tell the system who will approve and apply the EPAF. To select a person click on the magnifying glass icon and select the appropriate approving manager for your department that is authoring this transaction. If they do not appear on this list, please contact your HR office for inclusion.

Some routing queues are pre-established and cannot be changed.

Charlotte Litton in Payroll is the only applier.

# **Routing Queue**

| Approval Level            | l          | User Name | r Name             |                |  |
|---------------------------|------------|-----------|--------------------|----------------|--|
| 90 - (HR) Human Resources | · (        | LGIGER    | Lisa Weeks Giger   | Approve ~      |  |
| 99 - (SUPER) Superuser    | · (        | CLITTON   | Charlotte M Litton | Apply          |  |
| Not Selected              | · (        | ٩         |                    | Not Selected v |  |
| Not Selected              | <b>~</b> ( | ٩         |                    | Not Selected V |  |

# **How to Create a Default Routing Queue**

The next section is **setting up a default routing queue for your EPAFs**. In this section you define/tell the system which personnel will approve and apply each EPAF in advance.

Once the EPAF is selected for a transaction, the routing queue will automatically populate with the pre define selections. To setup the default routing queue, click on the EPAF Originator Summary from the main EPAF Menu. Once at the summary page click on the Default Routing Queue blue link at the center of the screen above the EPAF transactions listing.

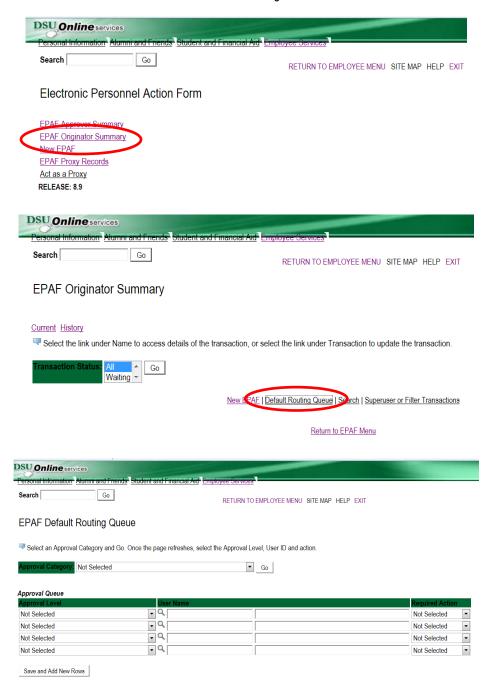

Once at the Default Routing Queue screen, click the drop down menu and choose an EPAF to predefine the Approval Queue.

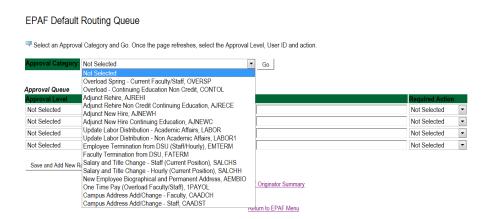

In the Approval Level column, click the drop down menu to choose the level and category for each approval need to process the action completely.

Once you have identified the level and category of the Approval Level needed, click the magnifying class to select the corresponding User Name for each approval level identified and the Required Action for each User Name.

**NOTE:** The **system may mandate certain default approvers and appliers for all transactions,** such as Human Resource Approver, Human Resource Applier and Budget Approver. Default Routing Queues can also be created

#### EPAF Default Routing Queue Select an Approval Category and Go. Once the page refreshes, select the Approval Level, User ID and action Approval Category: Overload Pay, D00001 ✓ Go Approval I evel **v** 10 - (CHAIR) Chair Approve VQ v 🗆 15 - (DEAN) Dean Approve 39 - (ACAFF1) Academic Affairs (Hayley) Hayley Henderson Pinior **∨** □ Approve ▼ Q CBALLARD 40 - (ACDAFF) Academic Affairs Cheryl M Ballard **~** □ Approve → Q ANOVOBILSKI 45 - (PROVOS) Provost of Academic Affairs Andrew John Novobilsk $\overline{\phantom{a}}$ Q SMPHILLIPS **▽** □ 50 - (HRFYI) HR FYI Samantha Myers Phillips FYI ✓ Q CPRICE Crystal S Price **∨** □ 65 - (BUDGET) Budget Office Approve ✓ Q CLITTON Charlotte M Littor **∨** □ 70 - (PAYROL) Payroll FYI (Monthly) Q LGIGER **▽** 75 - (HRDIR) Human Resource Director Lisa Weeks Giger V Q CLITTON **▽** □ 99 - (SUPER) Superuser Charlotte M Littor Apply VQ Not Selected Not Selected √Q! Not Selected ŢQ. Not Selected Not Selected

Default Routing Queues can also be created in Banner using NTRROUT, selecting the EPAF type and entering the queue:

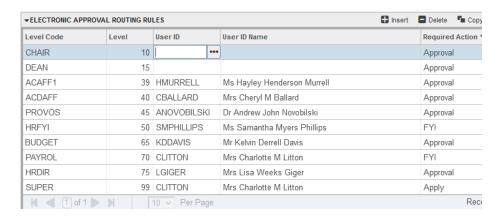

v Q

Not Selected

Not Selected

# **How to Review the History of Originators Transactions and Their Statuses**

From the first web page you enter you will see the links to navigate. Click on the link labeled "EPAF Originator Summary" – see sample below.

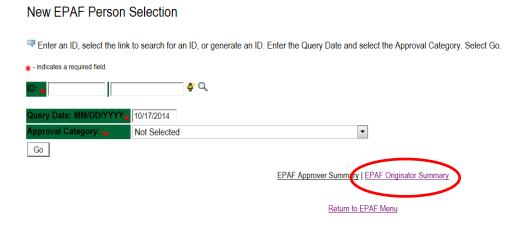

You may look at your EPAF by transaction status by clicking on the Originator Summary link. From this point you can see their status. You can look at any of the details for any given employee in the list.

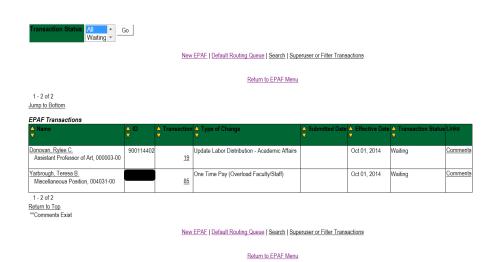

If you click on the person's name you will see the details entered. Note that you can void or delete this transaction. Delete will remove the process from the system and will not be processed. If you void it, the transaction detail is kept but will not be processed.

If you need to update this transaction you can do so by clicking the "Update" button. Once you update the transaction you must save and Submit again to process your changes. NOTE: this can be done until the transaction is approved. After that, only the approver can return the EPAF to you for correction and then you can update and resubmit.

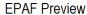

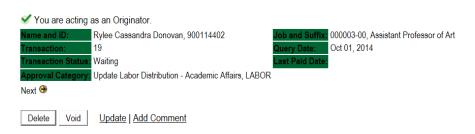

# Labor Distribution - Update if Needed, 000003-00 Assistant Professor of Art

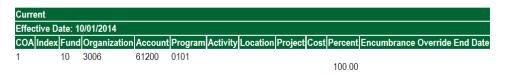

#### New

| Effec | tive Date | : 10 | /01/2014     |         |         |            |          |         |      |         |             |            |         |
|-------|-----------|------|--------------|---------|---------|------------|----------|---------|------|---------|-------------|------------|---------|
| COA   | Index Fu  | nd   | Organization | Account | Program | Activity I | Location | Project | Cost | Percent | Encumbrance | Override E | nd Date |
| 1     | 10        | (    | 0305         | 61200   | 0101    |            |          |         |      |         |             |            |         |
|       |           |      |              |         |         |            |          |         |      | .00     |             |            |         |

#### Routing Queue

| g queue             |                          |                 |                          |
|---------------------|--------------------------|-----------------|--------------------------|
| Approval Level      | Name                     | Required Action | Queue Status Action Date |
| Human Resources, 90 | Lisa Weeks Giger, LGIGER | Approve         | In the Queue             |
| Superuser, 99       | Lisa Weeks Giger, LGIGER | Apply           | In the Queue             |

# Transaction History

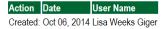

# How to Process an Overload Pay and Overload Pay (Continuing Education)

Log into Employee Self Service and choose ELECTRONIC PERSONNEL ACTION FORMS and then NEW EPAF.

This EPAF should be used to process an overload for current faculty/staff employees and for adjuncts, which already have an active job for the semester. The steps below should be followed:

- 1. Enter the employee's 900# or click on the  $^{ extstyle Q}$  magnifying glass to search for an employee's 900#.
- 2. The guery date will default to today's date. Change the guery date to:

Fall Semester: 09/01/2023 or 09/01/20\_\_
 Spring Semester: 02/01/2024 or 02/01/20\_\_

3. Select Overload Pay or Overload Pay (Continuing Education) from the drop down approval category box.

# !!! IMPORTANT !!!

MAKE SURE THE QUERY DATE IS SET TO THE DATE YOU WANT THE TRANSACTION TO TAKE PLACE. IF IT IS NOT SET TO THE CORRECT DATE (LISTED ABOVE), IT WILL CAUSE AN ERROR AND YOU WILL HAVE TO RESTART THE EPAF.

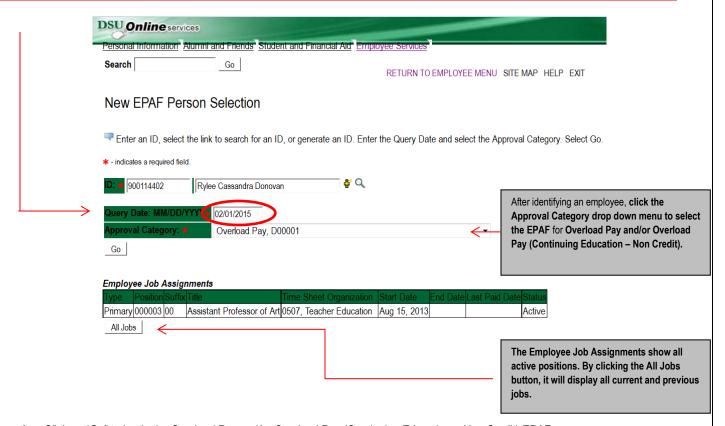

4. Click on "Go" to begin the Overload Pay and/or Overload Pay (Continuing Education – Non Credit) EPAF.

5. Enter the correct position numbers in the format indicated below and click on "GO". If a position number has already been assigned to the employee, select the radial dial at the end of the line and click on "GO". It is very IMPORTANT to use the correct position. If the incorrect position number is used, the EPAF will be returned to you for correction.

| Position #: | Suffix #: | Description                                                                        |
|-------------|-----------|------------------------------------------------------------------------------------|
| 000458      | 00        | Overloads paid for <i>credit hour</i> courses.                                     |
| 004025      | 00        | Overloads paid by other funds (not grants). The fund #s usually start with 108.    |
| 004030      | 00        | Overloads paid by grant funding. The fund #s usually start with 3.                 |
| 000478      | 00        | Overloads paid by Continuing Education. The section numbers will start with a "c". |
|             |           | Example: Section c21                                                               |

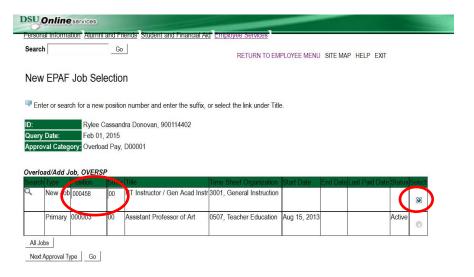

- 6. View Employee Class:
  - This section allows the originator to view the current employee's employment information.
  - Employment Status must equal (A) Active.
  - o If employment status is listed something else other than Active, do not use this EPAF.
  - o Listed below are the definitions of the Employee Class Code
  - These fields are not able to be changed.

| <b>Employee Class Description</b> | Employee Class Definition                                       | Payroll ID            |
|-----------------------------------|-----------------------------------------------------------------|-----------------------|
| F1, Faculty 9/12                  | Faculty employee employed for 9 months and paid over 12 months  | M1 payroll            |
| F2, Faculty 9/9                   | Faculty employee employed for 9 months and paid over 9 months   | M2 payroll            |
| F4, Faculty 12/12                 | Faculty employee employed for 12 months and paid over 12 months | M1 payroll            |
| S1, Full Time Staff               | Staff employee employed for 12 months and paid over 12 months   | M1 payroll            |
| F3, Faculty PT < 9 months         | Adjunct faculty                                                 | Do not used this EPAF |

# 7. Enter Overload Pay Information

| Field                  | Statement/Action                                                                                                    | Action/Example                                                |
|------------------------|----------------------------------------------------------------------------------------------------|---------------------------------------------------------------|
| Job Begin Date:        | If statement below says "Last Paid Date:"then                                                                                             | Leave field blank                                             |
|                        | Overload Spring 2015 - Current FT Faculty/Staff, 000458-00 Overload ENG 10 Last Paid Date: May 31, 2014                                   |                                                               |
|                        | Item Current Value New Value                                                                                                    |                                                               |
|                        | Job Begin Date: MM/DD/YYYY                                                                                                    |                                                               |
|                        | If statement below says "PT Instructor/Gen Acad Instr",then                                                                               | Enter:<br>(enter corresponding                                |
|                        | Overload Spring 2015 - Current FT Faculty/Staff, 000458-00-PT Instructor / Gen Acad Instru                                                | year)                                                         |
|                        | Item Current Value New Value Job Begin Date: MM/DD/YYYY                                                                                   | 09/01/20 for Fall<br>Semester                                 |
|                        |                                                                                                    | 02/01/20 for Spring<br>Semester                               |
| Job Effective Date:    | Field cannot be changed. Information is defaulted.                                                                                        |                                                               |
| Job Personnel<br>Date: | Field cannot be changed. Information is defaulted.                                                                                        |                                                               |
| Title:                 | Enter the course information for the overload that is being paid.                                                                         | Example:                                                      |
|                        |                                                                                                    | Overload ENG 101                                              |
| Annual Salary:         | Total amount to be paid for course overloads                                                                                              | 3000.00                                                       |
| FTE:                   | FTE for overload is calculated as follows:                                                                                                | Enter the number FTE for the number of                        |
|                        | .25 = 1 course overload .75 = 3 course overload                                                                                           | course overloads:                                             |
|                        | .50 = 2 course overload 1.00 = 4 course overload                                                                                          | 05                                                            |
| Contract Type          | To figure FTE divide the amount to be paid by 12,000 Example: \$300/\$12,000 = .025 Field cannot be changed. Information is defaulted.    | Example: .25                                                  |
| Employee Class         | Field cannot be changed. Information is defaulted.  Field cannot be changed. Information is defaulted.                                    |                                                               |
| Code                   | Tible duffict be divinged. Information to defaulted.                                                                                      |                                                               |
| Payroll ID             | Payroll ID will default to M1. Field can be change. If the employee class under the "View Employee Employment Class" is F1, F4, or S1then | Payroll ID M1 should remain defaulted.                        |
|                        | If the employee class under the "View Employee Employment Class" is F2then                                                                | Use the drop down box to change to M2.                        |
|                        | View Employee Employment Class                                                                                                    |                                                               |
|                        | Item  Employee Class Code: (Not Entera le) F1, Faculty 9/12                                                                               |                                                               |
|                        | Employee Status: ★(Not Enterable) Active                                                                                                  |                                                               |
| Leave Rept Pay<br>ID   | The Leave Report Pay ID should match the Payroll ID above.                                                                                | Match Leave Rept Pay<br>ID to Payroll ID (either<br>M1 or M2) |
| Job Change<br>Reason   | Field cannot be changed. Information is defaulted.                                                                                        | ,                                                             |
| Step                   | Field cannot be changed. Information is defaulted.                                                                                        |                                                               |
| Job Status             | Field cannot be changed. Information is defaulted.                                                                                        |                                                               |

#### Overload Spring 2015 - Current FT Faculty/Staff, 000458-00 PT Instructor / Gen Acad Instr

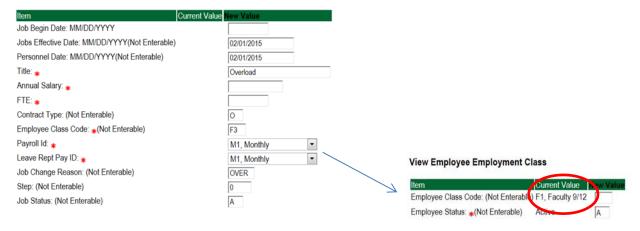

# 8. Update Factor, Pays, and Hours

| Field           | Statement/Action                                   | Action/Example |
|-----------------|----------------------------------------------------|----------------|
| Job Begin Date: | Field cannot be changed. Information is defaulted. | None           |
| Factor:         | Field cannot be changed. Information is defaulted. | None           |
| Pays:           | Field cannot be changed. Information is defaulted. | None           |
| Hours per Pay:  | Field cannot be changed. Information is defaulted. | None           |

Update Factors, Pays, and Hours, 000458-00 Overload ENG 101, Last Paid Date: May 31, 2014

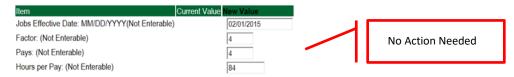

# 9. Terminate Employee Job

| Field           | Statement/Action                                   | Action/Example |
|-----------------|----------------------------------------------------|----------------|
| Job Begin Date: | Field cannot be changed. Information is defaulted. | None           |
| Factor:         | Field cannot be changed. Information is defaulted. | None           |
| Pays:           | Field cannot be changed. Information is defaulted. | None           |
| Hours per Pay:  | Field cannot be changed. Information is defaulted. | None           |

Terminate Employee Job, 000458-00 Overload ENG 101, Last Paid Date: May 31, 2014

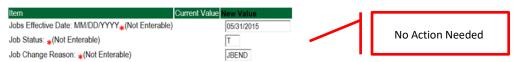

#### 10. Labor Distribution - Update if Needed

- In the "CURRENT" section the current labor codes and the effective date of the last change will default into the form.
- In the "NEW" section add new rows or make changes to the existing rows.
- Changes to the accounting information will be <u>LIMITED</u>. The correct accounting information should default in the field according to the position number being used.
- The fund, organization, account, and program codes will <u>NOT</u> need to be change unless payment is being charged by grant or other funds.
- EFFECTIVE DATE: The effective date should equal either: 09/01/20\_\_ (Fall) or 02/01/20\_\_ (Spring) depending on the semester.
- Apply the appropriate changes to the field if necessary.

#### **Steps to change Labor Distributions**

1. Change the percentage in the "New" Section to 0.00 and click on "Save and Add New Rows". See sample below.

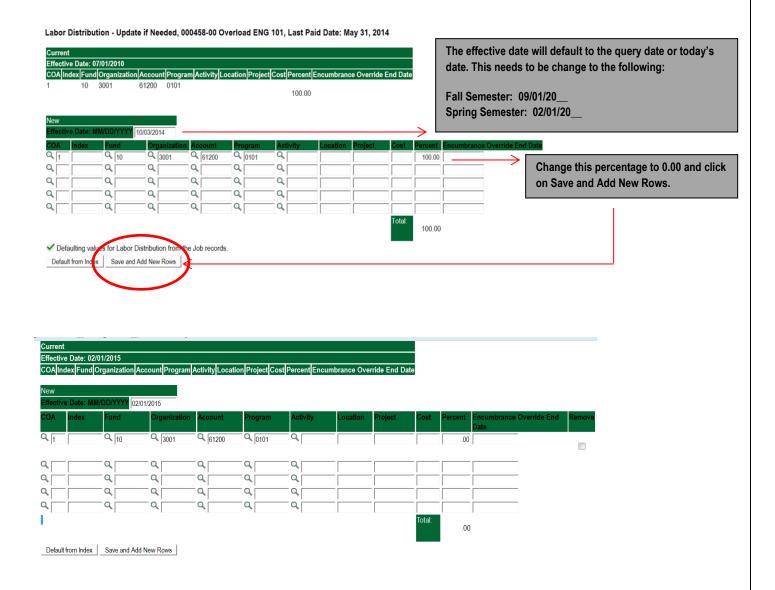

- 2. Enter the new accounting information. The following must be entered for each line.
  - a. COA = enter 1.
  - b. Fund No.
  - c. Organization No.
  - d. Account No. = 61200
  - e. Percentage = totals must equal 100%. See sample below

#### Click to "Save and Add New Rows"

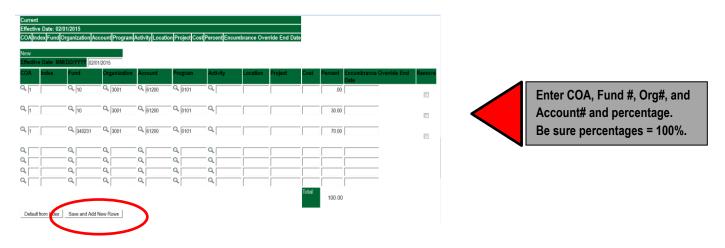

- 3. Click on the box under the "Remove" Column to remove the old accounting information. The percentage should be set 0.00%.
- 4. Click on Save and Add New Rows. The old accounting information should be removed.

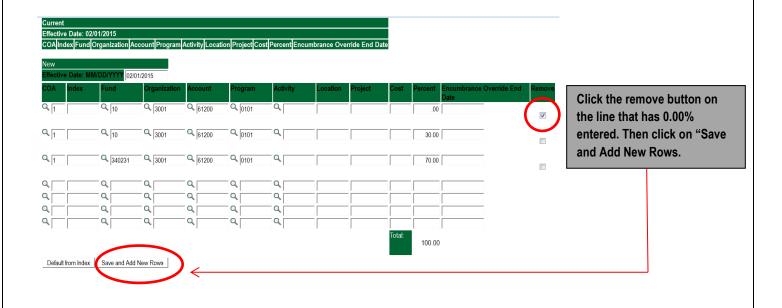

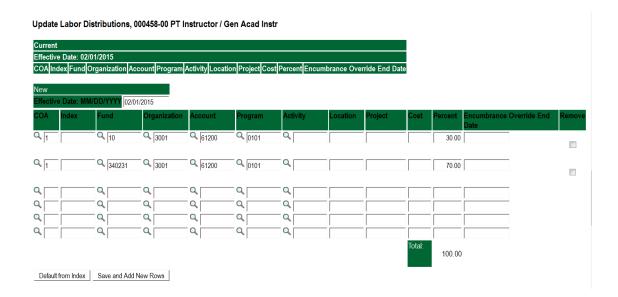

#### 11. Routing Queue

- In the "Routing Queue" section, enter a User Name for each level of approver. Additional approver levels may be added with a 'Required Action' of 'Approve' or 'FYI' only.
- o For Overloads, all EPAFs must have a Chair and Dean level approval.
- o For Grants, all EPAFS must have a Chair, Dean, Grants, and Grants Budget Office. Other approval levels will default.
- For Continuing Education courses, add <u>Dean, Graduate and Continuing Education and Continuing Education (Marilyn</u> Read).

#### **Routing Queue**

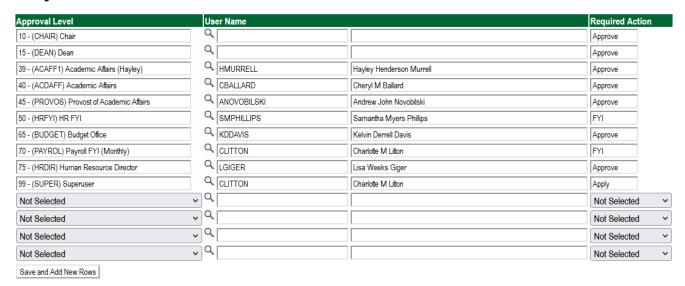

12. Click on the "Save and Add New Rows".

#### 13. Comments

- o In the "Comments" section, enter comments for the approvers with an explanation for the action.
- o In the "Comment" section, also enter the following for overload information:
  - CRN #:
  - Credit Hour:
  - Course Number:
  - Course Title:
  - Section:
  - Enrollment:
  - Reason for Overload:

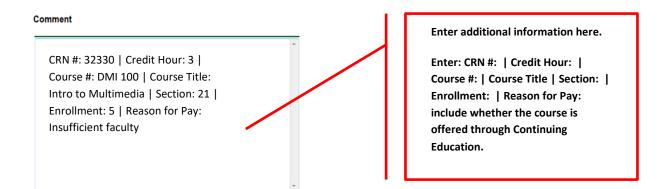

#### 14. Save EPAF

- Hit the "Save" Button at the bottom of the form.
- o Return to the top of the form.
- The message should display "Your change was saved successfully."
- Check your date entry

# Electronic Personnel Action Form

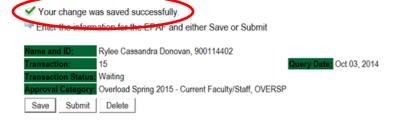

#### 15. Submit EPAF

- Hit the "Submit" button. If errors occur, fix the errors, Save and Re-Submit.
- The EPAF automatically routes to the approvers in the order of their approval levels.

# Electronic Personnel Action Form

The transaction has been successfully submitted.

her Save or Submit

Rylee Cassandra Donovan, 900114402

15

Date: Oct 03, 2014

Pending

Overload Spring 2015 - Current Faculty/Staff, OVERSP

# **Error and Warning Messages**

If Errors occur, fix the errors, Save and Re-submit. Error messages will prevent the EPAF from being submitted.

Warnings are acceptable.

Errors and Warning Messages

| Туре                           | Message Type | Description                                                                   |
|--------------------------------|--------------|-------------------------------------------------------------------------------|
| Add Employee Job               | WARNING      | *WARNING* This employee is terminated on the Employee Form.                   |
| Add Employee Job               | WARNING      | *WARNING* The Employee's Term Date and Reason should be removed from PEAEMPL. |
| Add Employee Job               | WARNING      | *WARNING* Annual Salary is outside the Table/Grade range.                     |
| Update Factors, Pays and Hours | WARNING      | *WARNING* Annual Salary is outside the Table/Grade range.                     |

<sup>-</sup> indicates a required field.

# **Delete**

If an EPAF needs to be re-started, click on the "Delete" button. This will delete the transaction and allow you to start over.

# How to Process an Adjunct Rehire and Adjunct Rehire (Continuing Education)

Log into Employee Self Service and choose ELECTRONIC PERSONNEL ACTION FORMS and then NEW EPAF.

This EPAF should be used to rehire an adjunct. The steps below should be followed:

- 1. Enter the employee's 900# or click on the amagnifying glass to search for an employee's 900#.
- 2. The query date will default to today's date. Change the query date to:
  - Fall Semester: 09/01/2020 or 09/01/20\_\_
  - Spring Semester: 02/01/2021 or 02/01/20
- 3. Select Adjunct Rehire or Adjunct Rehire (Continuing Education) from the drop down approval category box.

#### !!! IMPORTANT !!!

MAKE SURE THE QUERY DATE IS SET TO THE DATE YOU WANT THE TRANSACTION TO TAKE PLACE. IF IT IS NOT SET TO THE CORRECT DATE (LISTED ABOVE), IT WILL CAUSE AN ERROR AND YOU WILL HAVE TO RESTART THE EPAF.

## New EPAF Person Selection

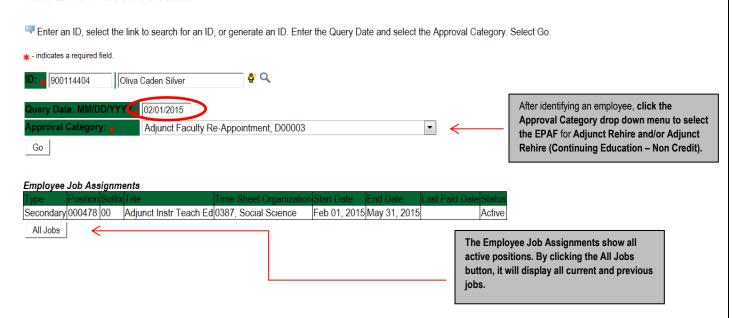

- Click on "Go" to begin the Adjunct Rehire and/or Adjunct Rehire (Continuing Education Non Credit) EPAF.
- 5. Click on the button "All Jobs".
- 6. Select the position in which to reactivate by clicking on the radial dial at the end of the row. The position to reactivate will usually be position 000458 for credit courses and 000478 for Continuing Education Non Credit courses. The position to be reactivated will usually be the primary type.
- 7. If the employee does not have a job with the correct position number, then enter the position number in the format indicated below and click on "GO". It is very IMPORTANT to use the correct position. If the incorrect position number is used, the EPAF will be returned to you for correction.

| Position #: | Suffix #: | Description                                                                                 |
|-------------|-----------|---------------------------------------------------------------------------------------------|
| 000458      | 00        | Overloads paid for <i>credit hour</i> courses.                                              |
| 004025      | 00        | Overloads paid by other funds (not grants). The fund #s usually start with 108.             |
| 004030      | 00        | Overloads paid by grant funding. The fund #s usually start with 3.                          |
| 000478      | 00        | Overloads paid by Continuing Education. The section numbers will start with a "c".          |
|             |           | Example: Section c21. This is the only job that would use the Continuing Education option.  |
| 001339      | 00        | Dual Credit Instructors. The section numbers start with D. Example D01. Use Adjunct Rehire. |
|             |           | These are paid out of Fund 10 Org 4079                                                      |

#### To Add a New Position – Screen Shot

# New EPAF Job Selection

The enter or search for a new position number and enter the suffix, or select the link under Title.

ID: Oliva Caden Silver, 900114404
Query Date: Feb 01, 2015
Approval Category: Adjunct Faculty Re-Appointment, D00003

Add Employee Job, ADDJOB

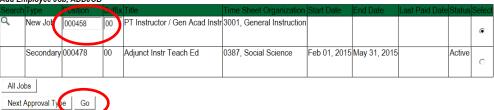

#### To Re-activate a Position – Screen Shot

# New EPAF Job Selection

The Enter or search for a new position number and enter the suffix, or select the link under Title.

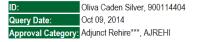

Add Employee Job, ADDJOB

| 4aa En | iipioyee . | JOD, ADDJC | סי     |                           |                         |              |              |                |        |       |
|--------|------------|------------|--------|---------------------------|-------------------------|--------------|--------------|----------------|--------|-------|
| Search | Туре       | Position   | Suffix | Title                     | Time Sheet Organization | Start Date   | End Date     | Last Paid Date | Status | Selec |
| Q,     | New Job    |            |        |                           |                         |              |              |                |        |       |
|        |            |            |        |                           |                         |              |              |                |        | 0     |
|        | Primary    | 000458     | 00     | Adjunct Instr Social Scie | 0387, Social Science    | Sep 01, 2014 | Dec 31, 2014 |                | Active |       |
|        |            |            |        |                           |                         |              |              |                |        |       |
|        |            |            |        |                           |                         |              |              |                |        |       |
| All Jo | bs         |            |        |                           |                         |              |              |                |        |       |
| Next / | Approval T | ype Go     |        |                           |                         |              |              |                |        |       |

# To Activate a Grant Position - Screen Shot

# New EPAF Job Selection

Enter or search for a new position number and enter the suffix, or select the link under Title.

ID: Oliva Caden Silver, 900114404
Query Date: Oct 09, 2014
Approval Category: Adjunct Rehire\*\*\*, AJREHI

Add Employee Job, ADDJOB

| Auu Ei | ripioyee Ju  | ID, ADDJUB | )      |                           |                                    |              |              |                |        |            |
|--------|--------------|------------|--------|---------------------------|------------------------------------|--------------|--------------|----------------|--------|------------|
| Search | Туре         | Position   | Suffix | Title                     | Time Sheet Organization            | Start Date   | End Date     | Last Paid Date |        | Select     |
| Q      | New Job      | 004030     | 00     | Adjunct Instructors       | 41211, Other General Institutional |              |              |                |        | @ <b>«</b> |
|        | Primary      | 000458     | 00     | Adjunct Instr Social Scie | 0387, Social Science               | Sep 01, 2014 | Dec 31, 2014 |                | Active | 0          |
|        | Secondary    | 000478     | 00     | Adjunct Instr Teach Ed    | 0387, Social Science               | Feb 01, 2015 | May 31, 2015 | ,              | Active | 0          |
| All Jo | bs           | •          |        |                           |                                    |              |              |                |        |            |
| Next   | Approval Typ | oe Go      |        |                           |                                    |              |              |                |        |            |

Enter Adjunct Employment Record – See table below for instructions.

| Field               | Statement/Action                                                     | Action/Example   |
|---------------------|----------------------------------------------------------------------|------------------|
|                     |                                                                      |                  |
| Home Organization   | Change if needed. A change is usually not needed                     | 0387             |
| Distribution Org    | Change if needed. If Home organization is changed, then distribution |                  |
|                     | org must match home org.                                             |                  |
| Current Hire Date   | Field cannot be changed. Information is defaulted.                   | No action needed |
| Employee Status     | Field cannot be changed. Information is defaulted.                   | No action needed |
| Employee Class Code | Enter the following if needed: (Usually a change is not needed)      |                  |
|                     | F3=adjunct employee                                                  | F3               |
|                     | RT=reemployment of PERS retiree                                      |                  |
| Home COAS           | Field cannot be changed. Information is defaulted.                   | No action needed |
| Term Reason Code:   | Field cannot be changed. Information is defaulted.                   | No action needed |
| Terminate Date:     | Field cannot be changed. Information is defaulted.                   | No action needed |
| Last Work Date:     | Field cannot be changed. Information is defaulted.                   | No action needed |

An \* is a required field.

# **Adjunct Employment Record**

| Item                                         | Current Value              | New Value  |
|----------------------------------------------|----------------------------|------------|
| Home Organization:                           | 0387, Social Science       | Q.         |
| Distribution Orgn:                           | 0387, Social Science       | Q          |
| Current Hire Date: MM/DD/YYYY(Not Enterable) | 09/01/2014                 |            |
| Employee Status: <b>∗</b> (Not Enterable)    | Terminated                 | А          |
| Employee Class Code:                         | F3, Faculty P/T < 9 Months | Q          |
| Home COAS: <b>★</b> (Not Enterable)          | 1                          | 1          |
| Term Reason Code: <b>∗</b> (Not Enterable)   | JE, Job ends               | JE         |
| Termination Date: MM/DD/YYYY*(Not Enterable) | 12/31/2014                 | 05/31/2015 |
| Last Work Date: MM/DD/YYYY* (Not Enterable)  |                            | -          |

#### 8. Add Employee Job – See table below for instructions

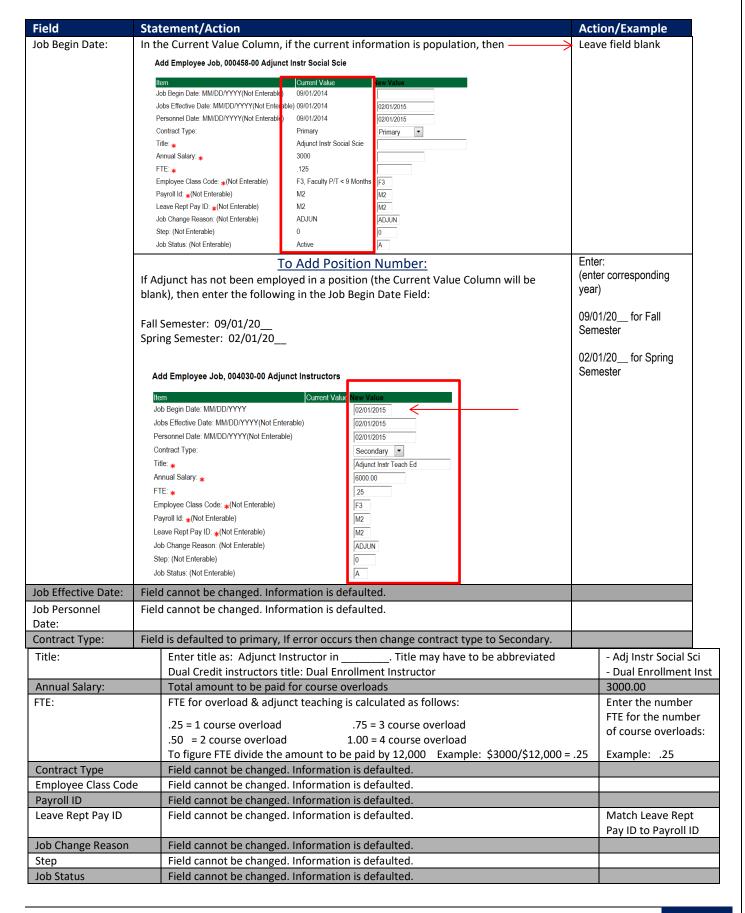

#### Add Employee Job, 000458-00 Adjunct Instr Social Scie

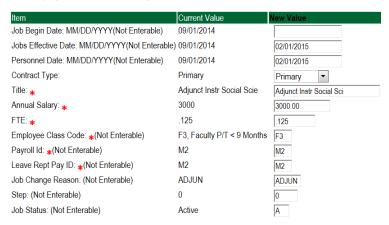

# 9. Update Factors, Pays, and Hours – see table below for instructions

| Field           | Statement/Action                                   | Action/Example |
|-----------------|----------------------------------------------------|----------------|
| Job Begin Date: | Field cannot be changed. Information is defaulted. | None           |
| Factor:         | Field cannot be changed. Information is defaulted. | None           |
| Pays:           | Field cannot be changed. Information is defaulted. | None           |
| Hours per Pay:  | Field cannot be changed. Information is defaulted. | None           |

# Update Factors, Pays, and Hours,

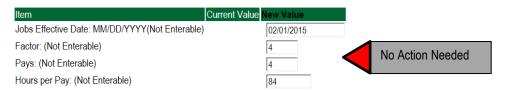

# 10. Terminate Employee Job

| Field           | Statement/Action                                   | Action/Example |
|-----------------|----------------------------------------------------|----------------|
| Job Begin Date: | Field cannot be changed. Information is defaulted. | None           |
| Factor:         | Field cannot be changed. Information is defaulted. | None           |
| Pays:           | Field cannot be changed. Information is defaulted. | None           |
| Hours per Pay:  | Field cannot be changed. Information is defaulted. | None           |

#### Terminate Employee Job, 004030-00 Adjunct Instructors

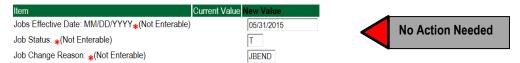

#### 11. Labor Distribution – Update if Needed

- a. The current position's labor distribution information is displayed. The "Labor Distribution in effect as of entered effective date" is the most current effective date for this position number.
- a. In the "NEW" section add new rows or make changes to the existing rows. If no changes are needed, then take no action.
- b. EFFECTIVE DATE: The effective date in most cases is either 09/01/20 or 02/01/20 .
- Apply the appropriate changes to the field if necessary.
- d. Changes to the accounting information will be <u>LIMITED</u>. The correct accounting information should default in the field according to the position number being used.
- The fund, organization, account, and program codes will <u>NOT</u> need to be change unless payment is being charged by grant or other funds.

# Steps to change Labor Distributions

1. Change the percentage in the "New" Section to 0.00 and click on "Save and Add New Rows". See sample below.

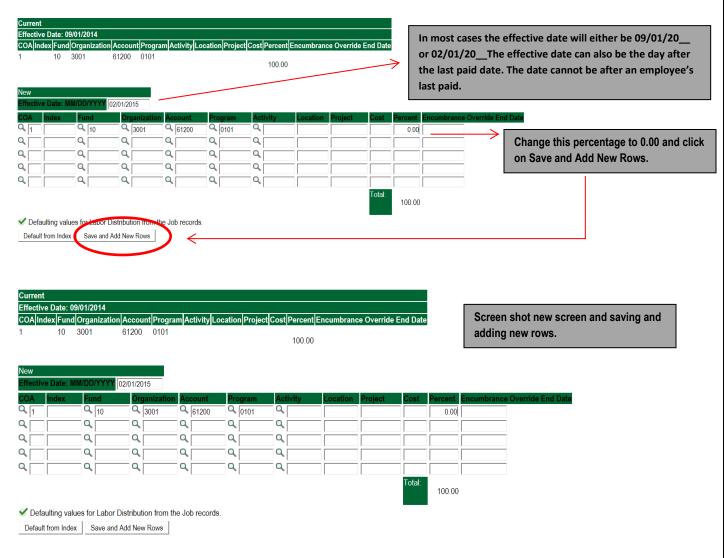

- Enter the new accounting information. The following must be entered for each line.
  - a. COA = enter 1.
  - b. Fund No. =
  - c. Organization No. =
  - d. Account No. = 61200
  - e. Percentage = totals must equal 100%. See sample below

#### Click to "Save and Add New Rows"

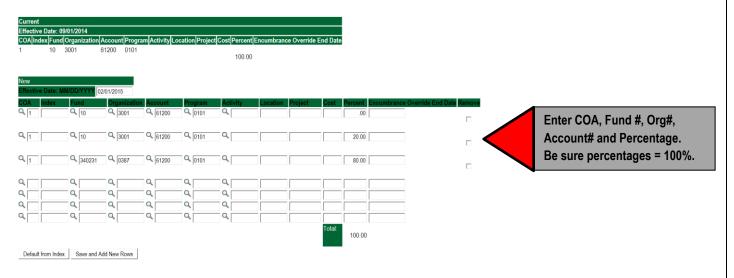

- 3. Click on the box under the "Remove" Column to remove the old accounting information. The percentage should be set 0.00%.
- 4. Click on Save and Add New Rows. The old accounting information should be removed.

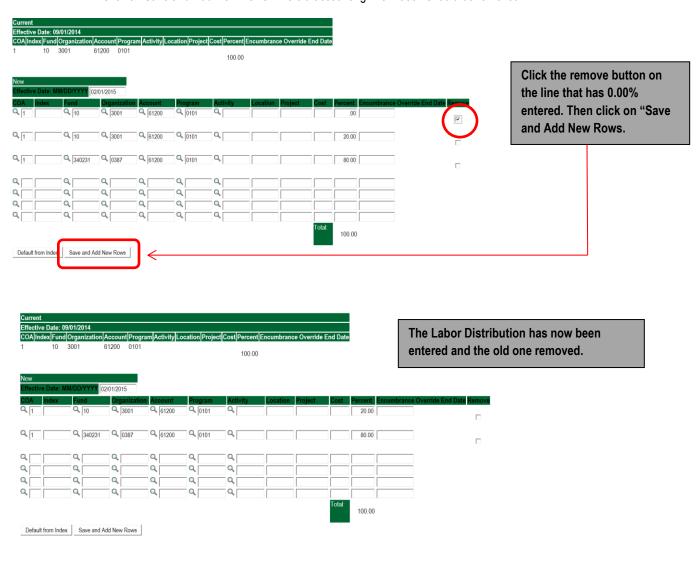

#### 12. Routing Queue

- o In the "Routing Queue" section, enter a User Name for each level of approver. Additional approver levels may be added with a 'Required Action' of 'Approve' or 'FYI' only.
- For Adjunct Rehires, all EPAFs must have a Chair and Dean level approval. Other approval levels will default.
- o For Grants, all EPAFS must have a Chair, Dean, Grants, and Grants Budget Office. Other approval levels will default.
- For Continuing Education courses, add <u>Dean, Graduate and Continuing Education and Continuing Education (Marilyn</u> <u>Read).</u>

#### **Routing Queue**

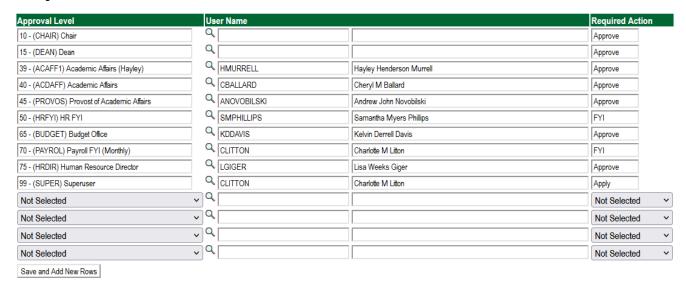

#### 13. Click on the "Save and Add New Rows".

#### 14. Comments

- In the "Comments" section, enter comments for the approvers with an explanation for the action.
- o In the "Comment" section, also enter the following for overload information:
  - CRN #:
  - Credit Hour:
  - Course Number:
  - Course Title:
  - Section:
  - Enrollment:
  - Reason for Overload:

#### Comment

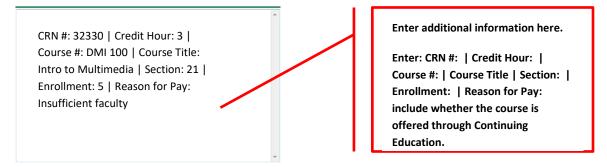

#### 15. Save EPAF

- Hit the "Save" Button at the bottom of the form.
- Return to the top of the form.
- The message should display "Your change was saved successfully."
- Check your date entry

# **Electronic Personnel Action Form**

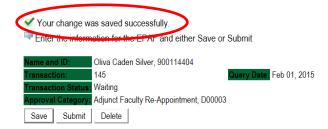

#### 16. Submit EPAF

- o Hit the "Submit" button. If errors occur, fix the errors, Save and Re-Submit.
- The EPAF automatically routes to the approvers in the order of their approval levels.

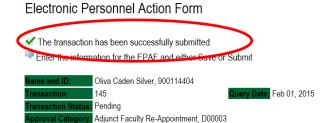

# **Error and Warning Messages**

If Errors occur, fix the errors, Save and Re-submit. Error messages will prevent the EPAF from being submitted.

Warnings are acceptable.

#### Errors and Warning Messages

| Туре                           | Message Type | Description                                                                   |
|--------------------------------|--------------|-------------------------------------------------------------------------------|
| Add Employee Job               | WARNING      | *WARNING* This employee is terminated on the Employee Form.                   |
| Add Employee Job               | WARNING      | *WARNING* The Employee's Term Date and Reason should be removed from PEAEMPL. |
| Add Employee Job               | WARNING      | *WARNING* Annual Salary is outside the Table/Grade range.                     |
| Update Factors, Pays and Hours | WARNING      | *WARNING* Annual Salary is outside the Table/Grade range.                     |
| - indicator a required field   |              |                                                                               |

#### - indicates a required field.

# **Delete**

If an EPAF needs to be re-started, click on the "Delete" button. This will delete the transaction and allow you to start over.

# **How to Process:**

Summer School Overload Pay
Summer School Overload Pay (Continuing Education)
Summer School Overload Pay – Course Taught Over Both Sessions
Summer School Overload Pay (Continuing Education) – Course Taught Over Both Sessions

Log into Employee Self Service and choose ELECTRONIC PERSONNEL ACTION FORMS and then NEW EPAF.

This EPAF should be used to process an overload for current faculty/staff employees and adjuncts, which already have an active job for the semester. The steps below should be followed:

- Enter the employee's 900# or click on the 
   magnifying glass to search for an employee's 900#.
- The query date will default to today's date. Change the query date to:
  - a. Summer School Session I: 06/01/2021 or 06/01/20\_\_
  - b. Summer School Session II: 07/01/2021 or 07/01/20\_\_
- Select from the drop down approval category box
  - Summer School Overload Pay
  - Summer School Overload Pay (Continuing Education)
  - Summer School Overload Pay Course Offered Over Both Sessions
  - Summer School Overload Pay Continuing Education Course Offered Over Both Sessions

#### !!! IMPORTANT !!!

MAKE SURE THE QUERY DATE IS SET TO THE DATE YOU WANT THE TRANSACTION TO TAKE PLACE. IF IT IS NOT SET TO THE CORRECT DATE, IT WILL CAUSE AN ERROR AND YOU WILL HAVE TO RESTART THE EPAF.

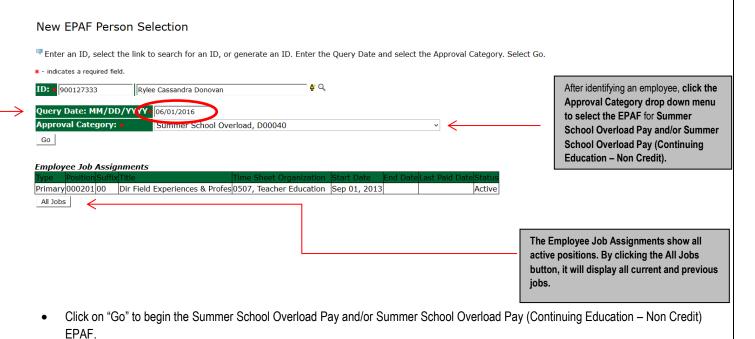

Enter the correct position numbers in the format indicated below and click on "GO". If a position number has already been assigned to the employee, select the radial dial at the end of the line and click on "GO". It is very IMPORTANT to use the correct position. If the incorrect position number is used, the EPAF will be returned to you for correction.

| Position #: | Suffix #: | Description                                                                        |
|-------------|-----------|------------------------------------------------------------------------------------|
| 000468      | 00        | Overloads paid for <i>credit hour</i> courses.                                     |
| 004025      | 00        | Overloads paid by other funds (not grants). The fund #s usually start with 108.    |
| 004030      | 00        | Overloads paid by grant funding. The fund #s usually start with 3.                 |
| 000478      | 00        | Overloads paid by Continuing Education. The section numbers will start with a "c". |
|             |           | Example: Section c21                                                               |

#### New EPAF Job Selection

 $\blacksquare$  Enter or search for a new position number and enter the suffix, or select the link under Title.

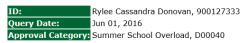

#### Overload/Add Job, C00006

Next Approval Type Go

| 0       | 44,7144 | Job, coooo |        |                                |                         |              |          |                |        |        |
|---------|---------|------------|--------|--------------------------------|-------------------------|--------------|----------|----------------|--------|--------|
| Search  | Туре    | Position   | Suffix | Title                          | Time Sheet Organization | Start Date   | End Date | Last Paid Date | Status | Select |
| Q       | New ob  | 000468     | 00     | Summer School                  | 1701, Summer School     |              |          |                |        | _      |
|         |         |            |        |                                |                         |              |          |                |        | •      |
|         | Primary | 000201     | 00     | Dir Field Experiences & Profes | 0507, Teacher Education | Sep 01, 2013 |          |                | Active |        |
|         |         |            |        |                                |                         |              |          |                |        | 0      |
| All Job | s       |            |        |                                | 1                       |              |          |                |        |        |

- View Employee Class:
  - a. This section allows the originator to view the current employee's employment information.
  - b. Employment Status must equal (A) Active.
  - c. If employment status is listed something else other than Active, do not use this EPAF.
  - d. These fields are not able to be changed.

\* - indicates a required field.

# View Employee Employment Class

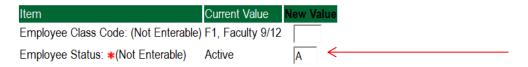

#### Enter Overload Pay Information

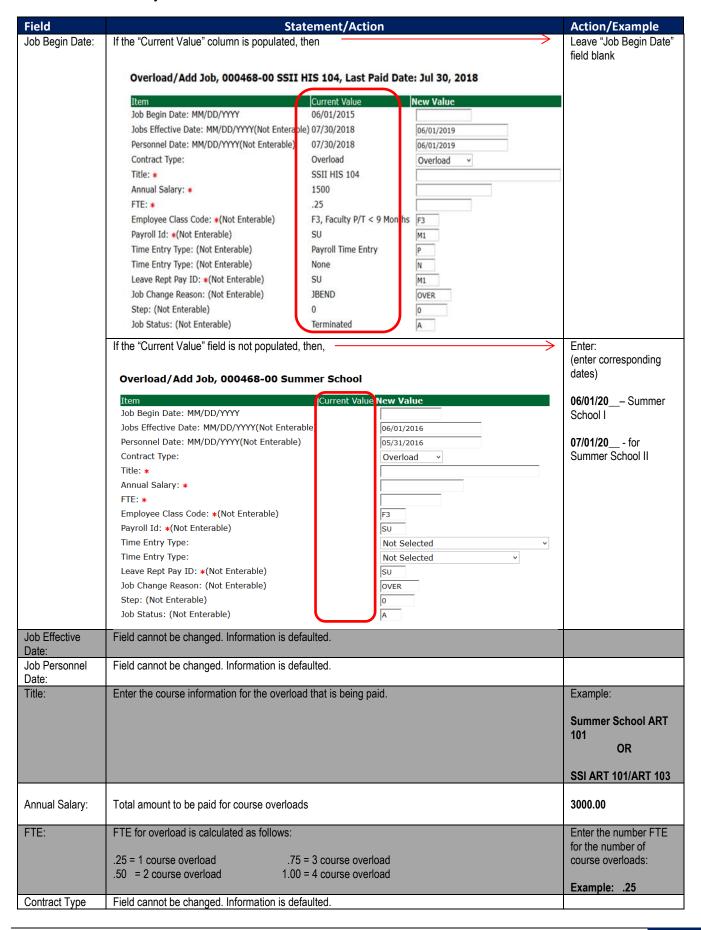

| Employee Class<br>Code | Field cannot be changed. Information is defaulted.          |                                                 |
|------------------------|-------------------------------------------------------------|-------------------------------------------------|
| Payroll ID             | Payroll ID will default to <b>SU</b> . Field can be change. | Payroll ID <b>SU</b> should remain defaulted.   |
| Leave Rept Pay<br>ID   | The Leave Report Pay ID should match the Payroll ID above.  | Match Leave Rept Pay ID to Payroll ID <b>SU</b> |
| Job Change<br>Reason   | Field cannot be changed. Information is defaulted.          |                                                 |
| Step                   | Field cannot be changed. Information is defaulted.          |                                                 |
| Job Status             | Field cannot be changed. Information is defaulted.          |                                                 |

#### Overload/Add Job, 000468-00 Summer School

| Item                                           | Current Value New Value |
|------------------------------------------------|-------------------------|
| Job Begin Date: MM/DD/YYYY                     |                         |
| Jobs Effective Date: MM/DD/YYYY(Not Enterable) | 06/01/2016              |
| Personnel Date: MM/DD/YYYY(Not Enterable)      | 05/31/2016              |
| Contract Type:                                 | Overload ~              |
| Title: *                                       | Summer School ART 101   |
| Annual Salary: *                               | 3000.00                 |
| FTE: *                                         | .25                     |
| Employee Class Code: *(Not Enterable)          | F3                      |
| Payroll Id: *(Not Enterable)                   | su                      |
| Leave Rept Pay ID: *(Not Enterable)            | SU                      |
| Job Change Reason: (Not Enterable)             | OVER                    |
| Step: (Not Enterable)                          | 0                       |
| Job Status: (Not Enterable)                    | A                       |

#### • Update Factor, Pays, and Hours

| Field           | Statement/Action                                   | Action/Example |
|-----------------|----------------------------------------------------|----------------|
| Job Begin Date: | Field cannot be changed. Information is defaulted. | None           |
| Factor:         | Field cannot be changed. Information is defaulted. | None           |
| Pays:           | Field cannot be changed. Information is defaulted. | None           |
| Hours per Pay:  | Field cannot be changed. Information is defaulted. | None           |

#### Update Factors, Pays and Hours, 000468-00 Summer School

| Item Cui                                        | rrent Value New Value | 1.0 |                  |
|-------------------------------------------------|-----------------------|-----|------------------|
| Factor: <b>*</b> (Not Enterable)                | 1                     | /// | No Action Needed |
| Pays: *(Not Enterable)                          | 1                     |     | No Action Needed |
| Hours per Pay: ∗(Not Enterable)                 | 84                    |     |                  |
| Jobs Effective Date: MM/DD/YYYY*(Not Enterable) | 06/01/2016            |     |                  |

#### Terminate Employee Job

| Field           | Statement/Action                                   | Action/Example |
|-----------------|----------------------------------------------------|----------------|
| Job Begin Date: | Field cannot be changed. Information is defaulted. | None           |
| Factor:         | Field cannot be changed. Information is defaulted. | None           |
| Pays:           | Field cannot be changed. Information is defaulted. | None           |
| Hours per Pay:  | Field cannot be changed. Information is defaulted. | None           |

#### Terminate Job Only, 000468-00 Summer School

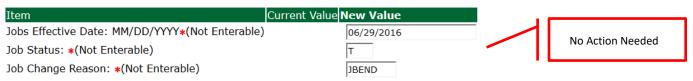

#### Update Default Earnings

a. In the "CURRENT" section – If there is not a date entered under the effective date, then a new effective date will need to be entered under the "NEW VALUE" section.

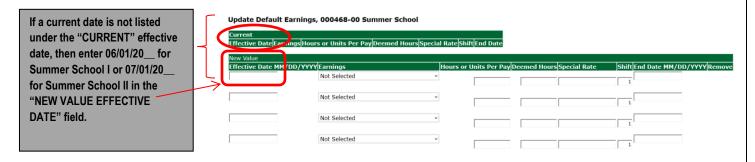

- b. Enter 06/01/20 for Summer School I or 07/01/20 for Summer School II in the "NEW VALUE EFFECTIVE DATE" field.
- c. Select SUM, Summer Pay as the Earnings Code using the drop down box.
- d. Enter 84.00 as the Hours or Units Per Pay.

#### Update Default Earnings, 000468-00 Summer School

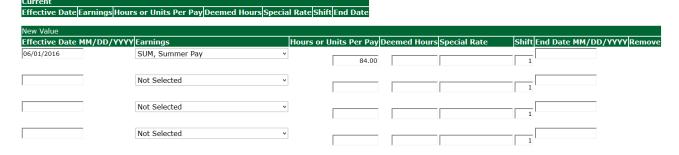

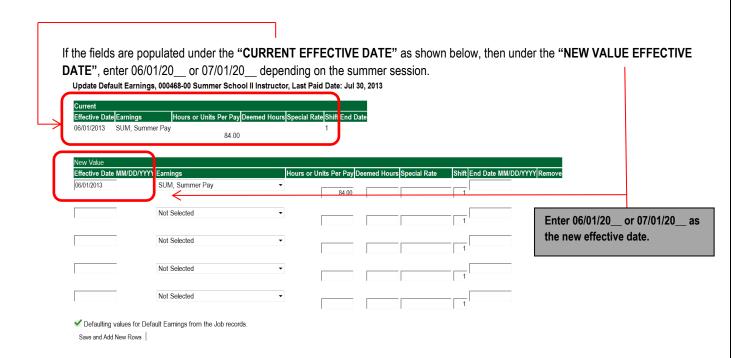

#### • Labor Distribution - Update if Needed

- In the "CURRENT" section the current labor codes and the effective date of the last change will default into the form.
- b. In the "NEW" section add new rows or make changes to the existing rows.
- c. Changes to the accounting information will be <u>LIMITED</u>. The correct accounting information should default in the field according to the position number being used.
- d. The fund, organization, account, and program codes will <u>NOT</u> need to be change unless payment is being charged by grant or other funds
- e. EFFECTIVE DATE: The effective date should equal either: 06/01/20\_\_ or 07/01/20\_\_ depending on the summer school session and the appropriate year.
- f. Apply the appropriate changes to the field if necessary.

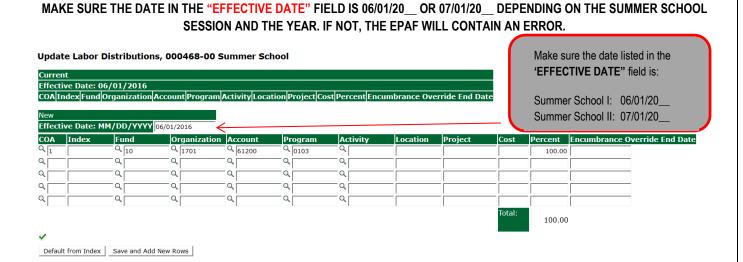

#### **Steps to change Labor Distributions**

1. Change the percentage in the "New" Section to 0.00 and click on "Save and Add New Rows". See sample below.

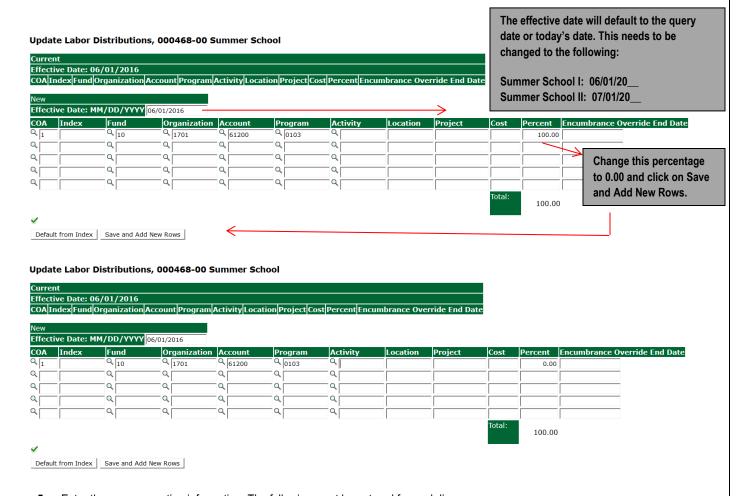

- **5.** Enter the new accounting information. The following must be entered for each line.
  - a. COA = enter 1.
  - b. Fund No.
  - c. Organization No.
  - d. Account No. = 61200
  - e. Percentage = totals must equal 100%. See sample below

Click to "Save and Add New Rows"

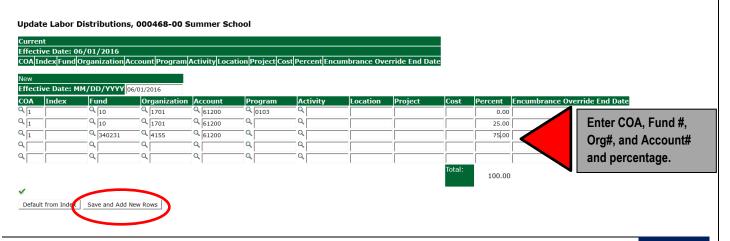

- 6. Click on the box under the "Remove" Column to remove the old accounting information. The percentage should be set 0.00%.
- 7. Click on Save and Add New Rows. The old accounting information should be removed.

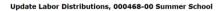

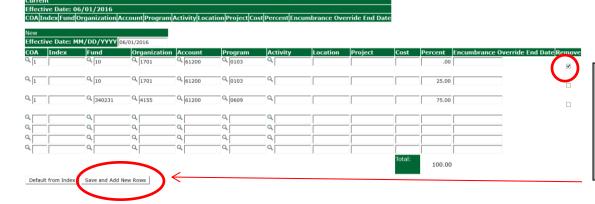

Click the remove button on the line that has 0.00% entered. Then click on "Save and Add New Rows.

#### 8. Routing Queue

- a. In the "Routing Queue" section, enter a User Name for each level of approver. Additional approver levels may be added with a 'Required Action' of 'Approve' or 'FYI' only.
- b. For Overloads, all EPAFs must have a Chair and Dean level approval.
- c. For Grants, all EPAFS must have a Chair, Dean, Grants, and Grants Budget Office. Other approval levels will default.
- d. For Continuing Education courses, add <u>Dean, Graduate and Continuing Education and Continuing Education (Marilyn</u> Read).

#### **Routing Queue**

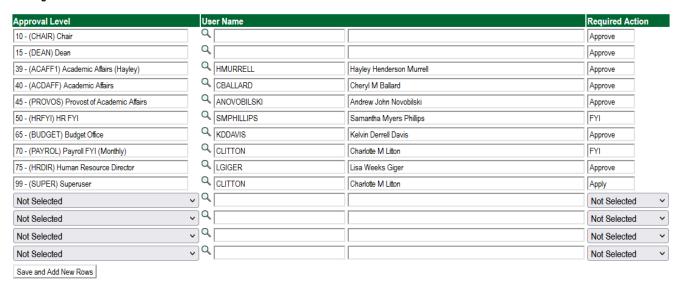

9. Click on the "Save and Add New Rows".

#### 10. Comments

- a. In the "Comments" section, enter comments for the approvers with an explanation for the action.
- b. In the "Comment" section, also enter the following for overload information separated as shown below:
  - i. CRN #:
  - ii. Credit Hour:
  - iii. Course Number:
  - iv. Course Title:
  - v. Section:
  - vi. Enrollment:
  - vii. Reason for Overload: Summer Pay for Full Time Faculty

#### Comment

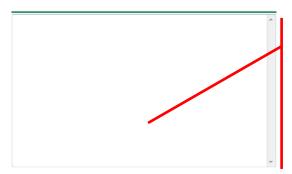

Enter additional information here.

Enter: CRN #: | Credit Hour: |
Course #: | Course Title | Section: |
Enrollment: | Reason for Pay:
Summer Pay for Full time faculty/
and whether the course is offered
through Continuing Education.

#### 11. Save EPAF

- a. Hit the "Save" Button at the bottom of the form.
- b. Return to the top of the form.
- c. The message should display "Your change was saved successfully."
- d. Check your date entry

#### Electronic Personnel Action Form

Your change was saved successfully.

Enter the information for the EPAr and either Save or Submit

Name and ID:

Rylee Cassandra Donovan, 900127333

Transaction:

1636

Query Date: Jun 01, 2016

Transaction Status:

Approval Category:

Save Submit Delete

Delete

#### 12. Submit EPAF

- a. Hit the "Submit" button. If errors occur, fix the errors, Save and Re-Submit.
- b. The EPAF automatically routes to the approvers in the order of their approval levels.

#### **Electronic Personnel Action Form**

The transaction has been successfully submitted.

Tenter the information for the EPAF and either Save or Submit

Name and ID: Rylee Cassandra Donovan, 900127333

Transaction: 1636 Query Date: Jun 01, 2016

Fransaction Status: Pending

Approval Category: Summer School Overload, D00040

#### **Error and Warning Messages**

If Errors occur, fix the errors, Save and Re-submit. Error messages will prevent the EPAF from being submitted.

Warnings are acceptable.

Errors and Warning Messages

| Туре                           | Message Type | Description                                                                   |
|--------------------------------|--------------|-------------------------------------------------------------------------------|
| Add Employee Job               | WARNING      | *WARNING* This employee is terminated on the Employee Form.                   |
| Add Employee Job               | WARNING      | *WARNING* The Employee's Term Date and Reason should be removed from PEAEMPL. |
| Add Employee Job               | WARNING      | *WARNING* Annual Salary is outside the Table/Grade range.                     |
| Update Factors, Pays and Hours | WARNING      | *WARNING* Annual Salary is outside the Table/Grade range.                     |

<sup>\* -</sup> indicates a required field.

#### **Delete**

If an EPAF needs to be re-started, click on the "Delete" button. This will delete the transaction and allow you to start over.

#### **How to Process:**

Summer School Adjunct Re-Appointment
Summer School Adjunct Re-Appointment (Continuing Education)
Summer School Adjunct Re-Appointment – Course Taught Over Both Sessions
Summer School Adjunct Re-Appointment – (Continuing Education) - Course Taught Over
Both Sessions

Log into Employee Self Service and choose ELECTRONIC PERSONNEL ACTION FORMS and then NEW EPAF.

This EPAF should be used to rehire an adjunct. The steps below should be followed:

- 1. Enter the employee's 900# or click on the amagnifying glass to search for an employee's 900#.
- 2. The query date will default to today's date. Change the query date to the dates below with the appropriate year.
  - a. Summer School I: 06/01/20
  - b. Summer School II: 07/01/20
- 3. Select from the drop down approval category box:
  - Summer School Adjunct Re-Appointment
  - Summer School Adjunct Re-Appointment (Continuing Education)
  - Summer School Adjunct Re-Appointment (Course Taught Over Both Sessions)
  - Summer School Adjunct Re-Appointment Continuing Education (Course Taught Over Both Sessions

#### New EPAF Person Selection

🖣 Enter an ID, select the link to search for an ID, or generate an ID. Enter the Query Date and select the Approval Category. Select Go. indicates a required field. After identifying an employee, **₽** Q ID: # 900127334 Olivia Caden Silver click the Approval Category drop down menu to select Query Date: MM/DD/YYYY 06/01/2016 the Summer School EPAF for Approval Category: Summer School Adjunct Rehire, D00042 Adjunct Rehire and/or Adjunct Rehire (Continuing Go Education - Non Credit). Employee Job Assignments Human Resources Assistant 4113, Human Resource Jan 01, 2014 0387, Social Science Secondary 000458 00 Square dance instructor Sep 01, 2014 May 31, 2015 Terminated Secondary 000478 00 Adjunct Instr Teach Ed 0387, Social Science Feb 01, 2015 May 31, 2015 Terminated

4. Click on "Go" to begin the Summer School EPAFs for Adjunct Rehire and/or Adjunct Rehire (Continuing Education – Non Credit).

EPAF Approver Summary | EPAF Originator Summary

5. Click on the button "All Jobs".

Active Jobs

- 6. Select the position in which to reactivate by clicking on the radial dial at the end of the row. The position to reactivate will usually be position 000468 for credit courses and 000478 for Continuing Education Non Credit courses.
- 7. If the employee does not have a job with the correct position number, then enter the position number in the format indicated below and click on "GO". It is very IMPORTANT to use the correct position. If the incorrect position number is used, the EPAF will be returned to you for correction.

jobs.

The Employee Job Assignments show all

active positions. By clicking the All Jobs button, it will display all current and previous

| Position #: | Suffix #: | Description                                                                        |
|-------------|-----------|------------------------------------------------------------------------------------|
| 000468      | 00        | Overloads paid for <i>credit hour</i> courses.                                     |
| 004025      | 00        | Overloads paid by other funds (not grants). The fund #s usually start with 108.    |
| 004030      | 00        | Overloads paid by grant funding. The fund #s usually start with 3.                 |
| 000478      | 00        | Overloads paid by Continuing Education. The section numbers will start with a "c". |
|             |           | Example: Section c21                                                               |

# Overload/Add Job, C00006 Search Type Position Suffix Title Time Sheet Organization Start Date End Date Last Paid Date Status Selection New Gob 000468 00 Summer School 1701, Summer School 4 Active Primary 000003 00 Assistant Professor of Art 0507, Teacher Education Aug 15, 2013 Active C

#### **Enter Adjunct Employment Record – See table below for instructions.**

| Field               | Statement/Action                                                                                                    | Action/Example   |
|---------------------|----------------------------------------------------------------------------------------------------|------------------|
|                     |                                                                                                    |                  |
| Home Organization   | Change if needed. A change is usually not needed                                                                    | 0387             |
| Distribution Org    | Change if needed. If Home organization is change, then distribution org must match home org.                        |                  |
| Current Hire Date   | Field cannot be changed. Information is defaulted.                                                                  | No action needed |
| Employee Status     | Field cannot be changed. Information is defaulted.                                                                  | No action needed |
| Employee Class Code | Enter the following if needed: (Usually a change is not needed) F3=adjunct employee RT=reemployment of PERS retiree | F3 or RT         |
| Home COAS           | Field cannot be changed. Information is defaulted.                                                                  | No action needed |
| Term Reason Code:   | Field cannot be changed. Information is defaulted.                                                                  | No action needed |
| Terminate Date:     | Field cannot be changed. Information is defaulted.                                                                  | No action needed |
| Last Work Date:     | Field cannot be changed. Information is defaulted.                                                                  | No action needed |

#### An \* is a required field.

| Item                                        | Current Value              | New Value  |
|---------------------------------------------|----------------------------|------------|
| Home Organization:                          | 0377, Music                | 9          |
| Distribution Orgn:                          | 0377, Music                | Q          |
| Current Hire Date: MM/DD/YYYY(Not Enterable | e) 01/01/2016              |            |
| Employee Status: *(Not Enterable)           | Active                     | A          |
| Employee Class Code:                        | F3, Faculty P/T < 9 Months | s Q        |
| Home COAS: *(Not Enterable)                 | 1                          | 1          |
| Term Reason Code: (Not Enterable)           |                            | JE         |
| Termination Date: MM/DD/YYYY(Not Enterable  | )                          | 06/29/2016 |
| Last Work Date: MM/DD/YYYY(Not Enterable)   |                            | 06/29/2016 |

#### Enter Overload Pay Information

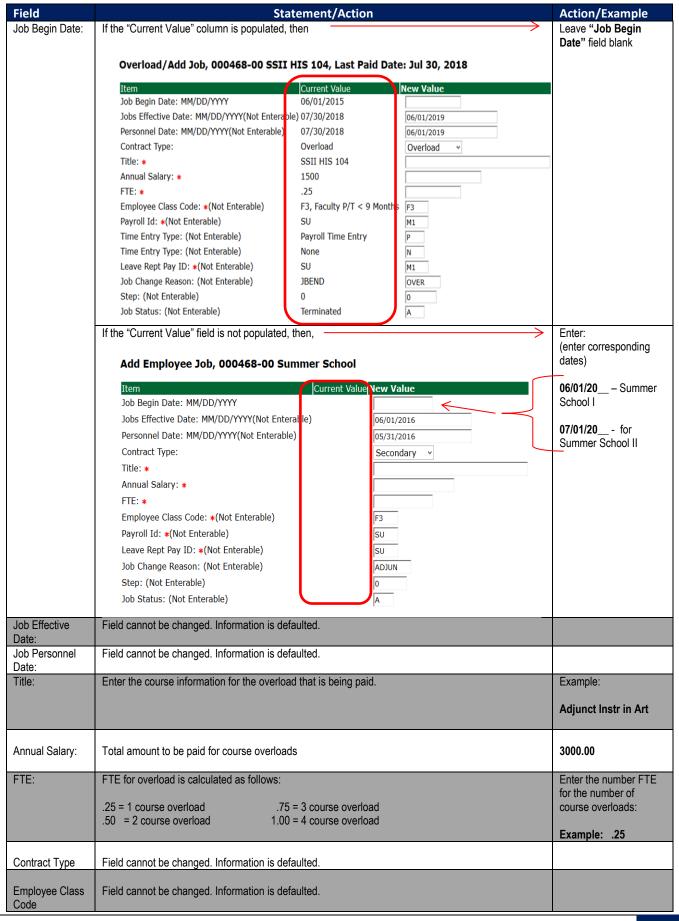

| Payroll ID           | Payroll ID will default to <b>SU</b> . Field can be change. | Payroll ID <b>SU</b> should remain defaulted.   |
|----------------------|-------------------------------------------------------------|-------------------------------------------------|
| Leave Rept Pay<br>ID | The Leave Report Pay ID should match the Payroll ID above.  | Match Leave Rept Pay ID to Payroll ID <b>SU</b> |
| Job Change<br>Reason | Field cannot be changed. Information is defaulted.          |                                                 |
| Step                 | Field cannot be changed. Information is defaulted.          |                                                 |
| Job Status           | Field cannot be changed. Information is defaulted.          |                                                 |

#### Update Factor, Pays, and Hours

| Field           | Statement/Action                                   | Action/Example |
|-----------------|----------------------------------------------------|----------------|
| Job Begin Date: | Field cannot be changed. Information is defaulted. | None           |
| Factor:         | Field cannot be changed. Information is defaulted. | None           |
| Pays:           | Field cannot be changed. Information is defaulted. | None           |
| Hours per Pay:  | Field cannot be changed. Information is defaulted. | None           |

#### Update Factors, Pays and Hours, 000468-00 Summer School

| Item                                            | Current Value <b>New Value</b> |                  |
|-------------------------------------------------|--------------------------------|------------------|
| Factor: *(Not Enterable)                        | 1                              |                  |
| Pays: *(Not Enterable)                          | 1                              | No Action Needed |
| Hours per Pay: <b>∗</b> (Not Enterable)         | 84                             |                  |
| Jobs Effective Date: MM/DD/YYYY*(Not Enterable) | 06/01/2016                     |                  |

#### Terminate Employee Job

| Field           | Statement/Action                                   | Action/Example |
|-----------------|----------------------------------------------------|----------------|
| Job Begin Date: | Field cannot be changed. Information is defaulted. | None           |
| Factor:         | Field cannot be changed. Information is defaulted. | None           |
| Pays:           | Field cannot be changed. Information is defaulted. | None           |
| Hours per Pay:  | Field cannot be changed. Information is defaulted. | None           |

#### Terminate Job Only, 000468-00 Summer School

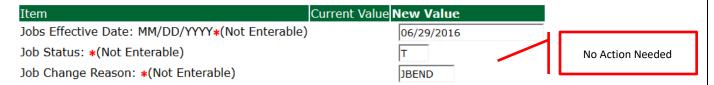

#### Update Default Earnings

a. In the "CURRENT" section – If there is not a date entered under the effective date, then a new effective date will need to be entered under the "NEW VALUE" section.

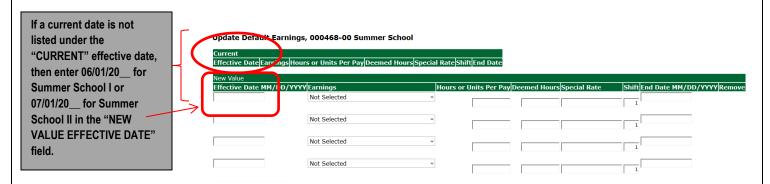

- b. Enter 06/01/20\_\_ for Summer School I or 07/01/20\_\_ for Summer School II in the "NEW VALUE EFFECTIVE DATE" field.
- c. Select SUM, Summer Pay as the Earnings Code using the drop down box.
- d. Enter 84.00 as the Hours or Units Per Pay.

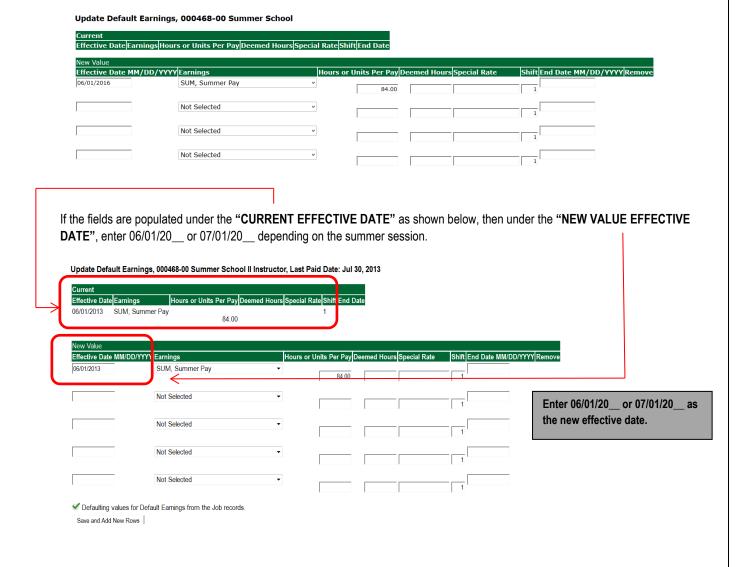

#### • Labor Distribution - Update if Needed

- a. In the "CURRENT" section the current labor codes and the effective date of the last change will default into the form.
- b. In the "NEW" section add new rows or make changes to the existing rows.
- c. Changes to the accounting information will be <u>LIMITED</u>. The correct accounting information should default in the field according to the position number being used.
- d. The fund, organization, account, and program codes will <u>NOT</u> need to be change unless payment is being charged by grant or other funds.
- e. EFFECTIVE DATE: The effective date should equal either: 06/01/20\_\_ or 07/01/20\_\_ depending on the summer school session.
- f. Apply the appropriate changes to the field if necessary.

MAKE SURE THE DATE IN THE "EFFECTIVE DATE" FIELD IS 06/01/2018 OR 07/01/2018 DEPENDING ON THE SUMMER SCHOOL SESSION. IF NOT. THE EPAF WILL CONTAIN AN ERROR.

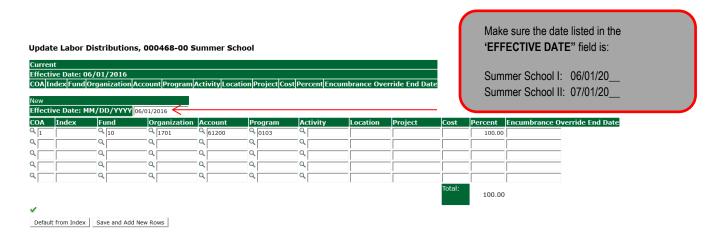

#### **Steps to change Labor Distributions**

2. Change the percentage in the "New" Section to 0.00 and click on "Save and Add New Rows". See sample below.

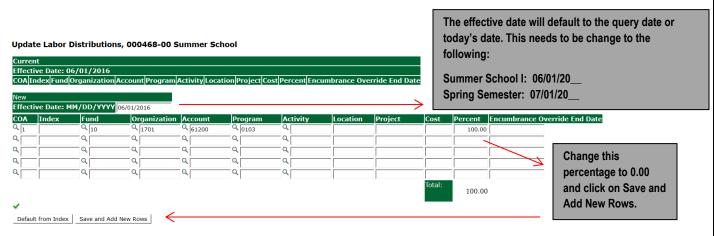

- 13. Enter the new accounting information. The following must be entered for each line.
  - a. COA = enter 1.
  - b. Fund No.
  - c. Organization No.
  - d. Account No. = 61200
  - e. Percentage = totals must equal 100%. See sample below

#### Click to "Save and Add New Rows"

#### Update Labor Distributions, 000468-00 Summer School

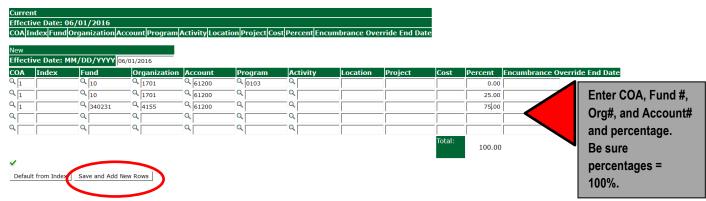

- 14. Click on the box under the "Remove" Column to remove the old accounting information. The percentage should be set 0.00%.
- 15. Click on Save and Add New Rows. The old accounting information should be removed.

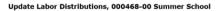

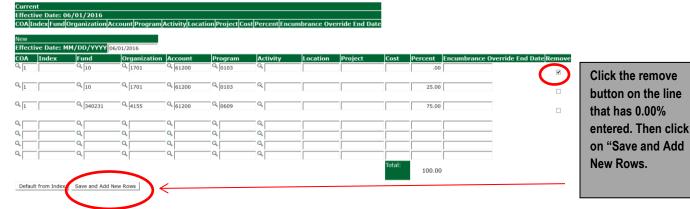

#### 16. Routing Queue

- a. In the "Routing Queue" section, enter a User Name for each level of approver. Additional approver levels may be added with a 'Required Action' of 'Approve' or 'FYI' only.
- b. For Overloads, all EPAFs must have a Chair and Dean level approval.
- c. For Grants, all EPAFS must have a Chair, Dean, Grants, and Grants Budget Office. Other approval levels will default.
- d. For Continuing Education courses, add <u>Dean, Graduate and Continuing Education and Continuing Education (Marilyn</u> <u>Read).</u>

#### **Routing Queue**

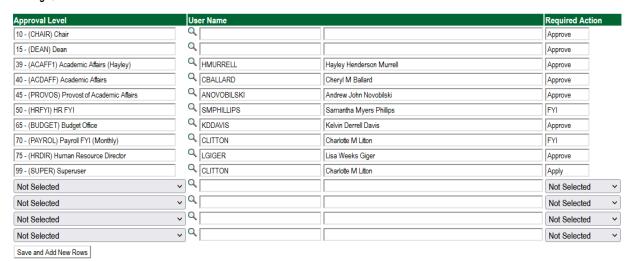

#### 17. Click on the "Save and Add New Rows".

#### 18. Comments

- a. In the "Comments" section, enter comments for the approvers with an explanation for the action.
- b. In the "Comment" section, also enter the following for overload information separated as shown below:
  - i. CRN #:
  - ii. Credit Hour:
  - iii. Course Number:
  - iv. Course Title:
  - v. Section:
  - vi. Enrollment:
  - vii. Reason for Adjunct:

#### Comment

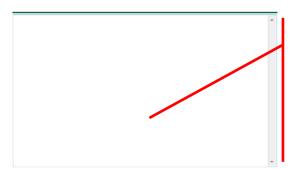

Enter additional information here.

Enter: CRN #: | Credit Hour: |
Course #: | Course Title | Section: |
Enrollment: | Reason for Adjunct:
| and whether the course is offered
through Continuing Education.

#### 19. Save EPAF

- a. Hit the "Save" Button at the bottom of the form.
- b. Return to the top of the form.
- c. The message should display "Your change was saved successfully."
- d. Check your date entry

#### Electronic Personnel Action Form

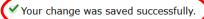

Soter the information for the EPAF and either Save or Submit

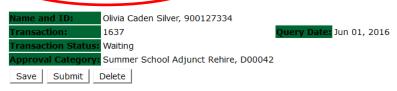

#### 20. Submit EPAF

- a. Hit the "Submit" button. If errors occur, fix the errors, Save and Re-Submit.
- b. The EPAF automatically routes to the approvers in the order of their approval levels.

#### **Electronic Personnel Action Form**

The transaction has been successfully submitted.

Enter the information for the EPAF and either Save or Submit

Name and ID: Olivia Caden Silver, 900127334

ransaction: 1637

Query Date: Jun 01, 2016

Transaction Status: Pending

Approval Category: Summer School Adjunct Rehire, D00042

#### **How to Process:**

## One Time Payment – Extra Services (Non Academic Affairs) One Time Payment – Extra Services (Academic Affairs)

Log into Employee Self Service and choose ELECTRONIC PERSONNEL ACTION FORMS and then NEW EPAF.

This EPAF should be used to process payment for additional duties/services performed. The steps below should be followed:

- 1. Enter the employee's 900# or click on the amagnifying glass to search for an employee's 900#.
- 2. The query date will default to today's date. Change the query date to the first day of the month in which the pay is to be issued. MM/01/20

EXAMPLE: 01/01/2021 OR 02/01/2021 OR 10/01/2020

3. Select One Time Payment – Extra Services (Non Academic Affairs) or One Time Payment – Extra Services (Academic Affairs) from the drop down approval category box.

Non Academic Affairs = <u>any departments that do not report to the Provost</u>, but report to other Vice Presidents/Directors. This EPAF is used for payments by departments that do not report to the Provost.

Academic Affairs = <u>departments that report to the Provost</u>. This EPAF is used for payments made by departments/divisions that report directly to the provost.

#### !!! IMPORTANT !!!

MAKE SURE THE QUERY DATE IS SET TO THE FRIST DAY OF THE MONTH YOU WANT THE TRANSACTION TO TAKE PLACE. IF IT IS NOT SET TO THE CORRECT DATE, IT WILL CAUSE AN ERROR AND YOU WILL HAVE TO RESTART THE EPAF.

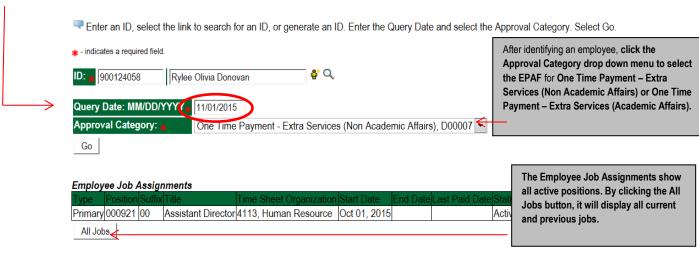

EPAF Approver Summary | EPAF Originator Summary

4. Click on "Go" to begin the One Time Payment – Extra Services (Non Academic Affairs) or One Time Payment – Extra Services (Academic Affairs) EPAF.

5. Enter the correct position numbers in the format indicated below and click on "GO". If a position number has already been assigned to the employee, select the radial dial at the end of the line and click on "GO". It is very IMPORTANT to use the correct position. If the incorrect position number is used, the EPAF will be returned to you for correction.

| Position #: | Suffix #: | Description                                                                                                    |
|-------------|-----------|----------------------------------------------------------------------------------------------------|
| 000458      | 00        | One-Time Payments – Extra Services paid by Org. 3001.                                                                                        |
| 004010      | 00        | One Time Payments – Extra Services paid to <b>FACULTY</b> by fund 10 monies. The fund #s start with 10.                                      |
| 004011      | 00        | One Time Payments – Extra Services paid to <b>STAFF</b> by fund 10 monies. The fund #s start with 10.                                        |
| 004025      | 00        | One Time Payments – Extra Services paid to <b>FACULTY</b> by other funds (not grants). The fund #s usually start with 108. (Example: 108221) |
| 004026      | 00        | One Time Payments – Extra Services paid to <b>STAFF</b> by other funds (not grants). The fund #s usually start with 108. (Example: 108221)   |
| 004030      | 00        | One Time Payments – Extra Services paid to <b>FACULTY</b> by grant funding. The fund #s usually start with "3" (Example: 340231)             |
| 004031      | 00        | One Time Payments – Extra Services paid to <b>STAFF</b> by grant funding. The fund #s usually start with "3" (Example: 340231)               |
| 000478      | 00        | One Time Payments – Extra Services paid by Continuing Education – Org. 3005                                                                  |
| 000997      | 00        | One Time Payments – Extra Services paid by Continuing Education - Org. 3017; generally used only by Continuing Education.                    |
| 001202      | 00        | First Year Seminar                                                                                                    |

#### New EPAF Job Selection

Enter or search for a new position number and enter the suffix, or select the link under Title.

ID: Rylee Olivia Donovan, 900124058

Query Date: Nov 01, 2015

Approval Category: One time Payment (Extra Serv), D00007

#### Overload/Add Job, C00006

| Search | Туре    | Position | Suffix | Title                          | Time Sheet Organization            | Start Date   | End Date | Last Paid Date | Status | Select |
|--------|---------|----------|--------|--------------------------------|------------------------------------|--------------|----------|----------------|--------|--------|
| Q      | New ob  | 004026   | 00     | Viscellaneous Position Fund 25 | 41211, Other General Institutional |              |          |                |        |        |
|        |         |          |        |                                |                                    |              |          |                |        | •      |
|        | Primary | 000921   | 00     | Assistant Director             | 4113, Human Resource               | Oct 01, 2015 |          |                | Active |        |
|        |         |          |        |                                |                                    |              |          |                |        | О      |
| A II . |         |          |        |                                |                                    |              |          |                |        |        |
| All Jo | bs      |          |        |                                |                                    |              |          |                |        |        |

#### 6. View Employee Class:

Next Approval Type Go

- O This section allows the originator to view the current employee's employment information.
- Employment Status must equal (A) Active.
- o If employment status is listed something else other than Active, do not use this EPAF.
- Listed below are the definitions of the Employee Class Code
- These fields are not able to be changed.

| <b>Employee Class Description</b> | Employee Class Definition                                       | Payroll ID |
|-----------------------------------|-----------------------------------------------------------------|------------|
| F1, Faculty 9/12                  | Faculty employee employed for 9 months and paid over 12 months  | M1 payroll |
| F2, Faculty 9/9                   | Faculty employee employed for 9 months and paid over 9 months   | M2 payroll |
| F4, Faculty 12/12                 | Faculty employee employed for 12 months and paid over 12 months | M1 payroll |
| F3, Faculty PT < 9 months         | Adjunct faculty                                                 | M2 payroll |
| S1, Full Time Staff               | Staff employee employed for 12 months and paid over 12 months   | M1 payroll |

| S2, Part-Time Staff < 9 Months   | Staff employee employed for less than 9 months and payment may vary      | M2 payroll       |
|----------------------------------|--------------------------------------------------------------------------|------------------|
| S3, Part-Time 9-10 Month Staff   | Staff employee appointment over 9-10 months                              | M1 or M2 payroll |
| S4, Part-Time 11-12 Month Staff  | Staff employee paid over 12 months                                       | M1 payroll       |
| RT, PERS Reemployment of Retiree | Employee retired from the Public Employees' Retirement System            | M1 or M2 payroll |
| ST, Student (WSR, RSE)           | Student employee receiving extra compensation for extra duties performed | M2 payroll       |
| GA, Graduate Assistant           | Graduate Assistant receiving extra compensation for extra duties         | M2 payroll       |
|                                  | performed                                                                |                  |
| TE, Temporary Employee           | Temporary Employee receiving extra compensation for extra duties         | BW, M1 or M2     |
|                                  | performed                                                                | payroll          |

#### View Employee Employment Class

| tem                                       | Current Value       | New Value     |
|-------------------------------------------|---------------------|---------------|
| nployee Class Code: (Not Enterable        | S1, Full Time Staff | $\overline{}$ |
| Employee Status: <b>★</b> (Not Enterable) | Active              | Α             |

#### 7. Enter Overload Pay Information

| Field                             | Statement/Action                                                                                                    | Action/Example                                                                         |
|-----------------------------------|----------------------------------------------------------------------------------------------------|----------------------------------------------------------------------------------------|
| Job Begin Date:                   | If statement below says "Last Paid Date:"then  Overload Spring 2015 - Current FT Faculty/Staff, 000458-00 Overload ENG 10 Last Paid Date: May 31, 2014  Item  Job Begin Date: MM//DD/YYYY                                                     | Leave field blank                                                                      |
|                                   | If there is no current values in the "Current Value" fields,then  Overload/Add Job, 004026-00 Miscellaneous Position Fund 25  Item  Job Begin Date: MM/DDAYYY                                                                                 | Enter: (enter corresponding year)  MM/01/20 Ex. 02/01/2020                             |
| Job Effective Date: Job Personnel | Enter the first day of the month for which the one-time payment – extra services are to be paid  Enter the first day of the month for which the one-time payment – extra services are to be paid. This                                        | MM/01/20_<br>Ex. 02/01/2020<br>MM/01/20                                                |
| Date:                             | date should match the "Job Effective Date"                                                                                                    | Ex. 02/01/2020                                                                         |
| Contract Type:                    | This field defaults to "Overload". Field may be changed to either Primary or Secondary.                                                                                                    |                                                                                        |
| Title:                            | Enter the description of the one time payment — extra services performed  Overload/Add Job, 004026-00 Miscellaneous Position Fund 25  Item                                                                                                    | Example:  Basketball Ticket Worker  First Year Seminar Instructor (used pos 001202 00) |
| Annual Salary:                    | Total amount to be paid for one time payments – extra services                                                                                                    | 100.00                                                                                 |
| FTE:                              | FTE for one time payments – extra services are generally 0.00                                                                                                    | 0.00                                                                                   |
| Employee Class<br>Code            | Field is defaulted to S3                                                                                                    |                                                                                        |
| Payroll ID                        | Payroll ID will default to M2. Field can be change. If the employee class under the "View Employee Employment Class" is S1, S4, F1, or F4, orthen  If the employee class under the "View Employee Employment Class" is S2, F2, F3, ST, GAthen | Use the drop down box to change to M1.  Payroll ID should ramain defaulted to M2.      |

|                      | If the employee class under the "View Employee Employment Class" is RT, TE, S3then the payroll ID will be determined based on previous job assignments.  View Employee Employment Class  Item  Employee Class Code: (Not Enterable)  Employee Status: *(Not Enterable)  Active  Active | Payroll ID will either be M1 or M2 based on previous job assignments. |
|----------------------|----------------------------------------------------------------------------------------------------|-----------------------------------------------------------------------|
| Leave Rept Pay<br>ID | The Leave Report Pay ID should match the Payroll ID above.                                                                                                    | Match Leave Rept Pay ID to Payroll ID (either M1 or M2)               |
| Job Change<br>Reason | Field cannot be changed. Information is defaulted.                                                                                                    |                                                                       |
| Step                 | Field cannot be changed. Information is defaulted.                                                                                                    |                                                                       |
| Job Status           | Field cannot be changed. Information is defaulted.                                                                                                    |                                                                       |

#### Overload/Add Job, 004026-00 Miscellaneous Position Fund 25

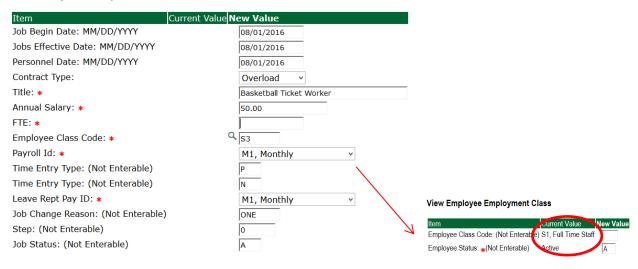

#### 8. Update Factor, Pays, and Hours

| Field               | Statement/Action                                                                                                    | Action/Example                                                                 |
|---------------------|----------------------------------------------------------------------------------------------------|--------------------------------------------------------------------------------|
| Factor:             | The field will default to one. If the payment is to be paid over multiple months, then change the field to represent the number of months to be paid | If the payment will be paid over 2 months, then enter 2 in the "Factor" field. |
| Pays:               | The field will default to one. The field must match the number of pays enter in the "Factor" Field                                                   | The Pays number will be 2 if this payment will be paid over 2 months.          |
| Hours per Pay:      | Field cannot be changed. Information is defaulted.                                                                                                   | None                                                                           |
| Job Effective Date: | Enter the first day of the month in which this one-time payment is to be paid                                                                        | MM/01/20<br>Ex. 02/01/2020                                                     |

#### Update Factors, Pays and Hours, 004026-00 Miscellaneous Position Fund 25

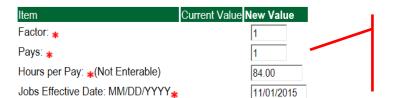

Enter the same number in the factor and pays field in which the one time payment is to be paid. Enter the first day of the month in the Jobs Effective Date.

#### 9. Update Default Earnings

a. In the "CURRENT" section – If there is not a date entered under the effective date, then a new effective date will need to be entered under the "NEW VALUE" section.

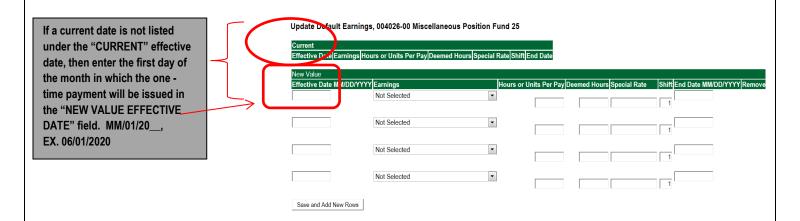

- b. Enter the first day of the month in which the one-time payment will be issued in the "NEW VALUE EFFECTIVE DATE" field. MM/01/20 **EXAMPLE: 02/01/2020**
- c. Select REG, Regular as the Earnings Code using the drop down box.
- d. Enter 84.00 as the Hours or Units Per Pay.

#### Update Default Earnings, 004026-00 Miscellaneous Position Fund 25

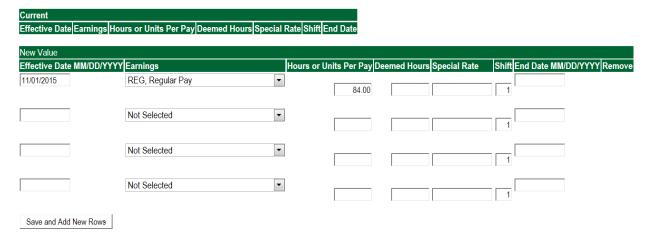

| Update Default Earni                           | ngs, 004030-00 HRSA Nursii | ng, Last Paid Date | : Jun 30, 2015            |                        |                      |                                  |
|------------------------------------------------|----------------------------|--------------------|---------------------------|------------------------|----------------------|----------------------------------|
| Current                                        |                            |                    |                           |                        |                      |                                  |
| Effective Date Earnings<br>07/01/2014 REG, Reg |                            | Deemed Hours Speci | I Rate Shift End Dat<br>1 | e                      |                      |                                  |
|                                                |                            |                    | )                         |                        |                      |                                  |
| New Value<br>Effective Date MM/DD/Y            | /YY Earnings               | Hour               | s or Units Per Pay De     | eemed Hours Special Ra | te Shift End Date MM | /DD/YYYY Remove                  |
| 07/01/2014                                     | REG, Regular Pay           | v                  | 84.00                     |                        | 1                    |                                  |
|                                                | Not Selected               | •                  |                           |                        | Enter the 1s         | t day of the month               |
|                                                | Not Selected               | •                  |                           |                        | which the p          | ayment is to be pa<br>02/01/2020 |
|                                                | Not Selected               | •                  |                           |                        | 1                    |                                  |
|                                                | Not Selected               | •                  |                           |                        |                      |                                  |

#### **EXAMPLE OF THE DEFAULT EARNINGS SCREEN WITH THE UPDATED DATE**

Update Default Earnings, 004030-00 HRSA Nursing, Last Paid Date: Jun 30, 2015

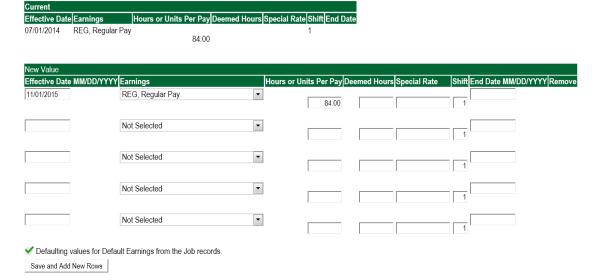

#### 9. Terminate Employee Job

| Field               | Statement/Action                                                   | Action/Example |
|---------------------|--------------------------------------------------------------------|----------------|
| Job Effective Date: | Enter the last day of the month in which the payment is to be paid | Ex. 11/30/2020 |
| Job Status:         | Field cannot be changed. Information is defaulted.                 | None           |
| Job Change Reason:  | Field cannot be changed. Information is defaulted.                 | None           |

| Terminate Job Only, 004026-00        | Miscellaneous Position  | Fund 25 |
|--------------------------------------|-------------------------|---------|
| Item                                 | Current Value New Value |         |
| Jobs Effective Date: MM/DD/YYYY∗     | 11/30/2015              |         |
| Job Status: <b>★</b> (Not Enterable) | T                       |         |
| Job Change Reason: ∗(Not Enterable)  | JBEND                   | •       |

Enter the last day of the month in which payment is to be paid. MM/31/20\_\_ or MM/30/20\_\_

EXAMPLE: 02/29/2020

#### 10. Labor Distribution - Update if Needed

- a. In the "CURRENT" section the current labor codes and the effective date of the last change will default into the form.
- b. In the "NEW" section add new rows or make changes to the existing rows.
- c. EFFECTIVE DATE: The effective date is the first day of the month in which the payment will be made: MM/01/20\_\_\_ **EXAMPLE: 02/01/2021**
- d. Apply the appropriate changes to the field if necessary.

#### **Steps to change Labor Distributions**

1. To remove the default payment information, change the percentage in the "New" Section to 0.00 and click on "Save and Add New Rows". See sample below.

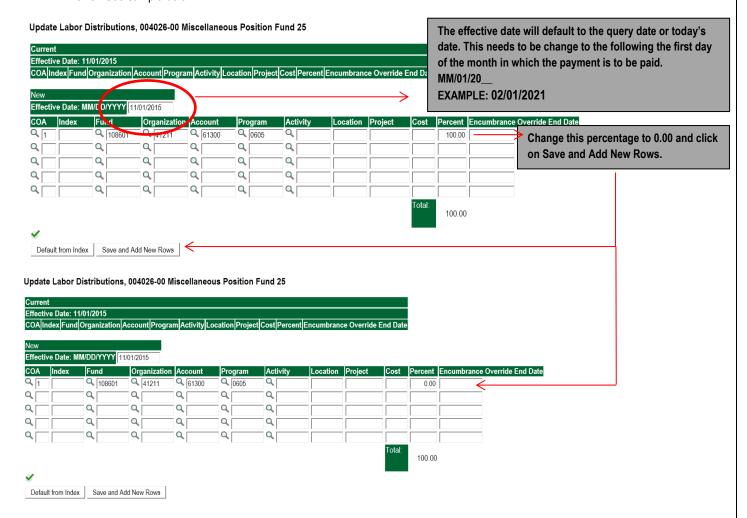

- Enter the new accounting information. The following must be entered for each line.
  - a. COA = enter 1.
  - b. Fund No.
  - c. Organization No.

- d. Account No. =
  - i. 61100 = Administrative
  - ii. 61200 = Faculty
  - iii. 61300 = Paraprofessional
  - iv. 61400 = Secretarial/Clerical
  - v. 61500 = Technical
  - vi. 61600 = Skilled Craft
  - vii. 61700 = Service Maintenance
- e. Percentage = totals must equal 100%. See sample below

#### Click to "Save and Add New Rows"

Update Labor Distributions, 004026-00 Miscellaneous Position Fund 25

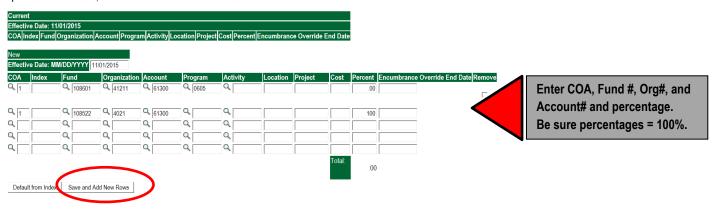

- Click on the box under the "Remove" Column to remove the old accounting information. The percentage should be set 0.00%.
- Click on Save and Add New Rows. The old accounting information should be removed.

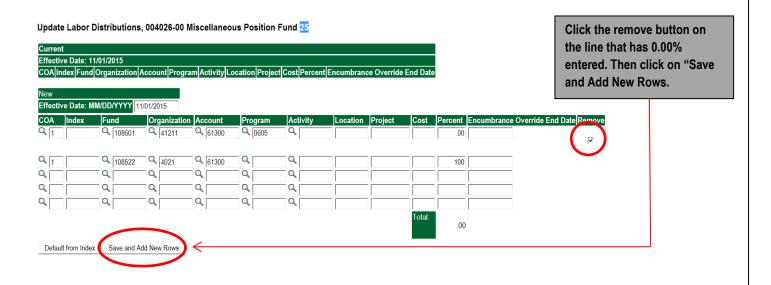

Update Labor Distributions, 004026-00 Miscellaneous Position Fund 25

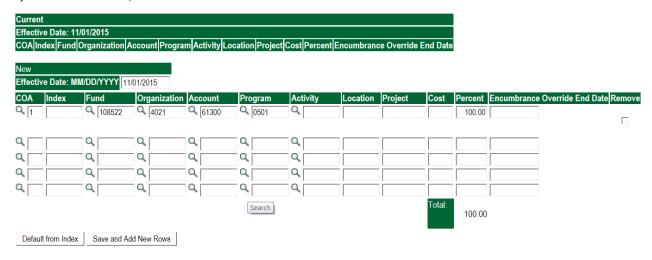

#### Routing Queue

#### Non Academic Affairs:

- a. In the "Routing Queue" section, enter a User Name for each level of approver. Additional approver levels may be added with a 'Required Action' of 'Approve' or 'FYI' only.
- b. All EPAFs must have a Director and Vice President level approval.
- Grants One-Time Payment Extra Services, <u>all EPAFS must have a Director, Vice President, Grants, and Grants Budget</u>
   Office. This can be added to bottom of the queue. Other approval levels will default.

#### d. EXAMPLE ROUTING QUEUE:

- i. Dept (Director/Supervisor)
- ii. Vice President
- iii. HRFYI Human Resources FYI = Samantha Phillips (SMPHILLIPS)
- iv. Budget = Kelvin Davis (KDDAVIS)
- v. Payroll = Charlotte Litton (CLITTON)
- vi. HR Director = Lisa Giger (LGIGER)
- vii. Super = Charlotte Litton (CLITTON)

#### Academic Affairs

- a. In the "Routing Queue" section, enter a User Name for each level of approver. Additional approver levels may be added with a "Required Action" of 'Approve' or 'FYI' only.
- b. For Academic One-Time Payment Extra Services, all EPAFs must have a Chair and Dean level approval.
- c. For Academic Grants One-Time Payment Extra Services, <u>all EPAFS must have a Chair, Dean, Grants, and Grants</u>
  <u>Budget Office</u>. Other approval levels will default.
- d. For Academic One-Time Payment Extra Services Continuing Education, add <u>Dean, Graduate and Continuing Education</u> and Continuing Education (Marilyn Read). This can be added to the bottom of the queue.

#### e. **EXAMPLE ROUTING QUEUE:**

- i. Chair
- ii. Dean
- iii. Academic Affairs = Cheryl Ballard (CBALLARD)
- iv. Provost = Dr. Andrew Novobilski (ANOVOBILSKI)
- v. HRFYI Human Resources FYI = Samantha Phillips (SMPHILLIPS)
- vi. Budget = Kelvin Davis (KDDAVIS)
- vii. Payroll = Charlotte Litton (CLITTON)
- viii. HR Director = Lisa Giger (LGIGER)
- ix. Super = Charlotte Litton (CLITTON)

6. Click on the "Save and Add New Rows".

#### 7. Comments

• In the "Comments" section, enter comments for the approvers with an explanation for the action. Be sure to include the dates when the extra duties occurred.

# Enter additional information here.

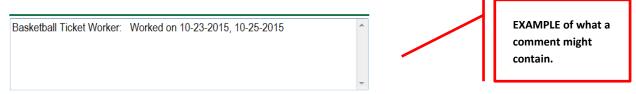

#### 8. Save EPAF

- Hit the "Save" Button at the bottom of the form.
- Return to the top of the form.
- The message should display "Your change was saved successfully."
- Check your date entry

#### **Electronic Personnel Action Form**

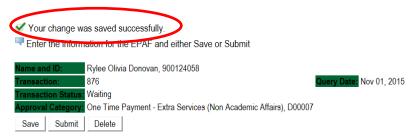

#### 9. Submit EPAF

- Hit the "Submit" button. If errors occur, fix the errors, Save and Re-Submit.
- The EPAF automatically routes to the approvers in the order of their approval levels.

#### **Electronic Personnel Action Form**

The transaction has been successfully submitted.

Name and ID: Rylee Olivia Donovan, 900124058
Transaction: 876

Query Date: Nov 01, 2015

ransaction Status: Pending

Approval Category: One Time Payment - Extra Services (Non Academic Affairs), D00007

#### **Error and Warning Messages**

If Errors occur, fix the errors, Save and Re-submit. Error messages will prevent the EPAF from being submitted.

Warnings are acceptable.

Errors and Warning Messages

| Туре                           | Message Type | Description                                                                   |
|--------------------------------|--------------|-------------------------------------------------------------------------------|
| Add Employee Job               | WARNING      | *WARNING* This employee is terminated on the Employee Form.                   |
| Add Employee Job               | WARNING      | *WARNING* The Employee's Term Date and Reason should be removed from PEAEMPL. |
| Add Employee Job               | WARNING      | *WARNING* Annual Salary is outside the Table/Grade range.                     |
| Update Factors, Pays and Hours | WARNING      | *WARNING* Annual Salary is outside the Table/Grade range.                     |

\* - indicates a required field.

#### **Delete**

If an EPAF needs to be re-started, click on the "Delete" button. This will delete the transaction and all you to start over.

## TERMINATION/RESIGNATION OF EMPLOYEE Accessing the EPAF Menu & Approver Summary

Log into Employee Self Service and choose ELECTRONIC PERSONNEL ACTION FORMS and then NEW EPAF.

This EPAF should only be used to terminate an employee's job when they are <u>leaving the University</u>. It cannot be used if the employee has any other position at the University that will remain active. The steps below should be followed:

- 1. Enter the employee's 900# or click on the amagnifying glass to search for an employee's 900#.
- 2. The guery date will default to today's date. Change the guery date to the effective date of the termination/resignation. For example:
  - If an employee's last physical day at work is January 31, 2020, and personal leave time and/or comp are not being used, then January 31, 2020 will be used as the last day of employment and termination/resignation.
  - If an employee's last physical day at work is January 26, 2020, but plan on using personal leave time and/or comp time until January 31, 2020, then January 31, 2020 will be used as the last day of employment and termination/resignation.
- 3. Select **Termination from DSU (Non Academic Affairs) or Termination from DSU (Academic Affairs)** from the drop down approval category box.

Non Academic Affairs = <u>any departments that do not report to the Provost</u>, but report to other Vice Presidents/Directors. This EPAF is used for changes to positions in departments that do not report to the Provost.

Academic Affairs = <u>departments that report to the Provost</u>. This EPAF is used for changes to faculty/staff positions in departments/divisions that report directly to the provost.

#### A LETTER OF RESIGNATION MUST BE SUBMITTED FOR ALL EMPLOYEES VOLUNTARILY RESIGNING.

- ACADEMIC AFFAIRS EMPLOYEE RESIGNATION LETTERS MUST BE SENT TO THE PROVOST'S OFFICE.
- NON ACADEMIC AFFAIRS EMPLOYEE RESIGNATION LETTERS MUST BE SENT TO HUMAN RESOURCES.

TERMINATION/RESIGNATION PROCESS FOR INDIVIDUALS WHO ARE CLASSIFIED AS 12 MONTH EMPLOYEES.

Use for both Monthly & Bi-Weekly employees

#### !!! IMPORTANT !!!

MAKE SURE THE QUERY DATE IS SET TO THE DAY YOU WANT THE END THE PAY FOR THE EMPLOYEE WHO IS LEAVING AND NOT THE LAST DAY THE EMPLOYEE IS IN THE OFFICE. IF IT IS NOT SET TO THE CORRECT DATE, THE EMPLOYEE WILL EITHER BE PAID TOO OR MUCH OR NOT ENOUGH.

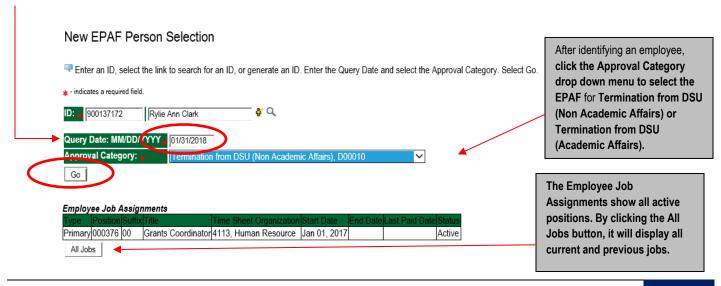

- 4. Click on **GO** to begin processing the EPAF.
- 5. Click the radial button at the end of the row for the **PRIMARY JOB** and click **GO**.

#### New EPAF Job Selection

Enter or search for a new position number and enter the suffix, or select the link under Title.

ID: Rylie Ann Clark, 900137172

Query Date: Jan 31, 2018

Approval Category: Termination from DSU NAA, D00010

## Terminate Job Only, C00003 Search Type Position Suffix Title Time Sheet Organization Start Date End Date Last Paid Date Status Select New Job Primary 000376 00 Grants Coordinator 4113, Human Resource Jan 01, 2017 All Jobs

Find the primary job and click the radial button at the end of the job to select the job and click "GO".

- Go
  - 6. In the Jobs Effective Date field, enter the date the employee is to receive pay through.
  - 7. In the Last Work Date field, enter the last day the employee was physically at work
  - 8. In the Term Reason Code field, select the reason for termination/resignation by using the drop down box.
  - 9. In the Termination Date field, enter the last day the employee is to receive pay through.

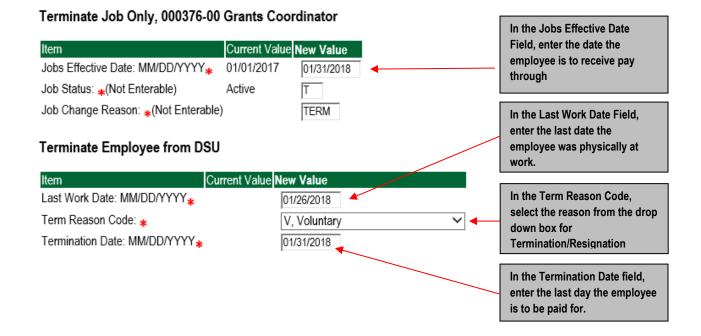

- 10. In the Jobs Effective Date field, enter the date the employee is to receive pay through.
- 11. Leave the New Value blank for Regular Rate and Annual Salary

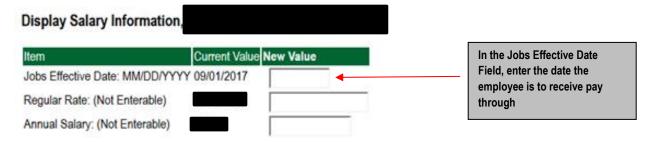

**12.** In the Effective Date in the New section, enter the date the employee is to receive pay through.

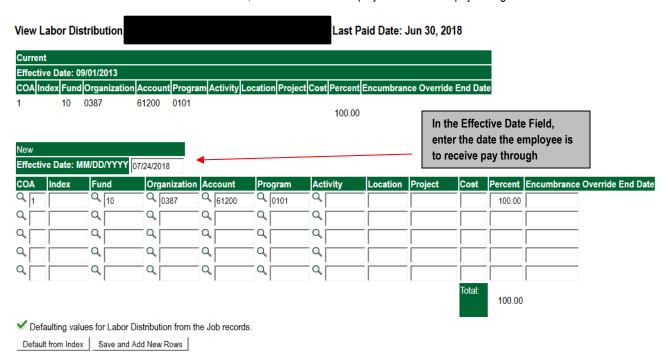

#### 13. Routing Queue

#### Non Academic Affairs:

- a. In the "Routing Queue" section, enter a User Name for each level of approver. Additional approver levels may be added with a 'Required Action' of 'Approve' or 'FYI' only.
- b. All EPAFs must have a Director and Vice President level approval.
- c. Grants Termination from DSU, <u>all EPAFS must have a Director, Vice President, Grants, and Grants Budget Office,</u> This can be added to bottom of the queue. Other approval levels will default.
- d. EXAMPLE ROUTING QUEUE:
  - i. Dept (Director/Supervisor)
  - ii. Vice President
  - iii. HRFYI Human Resources FYI = Samantha Phillips (SMPHILLIPS)
  - iv. Budget = Kelvin Davis (KDDAVIS)
  - v. Payroll FYI = Charlotte Litton (CLITTON)
  - vi. HR2 = Rachel Becker (RBECKER for employees paid monthly) or Rebecca Bouse (RBOUSE for employees paid biweekly)
  - vii. HR Director = Lisa Giger (LGIGER)
  - viii. Super = Charlotte Litton (CLITTON)

#### Academic Affairs

- a. In the "Routing Queue" section, enter a User Name for each level of approver. Additional approver levels may be added with a 'Required Action' of 'Approve' or 'FYI' only.
- b. For Academic Termination from DSU, all EPAFs must have a Chair and Dean level approval.
- c. For Academic (Grants) Termination from DSU, <u>all EPAFS must have a Chair, Dean, Grants, and Grants Budget Office,</u>
  Other approval levels will default.

#### d. **EXAMPLE ROUTING QUEUE:**

- i. Chair
- ii. Dean
- iii. Academic Affairs = Cheryl Ballard (CBALLARD)
- iv. Provost = Dr. Andrew Novobilski (ANOVOBILSKI)
- v. HRFYI Human Resources FYI = Samantha Phillips (SMPHILLIPS)
- vi. Budget = Kelvin Davis (KDDAVIS)
- vii. Payroll FYI = Charlotte Litton (CLITTON)
- viii. HR2 = Rachel Becker (RBECKER for employees paid monthly) or Rebecca Bouse (RBOUSE for employees paid biweekly)
- ix. HR Director = Lisa Giger (LGIGER)
- x. Super = Charlotte Litton (CLITTON)

#### 11. Click on the "Save and Add New Rows".

#### 12. Comments

• In the "Comments" section, enter comments for the approvers with an explanation for the action.

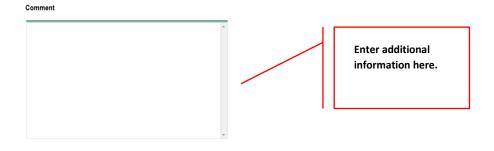

#### Comment

Employee's last day is January 26, 2018; however, will be using personal leave time for January 29-31, 2018.

EXAMPLE of what a comment might contain.

#### 13. Save EPAF

- Hit the "Save" Button at the bottom of the form.
- Return to the top of the form.
- The message should display "Your change was saved successfully."
- Check your date entry

#### Electronic Personnel Action Form

✓ Your change was saved successfully.

Enter the information for the EPAE and either Save or Submit

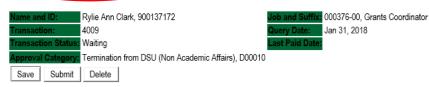

#### 14. Submit EPAF

- Hit the "Submit" button. If errors occur, fix the errors, Save and Re-Submit.
- The EPAF automatically routes to the approvers in the order of their approval levels.

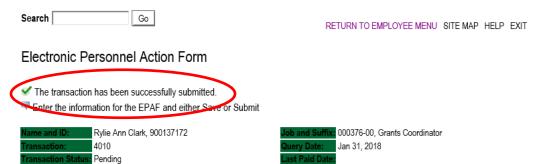

#### **Error and Warning Messages**

Termination from DSU (Non Academic Affairs), D00010

If Errors occur, fix the errors, Save and Re-submit. Error messages will prevent the EPAF from being submitted.

Warnings are acceptable.

#### <u>Delete</u>

If an EPAF needs to be re-started, click on the "Delete" button. This will delete the transaction and allow you to start over.

#### TERMINATION/RESIGNATION PROCEDURE FOR INDIVIDUALS WHO ARE 9 MONTH EMPLOYEES

#### **FACULTY EMPLOYEES**

1. A faculty member who terminates/resigns at the end of the academic session, then the following dates must be used.

**F1 Employee Class:** The job effective date will be ended on August 31, 2021; however, the last work date will be May 7, 2021 or the last day of the academic session.

**F2 Employee Class:** The job effective date will be ended on May 31, 2021; however, the last work date will be May 7, 2021 or the last day of the academic session.

### A LETTER OF RESIGNATION MUST BE SENT TO THE PROVOST'S OFFICE FOR ALL EMPLOYEES VOLUNTARILY RESIGNING.

**EXAMPLE OF A TERMINATION/RESIGNATION OF AN F1 EMPLOYEE TERMINATION** 

#### View Employee Employment Class Employee Class Code: (Not Enterable) F1, Faculty 9/12 A Employee Status: \*(Not Enterable) Terminate Job Only, Last Paid Date: Jan 31, 2017 Jobs Effective Date: MM/DD/YYYY № 09/01/2015 08/31/2018 Job Status: ★(Not Enterable) Active Job Change Reason: ∗(Not Enterable) PROMO TERM Terminate Employee from DSU Last Work Date: MM/DD/YYYY 05/07/2018 Term Reason Code: \* V, Voluntary Termination Date: MM/DD/YYYY \* 08/31/2018

**EXAMPLE OF A TERMINATION/RESIGNATION OF AN F2 EMPLOYEE TERMINATION** 

#### View Employee Employment Class

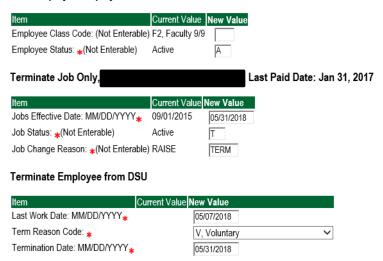

## TITLE AND/OR SALARY ADJUSTMENT FOR EMPLOYEE Accessing the EPAF Menu & Approver Summary

Log into Employee Self Service and choose ELECTRONIC PERSONNEL ACTION FORMS and then NEW EPAF.

This EPAF should only be used to change the title and/or salary of a salaried employee's **PRIMARY** job or additional job duties currently set-up in Banner. It cannot be used if the employee is transferring to another position on campus.

This should not be used to temporarily increase an employee's salary. You should use One Time Payment – Extra Services (Non Academic Affairs) – D00007 or One Time Payment – Extra Services (Academic Affairs) – D00008.

The steps below should be followed:

- 1. Enter the employee's 900# or click on the amagnifying glass to search for an employee's 900#.
- 2. The guery date will default to today's date. Change the guery date to the effective date of the title and/or salary change. For example:
  - If the change is to take place on any day of the month, then use the date the change will take place. If the change is to take place on the 1st day of the month, then use the first day of the month. See examples below.

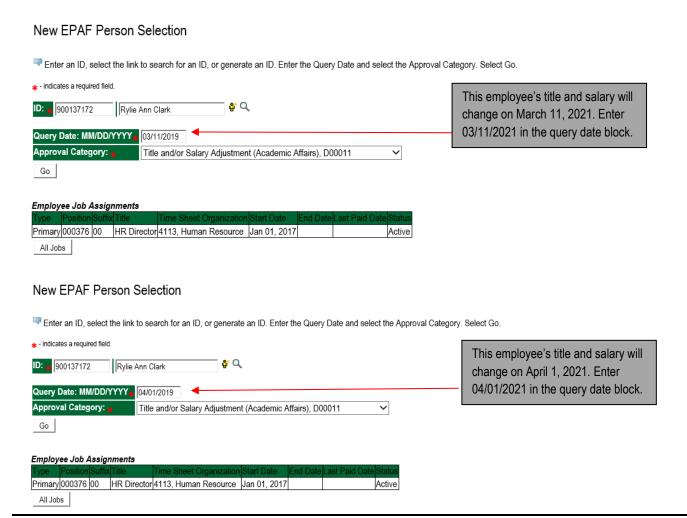

3. Select Title and/or Salary Adjustment (Academic Affairs) {D00011} or Title and/or Salary Adjustment (Non Academic Affairs) {D00012} from the drop down approval category box.

Academic Affairs = <u>departments that report to the Provost</u>. This EPAF is used for changes to faculty/staff positions in departments/divisions that report directly to the provost.

Non Academic Affairs = <u>any departments that do not report to the Provost</u>, but report to other Vice Presidents/Directors. This EPAF is used for changes to positions in departments that do not report to the Provost.

## CHANGES TO TITLE AND/OR SALARY MUST HAVE SUPPORTING DOCUMENTATION AND FORWARDED TO OFFICE OF HUMAN RESOURCES.

#### HOURLY TITLE AND/OR RATE ADJUSTMENTS ARE COMPLETED ON EPAFS D00013 AND D00014.

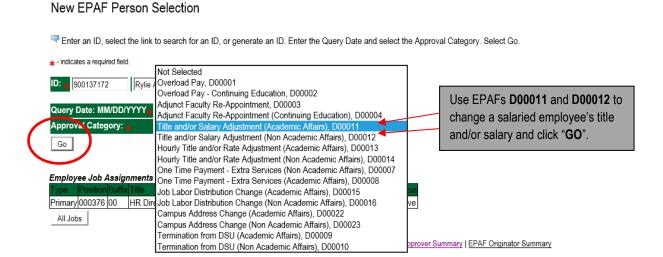

- 4. Click the radial button at the end of the row for the PRIMARY JOB and click GO. A new job should not be entered using this EPAF.
- 5. Click on **GO** to begin processing the EPAF.

#### New EPAF Job Selection

The Enter or search for a new position number and enter the suffix, or select the link under Title

ID: Rylie Ann Clark, 900137172
Query Date: Mar 11, 2019
Approval Category: Title and/or Salary Change AA, D00011

Change Faculty/Staff Employee's Current Title and/or Salary, C00022

Search Type Position Suffix/Title Time Sheet Organization Start Date End Date Last Paid Date Status Select

New Job Select the employee's primary job by clicking on the radial button and click GO.

All Jobs

Next Approval Type Go

6. Change the Employee Class Code only if an employee is changing to either part-time or full-time status. See codes below.

| Employee Code | Description                                                |
|---------------|------------------------------------------------------------|
| F1            | Faculty employed for 9 months but paid over 12             |
| F2            | Faculty employed for 9 months and paid over 9              |
| F4            | Faculty employed for 12 months and paid over 12            |
| S1            | Full-time Staff                                            |
| S3            | Part-time staff, no benefits                               |
| S4            | Part-time staff less than 40 hours per week, with benefits |

# View Employee Employment Class

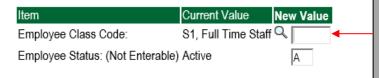

If an employee is changing to part-time or full-time status, select the appropriate employee code from the table above.

Enter employee code in the Employee Class Code block.

## For example:

- Full-time staff employee is changing from 40 hours per week to 25 hours per week, then enter code **\$4**.
- Part-time employee is changing from working 30 hours per week to 40 hours per week, then enter code **S1**.
- Employment status is not changing = leave blank
- 7. Change faculty/staff employee's current title and/or salary.
  - a. JOB BEGIN DATE: No entry leave blank
  - b. **JOB EFFECTIVE DATE:** Enter the effective date of the salary and/or title change.
  - c. **PERSONNEL DATE:** Enter the effective date of the salary and/or title change.
  - d. JOB STATUS: No entry leave blank
  - e. **TITLE:** Enter employee's new title, if applicable. If title is not changing, leave blank.
  - f. **FTE:** Enter "1" if the FTE is not changing and employee is working 40 hours per week. If employee is working less than 40 hours per week, enter the new FTE. To figure new FTE, divide hours work per week by 40.

**For example:** Employee will change from working 40 hours per week to working 25 hours per week. To figure new FTE, divided 25 by 40 = .63 (25 / 40). Enter .63 in the FTE field.

- g. **JOB CHANGE REASON:** Select the reason for change using the drop down menu. (i.e. Title change TITLE, receiving a promotion PROMO, etc.)
- h. ANNUAL SALARY: Enter employee's new annual salary, if applicable. If salary is not changing, leave blank.
- i. **FACTOR:** Most employees received their annual salary over 12 months. If the number of months are changing, then enter the number the pay is to be divided by. This should match the number that will be listed in the **PAYS** field.
- j. **PAYS:** Most employees received their annual salary over 12 months. If the number of months are changing, then enter the number the pay is to be divided by. This should match the number listed in the **FACTOR** field.

If salary is to be paid over 12 months, then leave the **FACTOR** and **PAYS** fields blank.

# **EMPLOYEE'S TITLE AND SALARY CHANGE**

Change Faculty/Staff Employee's Current Title and/or Salary, 000376-00 HR Director

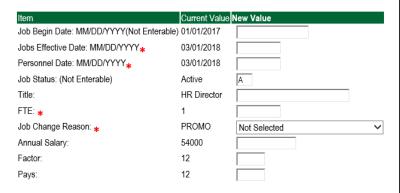

# **EXAMPLE 1:** Title and Salary Change

Change Faculty/Staff Employee's Current Title and/or Salary, 000376-00 HR Director

| Item                                      | Current Value | New Value              |
|-------------------------------------------|---------------|------------------------|
| Job Begin Date: MM/DD/YYYY(Not Enterable) | 01/01/2017    |                        |
| Jobs Effective Date: MM/DD/YYYY*          | 03/01/2018    | 03/11/2019             |
| Personnel Date: MM/DD/YYYY*               | 03/01/2018    | 03/11/2019             |
| Job Status: (Not Enterable)               | Active        | A                      |
| Title:                                    | HR Director   | VP for Human Resources |
| FTE: *                                    | 1             | 1.00                   |
| Job Change Reason: ∗                      | PROMO         | PROMO, Promotion       |
| Annual Salary:                            | 54000         | 60000.00               |
| Factor:                                   | 12            |                        |
| Pays:                                     | 12            |                        |

# **EXAMPLE 2:** Title, Salary, and FTE Change

View Employee Employment Class

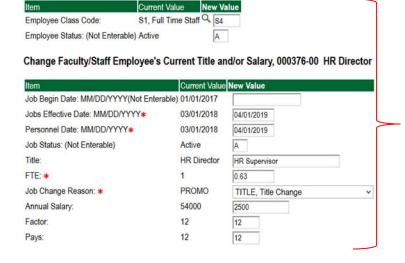

An employee's title and salary is changing on March 11, 2019, from Director of Human Resources to Vice President for Human Resources. Salary is changing from \$54,000 to \$60,000. EMPLOYEE CLASS, FTE, FACTOR and PAYS are not changing. Employee is considered full-time, 40 hours per week.

The EPAF will be entered using the following information:

**Employee Class Code:** no change needed. Employment status is not changing.

Job Begin Date: No entry Job Effective Date: 03/11/2019 Job Personnel Date: 03/11/2019

Job Status: No entry

Title: VP for Human Resources

FTE: 1.00

Job Change Reason: Promo (enter reason for change

using the drop down menu.) **Annual Salary:** 60000.00

**Factor:** no entry unless the factor and pays change **Pays:** no entry unless the factor and pays change

SEE EXAMPLE 1 AT LEFT.

Employee is changing on March 1, 2019 from a full-time, 40 hour per week, employee with the title of HR Director, to a part-time employee working 25 hours per week with the title HR Supervisor. The salary is changing from \$54,000 to \$25,000 accordingly. This is a permanent change.

The EPAF will be entered using the following information:

**EMPLOYEE CLASS CODE:** S4

Job Begin Date: No entry Job Effective Date: 04/01/2019 Job Personnel Date: 04/01/2019

Job Status: No entry Title: HR Supervisor FTE: .63 (25hrs / 40hrs)

Job Change Reason: Promo (enter reason for change

using the drop down menu)

Annual Salary: 25000.00

Factor: 12 Pays: 12

# **EXAMPLE 3:** Title and Salary Change, Time-Limited Basis

This will generally only be used for grant-funded positions in which the fund/org/acct change each grant year.

When entering a change that is time-limited, you will need to enter a permanent change (with Factor 12 and Pays 12) or a second time-limited change that will take effect after the time-limited change ends or the job will end and the employee will not be paid.

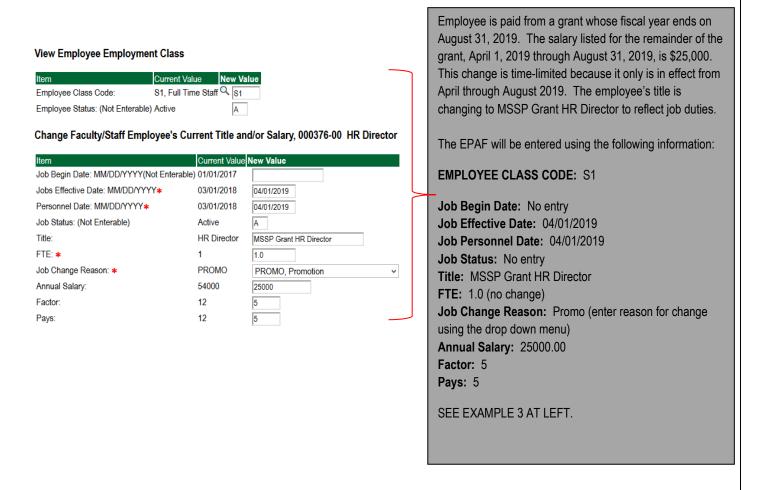

# **TITLE CHANGE ONLY:** Complete the following fields:

- Job Effective Date
- Personnel Date
- Title
- FTE
- Job Change Reason (Title)

## Change Faculty/Staff Employee's Current Title and/or Salary, 000376-00 HR Director

| Item                                      | Current Value | New Value        |
|-------------------------------------------|---------------|------------------|
| Job Begin Date: MM/DD/YYYY(Not Enterable) | 01/01/2017    |                  |
| Jobs Effective Date: MM/DD/YYYY∗          | 03/01/2018    | 04/01/2019       |
| Personnel Date: MM/DD/YYYY*               | 03/01/2018    | 04/01/2019       |
| Job Status: (Not Enterable)               | Active        | A                |
| Title:                                    | HR Director   | Interim VP HR    |
| FTE: *                                    | 1             | 1.00             |
| Job Change Reason: ∗                      | PROMO         | PROMO, Promotion |
| Annual Salary:                            | 54000         |                  |
| Factor:                                   | 12            |                  |
| Pays:                                     | 12            |                  |

# **SALARY CHANGE ONLY:** Complete the following fields

- Employee Class Code (if applicable)
- Job Effective Date
- Personnel Date
- FTE (if applicable)
- Job Change Reason (Promo or Raise)
- Annual Salary
- Factor (if applicable)
- Pays (if applicable)

# **EXAMPLE 1:** Salary Change Only

Change Faculty/Staff Employee's Current Title and/or Salary, 000376-00 HR Director

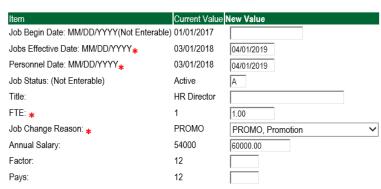

# **EXAMPLE 2:** Change in Salary and Hours Worked

## View Employee Employment Class

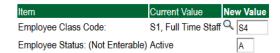

# Change Faculty/Staff Employee's Current Title and/or Salary, 000376-00 HR Director

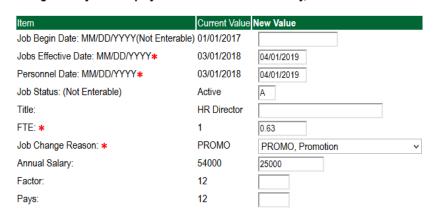

#### 8. TERMINATE JOB ONLY

If the employee's job factor and pays are 12, the salary is paid on a monthly basis, and the salary is not ending after a period of time, then enter the same date as the effective date of action in the **TERMINATE JOB ONLY: Jobs Effective Date.** See Example 1 below.

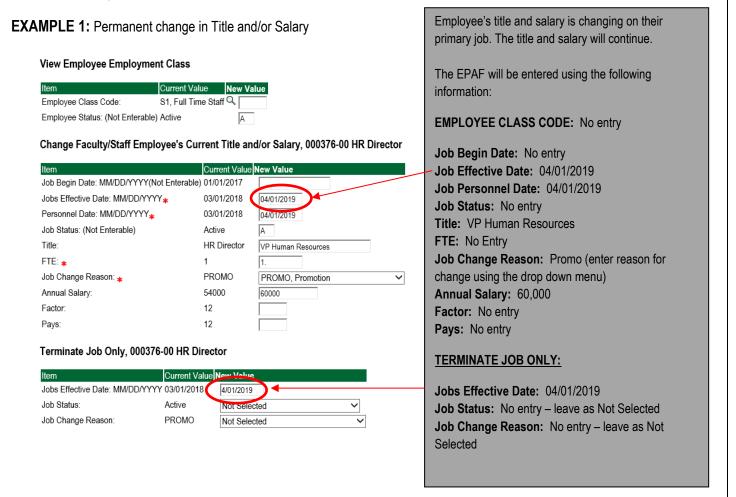

If the salary will end after a certain period of time, process the EPAF according to the Example 2 below. A new EPAF will need to be created to extend payment or to enter an additional payment past the factor and pays date. In Example 2 below, a termination date will need to be enter to end the salary on August 31, 2019 since the payment and the factor was 5. The job began on April 1, 2019 and will end on August 31, 2019.

This will mainly be used in cases of grants where the funding year will end on a certain date and the next grant year will have a different Fund/Org/Acct number.

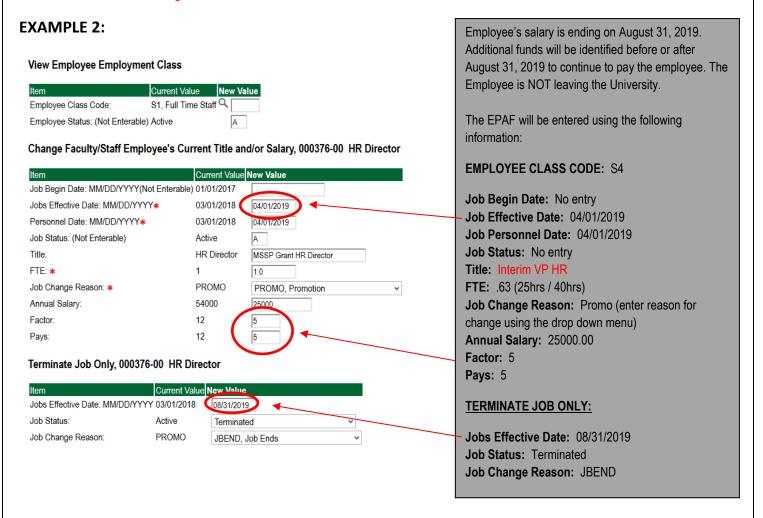

The title and salary changed on April 1, 2019 and will end on August 31, 2019. The salary is paid over 5 installments.

IF AN EMPLOYEE IS LEAVING THE UNIVERSITY, USE THE FOLLOWING EPAFS:

- TERMINATION FROM DSU (ACADEMIC AFFAIRS) [D00009]
- TERMINATION FROM DSU (NON ACADEMIC AFFAIRS) [D00010].

## 9. UPDATE LABOR DISTRIBUTION - If Needed

- In the "CURRENT" section the current labor codes and the effective date of the last change will default into the form.
- b. In the "NEW" section add new rows or make changes to the existing rows.
- d. Apply the appropriate changes to the field if necessary.

#### **Steps to change Labor Distributions**

• To remove the default payment information, change the percentage in the "New" Section to 0.00 and click on "Save and Add New Rows". See sample below.

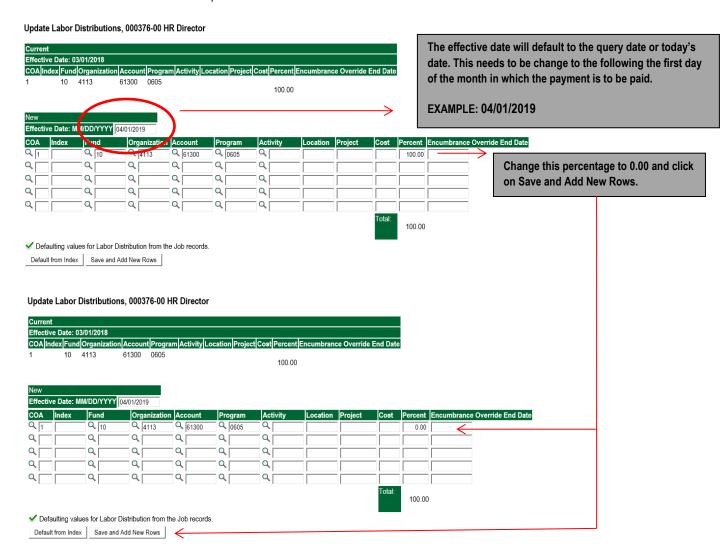

- Enter the new accounting information. The following must be entered for each line.
  - a. COA = enter 1.
  - b. Fund No.
  - c. Organization No.
  - d. Account No. =
    - i. 61100 = Administrative
    - ii. 61200 = Faculty
    - iii. 61300 = Paraprofessional
    - iv. 61400 = Secretarial/Clerical

- v. 61500 = Technical
- vi. 61600 = Skilled Craft
- vii. 61700 = Service Maintenance
- e. Percentage = totals must equal 100%. See sample below

## Click to "Save and Add New Rows"

#### Update Labor Distributions, 000376-00 HR Director

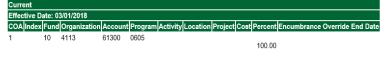

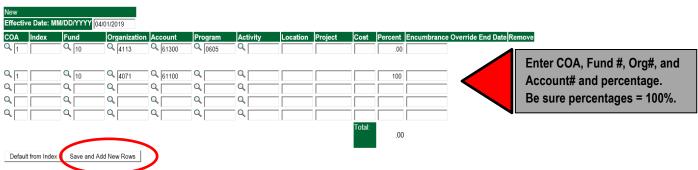

- Click on the box under the "Remove" Column to remove the old accounting information. The percentage should be set 0.00%.
- Click on Save and Add New Rows. The old accounting information should be removed.

## Update Labor Distributions, 000376-00 HR Director

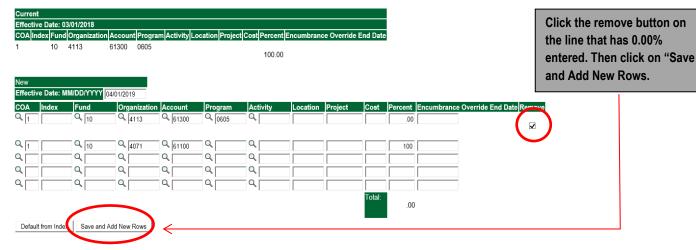

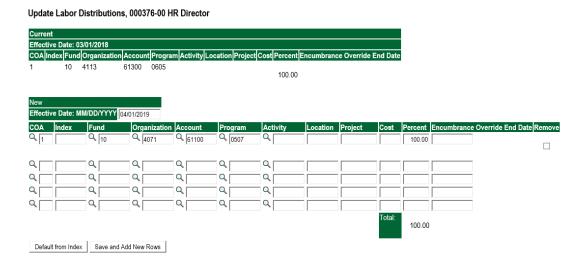

## 10. Routing Queue

#### Academic Affairs

- a. In the "Routing Queue" section, enter a User Name for each level of approver. Additional approver levels may be added with a 'Required Action' of 'Approve' or 'FYI' only.
- b. For Academic Termination from DSU, all EPAFs must have a Chair and Dean level approval.
- c. For Academic (Grants) Termination from DSU, <u>all EPAFS must have a Chair, Dean, Grants, and Grants Budget Office,</u>
  Other approval levels will default.

## d. **EXAMPLE ROUTING QUEUE:**

- i. Chair
- ii. Dean
- iii. Academic Affairs = Cheryl Ballard (CBALLARD)
- iv. Provost = Dr. Andrew Novobilski (ANOVOBILSKI)
- v. HRFYI Human Resources FYI = Samantha Phillips (SMPHILLIPS)
- vi. Budget = Kelvin Davis (KDDAVIS)
- vii. Payroll FYI = Charlotte Litton (CLITTON)
- viii. HR2 = Rachel Becker (RBECKER)
- ix. HR Director = Lisa Giger (LGIGER)
- x. Super = Charlotte Litton (CLITTON)

## Non Academic Affairs:

- a. In the "Routing Queue" section, enter a User Name for each level of approver. Additional approver levels may be added with a 'Required Action' of 'Approve' or 'FYI' only.
- b. All EPAFs must have a Director and Vice President level approval.
- c. Grants Termination from DSU, <u>all EPAFS must have a Director, Vice President, Grants, and Grants Budget Office,</u> This can be added to bottom of the queue. Other approval levels will default.

## d. **EXAMPLE ROUTING QUEUE:**

- i. Dept (Director/Supervisor)
- ii. Vice President
- iii. HRFYI Human Resources FYI = Samantha Phillips (SMPHILLIPS)
- iv. Budget = Kelvin Davis (KDDAVIS)
- v. Payroll FYI = Charlotte Litton (CLITTON)
- vi. HR2 = Rachel Becker (RBECKER)
- vii. HR Director = Lisa Giger (LGIGER)
- viii. Super = Charlotte Litton (CLITTON)

## 11. Click on the "Save and Add New Rows".

## 12. Comments

• In the "Comments" section, enter comments for the approvers with an explanation for the action.

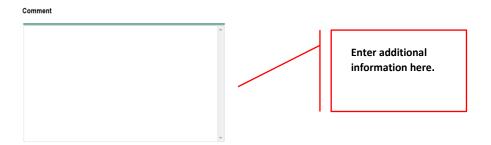

## Comment

Employee is receiving a temporary promotion until a permanent replacement can be hired

EXAMPLE of what a comment might contain.

## 13. Save EPAF

- Hit the "Save" Button at the bottom of the form.
- Return to the top of the form.
- The message should display "Your change was saved successfully."
- Check your date entry

## Electronic Personnel Action Form

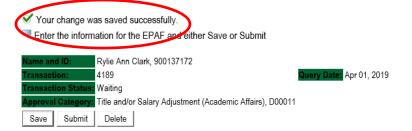

## 14. Submit EPAF

- Hit the "Submit" button. If errors occur, fix the errors, Save and Re-Submit.
- The EPAF automatically routes to the approvers in the order of their approval levels.

# **Error and Warning Messages**

If Errors occur, fix the errors, Save and Re-submit. Error messages will prevent the EPAF from being submitted.

Warnings are acceptable.

# **Delete**

If an EPAF needs to be re-started, click on the "Delete" button. This will delete the transaction and allow you to start over.

# HOURLY TITLE AND/OR RATE ADJUSTMENT FOR EMPLOYEE Accessing the EPAF Menu & Approver Summary

Log into Employee Self Service and choose ELECTRONIC PERSONNEL ACTION FORMS and then NEW EPAF.

This EPAF should only be used to change the title and/or salary of a salaried employee's PRIMARY job or additional job duties currently set-up in Banner. It cannot be used if the employee is transferring to another position on campus.

This should not be used to temporarily increase an employee's salary. You should use One Time Payment – Extra Services (Non Academic Affairs) – D00007 or One Time Payment – Extra Services (Academic Affairs) – D00008.

The steps below should be followed:

- 1. Enter the employee's 900# or click on the amagnifying glass to search for an employee's 900#.
- 2. The query date will default to today's date. Change the query date to the effective date of the title and/or hourly rate change. For example:
  - If the change is to take place on any day of the month, then use the date the change will take place. If the change is to take place on the 1st day of the month, then use the first day of the month. See examples below.

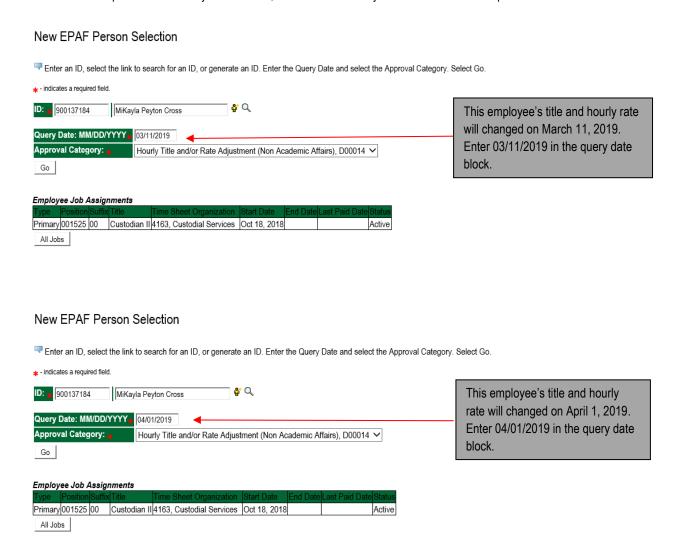

3. Select Hourly Title and/or Rate Adjustment (Academic Affairs) {D00013} or Hourly Title and/or Rate Adjustment (Non Academic Affairs) {D00014} from the drop down approval category box.

Academic Affairs = <u>departments that report to the Provost</u>. This EPAF is used for changes to faculty/staff positions in departments/divisions that report directly to the provost.

Non Academic Affairs = <u>any departments that do not report to the Provost</u>, but report to other Vice Presidents/Directors. This EPAF is used for changes to positions in departments that do not report to the Provost.

# CHANGES TO TITLE AND/OR HOURLY RATE MUST HAVE SUPPORTING DOCUMENTATION AND FORWARDED TO OFFICE OF HUMAN RESOURCES.

# SALARIED EMPLOYEES' TITLE AND/OR RATE ADJUSTMENTS ARE COMPLETED ON EPAFS D00011 AND D00012.

#### New EPAF Person Selection

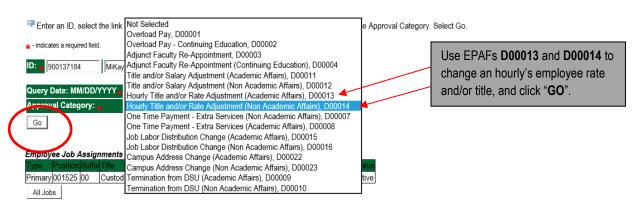

- 4. Click the radial button at the end of the row for the PRIMARY JOB and click GO. A new job should not be entered using this EPAF.
- **5.** Click on **GO** to begin processing the EPAF.

#### New EPAF Job Selection

Title.

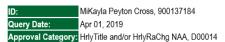

#### Change Hourly Employee's Current Title and/or Salary, C00023

| omang. | cirounty   | Linpidyce | Curre  | nt mic and   | or calary, cooce         |              |          |                |        |        | _ |                                      |
|--------|------------|-----------|--------|--------------|--------------------------|--------------|----------|----------------|--------|--------|---|--------------------------------------|
| Search | Туре       | Position  | Suffix | Title        | Time Sheet Organization  | Start Date   | End Date | Last Paid Date | Status | Select |   |                                      |
| Q,     | New Job    |           |        |              |                          |              |          |                |        |        |   | Select the employee's primary job    |
|        |            |           |        |              |                          |              |          |                |        | 0      |   | by clicking on the radial button and |
|        | Primary    | 001525    | 00     | Custodian II | 4163, Custodial Services | Oct 18, 2018 |          |                | Active | •      | • | click <b>GO</b> .                    |
| All Jo | bs         |           |        |              |                          |              |          |                |        |        | J |                                      |
| Next / | Approval T | ye Go     |        |              |                          |              |          |                |        |        |   |                                      |

6. Change the Employee Class Code only if an employee is changing to either part-time or full-time status. See codes below.

| Employee Code | Description                                            |
|---------------|--------------------------------------------------------|
| H1            | Hourly part-time or full-time employees, with benefits |
| H2            | Hourly part-time employees, no benefits                |

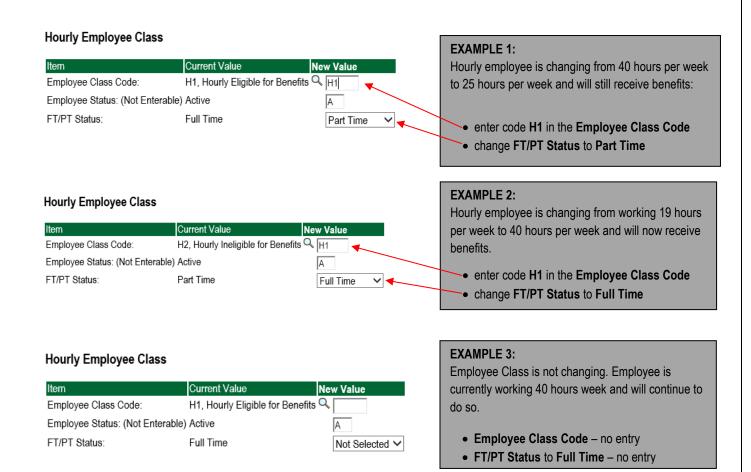

- 7. Change hourly employee's current title and/or salary.
  - a. **JOB BEGIN DATE:** No entry leave blank
  - b. **JOB EFFECTIVE DATE:** Enter the effective date of the hourly rate and/or title change.
  - c. **PERSONNEL DATE:** Enter the effective date of the hourly rate and/or title change.
  - d. **JOB STATUS:** No entry leave blank
  - e. **TITLE:** Enter employee's new title, if applicable. If title is not changing, leave blank.
  - **f. FTE:** Enter "1" if the FTE is not changing and employee is working 40 hours per week. If employee is working less than 40 hours per week, enter the new FTE. To figure new FTE, divide hours worked per week by 40.

**For example:** Employee will change from working 40 hours per week to working 25 hours per week. To figure new FTE, divide 25 by 40 = .63 (25 / 40). Enter .63 in the FTE field.

- g. **JOB CHANGE REASON:** Select the reason for change using the drop down menu. (i.e. Title change TITLE, receiving a promotion PROMO, salary increase raise RAISE, etc.)
- h. **REGULAR RATE:** Enter employee's new hourly rate, if applicable. If hourly rate is not changing, leave blank.

# **EMPLOYEE'S TITLE AND HOURLY RATE CHANGE**

# **Hourly Employee Class**

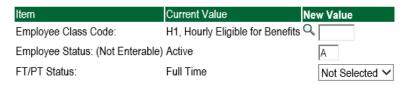

# Change Hourly Employee's Current Title and/or Salary, 001525-00 Custodian II

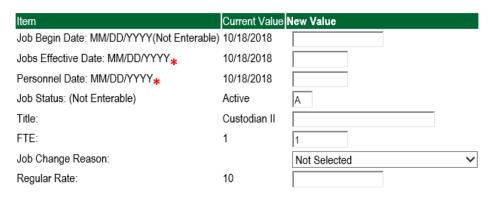

#### An employee's title and hourly is changing on March **EXAMPLE 1:** Title and Hourly Rate Change 11, 2019, from Custodian II to Lead Custodian. Hourly rate is changing from \$10.00/hr. to \$15.00/hr. Employee is considered full-time, 40 hours per week. **Hourly Employee Class** The EPAF will be entered using the following Employee Class Code: H1, Hourly Eligible for Benefits Q information: Employee Status: (Not Enterable) Active FT/PT Status: Full Time Not Selected ✓ Employee Class Code: no entry. Employment status is not changing. Change Hourly Employee's Current Title and/or Salary, 001525-00 Custodian II Job Begin Date: No entry Job Begin Date: MM/DD/YYYY(Not Enterable) 10/18/2018 Job Effective Date: 03/11/2019 Jobs Effective Date: MM/DD/YYYY \* 10/18/2018 03/11/2019 Job Personnel Date: 03/11/2019 Personnel Date: MM/DD/YYYY\* 10/18/2018 03/11/2019 Job Status: No entry Job Status: (Not Enterable) Active Α Title: Lead Custodians Title: Custodian II Lead Custodian **FTE:** 1.00 Job Change Reason: Promo (enter reason for Job Change Reason: PROMO, Promotion change using the drop down menu.) Regular Rate: 10 15.00 Hourly Rate: \$15.00 SEE EXAMPLE 1 at left.

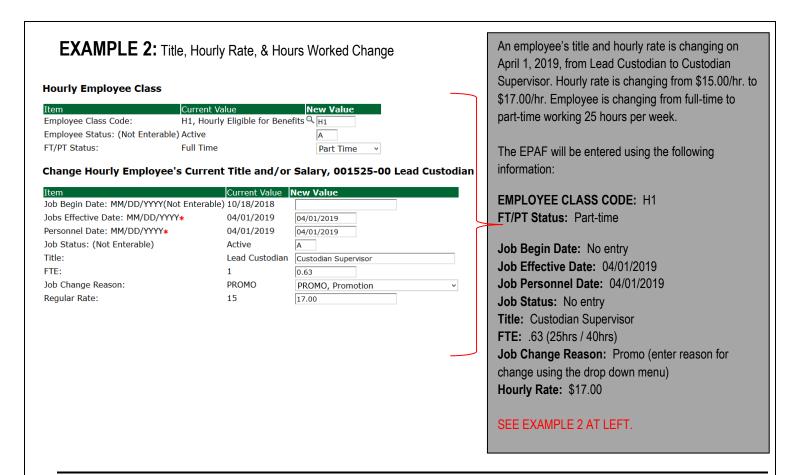

# **TITLE CHANGE ONLY:** Complete the following fields:

- Job Effective Date
   Change Hourly Employee's Current Tit
- Personnel Date
- Title
- FTE:
- Job Change Reason (Title, Promo)

## Change Hourly Employee's Current Title and/or Salary, 001525-00 Custodian II

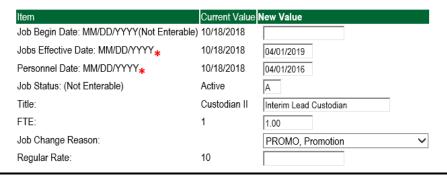

# **HOURLY RATE CHANGE ONLY:** Complete the following fields

- Employee Class Code (if applicable)
- Job Effective Date
- Personnel Date
- FTE (if applicable)
- Job Change Reason (Promo, Raise, COLA)
- Regular Rate

## Change Hourly Employee's Current Title and/or Salary, 001525-00 Custodian II

| ltem                                      | Current Value N | lew Value                       |
|-------------------------------------------|-----------------|---------------------------------|
| Job Begin Date: MM/DD/YYYY(Not Enterable) | 10/18/2018      |                                 |
| Jobs Effective Date: MM/DD/YYYY*          | 10/18/2018      | 04/01/2019                      |
| Personnel Date: MM/DD/YYYY*               | 10/18/2018      | 04/01/2016                      |
| Job Status: (Not Enterable)               | Active          | A                               |
| Title:                                    | Custodian II    |                                 |
| FTE:                                      | 1               | 1.00                            |
| Job Change Reason:                        |                 | COLA, Cost of Living Adjustment |
| Regular Rate:                             | 10              | 10.58                           |

## IF AN EMPLOYEE IS LEAVING THE UNIVERSITY, USE THE FOLLOWING EPAFS:

- TERMINATION FROM DSU (ACADEMIC AFFAIRS) [D00009]
- TERMINATION FROM DSU (NON ACADEMIC AFFAIRS) [D00010].

#### 8. UPDATE LABOR DISTRIBUTION - If Needed

- a. In the "CURRENT" section the current labor codes and the effective date of the last change will default into the form.
- b. In the "NEW" section add new rows or make changes to the existing rows.
- EFFECTIVE DATE: The effective date is the first day of the month in which the payment will be made: MM/01/20\_\_\_\_
   EXAMPLE: 04/01/2019
- d. Apply the appropriate changes to the field if necessary.

## **Steps to change Labor Distributions**

To remove the default payment information, change the percentage in the "New" Section to 0.00 and click on "Save and Add New Rows". See sample below.

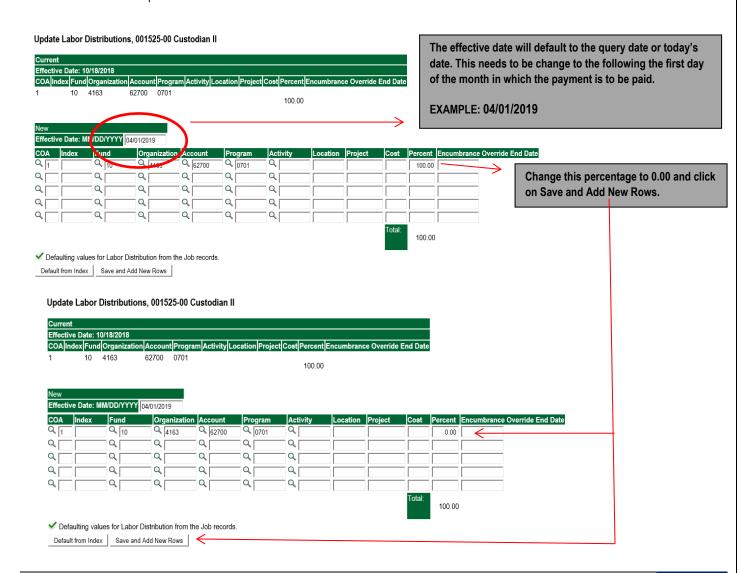

- **9.** Enter the new accounting information. The following must be entered for each line.
  - a. COA = enter 1.
  - b. Fund No.
  - c. Organization No.
  - d. Account No. =
    - i. 62100 = Administrative
    - ii. 62300 = Paraprofessional
    - iii. 62400 = Secretarial/Clerical
    - iv. 62500 = Technical
    - v. 62600 = Skilled Craft
    - vi. 62700 = Service Maintenance
  - e. Percentage = totals must equal 100%. See sample below

Click to "Save and Add New Rows"

## Update Labor Distributions, 001525-00 Custodian II

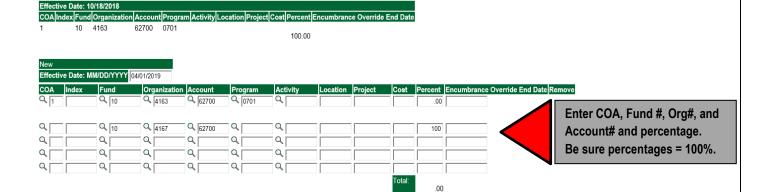

- 10. Click on the box under the "Remove" Column to remove the old accounting information. The percentage should be set 0.00%.
- 11. Click on Save and Add New Rows. The old accounting information should be removed.

## Update Labor Distributions, 001525-00 Custodian II

Save and Add New Rows

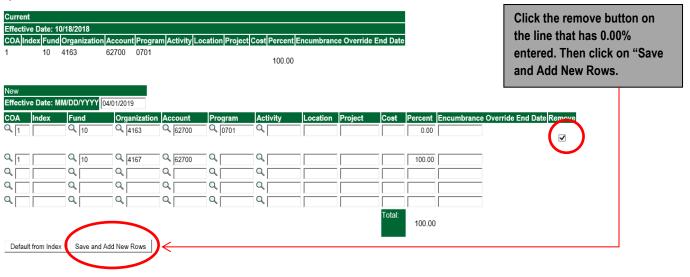

#### Update Labor Distributions, 001525-00 Custodian II

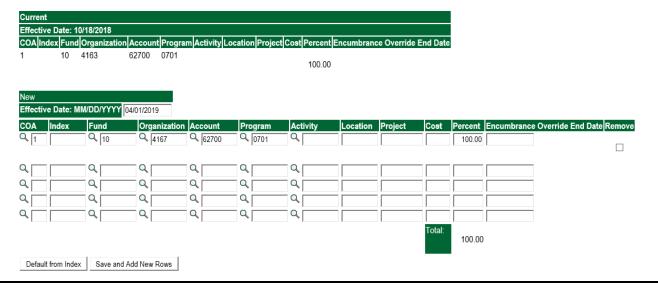

## 12. Routing Queue

## **Academic Affairs**

- a. In the "Routing Queue" section, enter a User Name for each level of approver. Additional approver levels may be added with a 'Required Action' of 'Approve' or 'FYI' only.
- b. For Academic Termination from DSU, all EPAFs must have a Chair and Dean level approval.
- c. For Academic (Grants) Termination from DSU, <u>all EPAFS must have a Chair, Dean, Grants, and Grants Budget Office,</u>
  Other approval levels will default.

## d. **EXAMPLE ROUTING QUEUE:**

- i. Chair
- ii. Dean
- iii. Academic Affairs = Cheryl Ballard (CBALLARD)
- iv. Provost = Dr. Andrew Novobilski (ANOVOBILSKI)
- v. HRFYI Human Resources FYI = Samantha Phillips (SMPHILLIPS)
- vi. Budget = Kelvin Davis (KDDAVIS)
- vii. Payroll FYI = Charlotte Litton (CLITTON)
- viii. HR2 = Rebecca Bouse (RBOUSE)
- ix. HR Director = Lisa Giger (LGIGER)
- x. Super = Charlotte Litton (CLITTON)

## Non Academic Affairs:

- a. In the "Routing Queue" section, enter a User Name for each level of approver. Additional approver levels may be added with a 'Required Action' of 'Approve' or 'FYI' only.
- b. All EPAFs must have a Director and Vice President level approval.
- c. Grants Termination from DSU, <u>all EPAFS must have a Director, Vice President, Grants, and Grants Budget Office,</u> This can be added to bottom of the queue. Other approval levels will default.

## d. **EXAMPLE ROUTING QUEUE:**

- i. Dept (Director/Supervisor)
- ii. Vice President
- iii. HRFYI Human Resources FYI = Samantha Phillips (SMPHILLIPS)
- iv. Budget = Kelvin Davis (KDDAVIS)
- v. Payroll FYI = Charlotte Litton (CLITTON)
- vi. HR2 = Rebecca Bouse (RBOUSE)
- vii. HR Director = Lisa Giger (LGIGER)
- viii. Super = Charlotte Litton (CLITTON)

13. Click on the "Save and Add New Rows".

## 14. Comments

• In the "Comments" section, enter comments for the approvers with an explanation for the action.

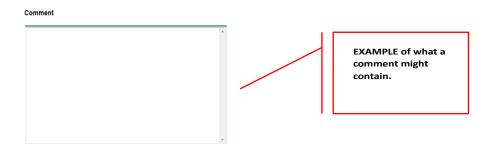

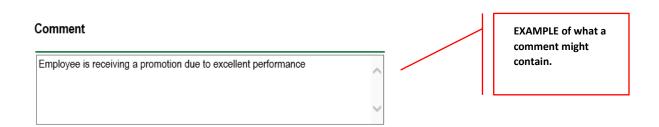

## 15. Save EPAF

- Hit the "Save" Button at the bottom of the form.
- Return to the top of the form.
- The message should display "Your change was saved successfully."
- Check your date entry

## Electronic Personnel Action Form

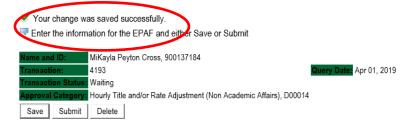

# 16. Submit EPAF

- Hit the "Submit" button. If errors occur, fix the errors, Save and Re-Submit.
- The EPAF automatically routes to the approvers in the order of their approval levels.

# Electronic Personnel Action Form

▼ The transaction has been successfully submitted.
▼ Enter the information for the EPAF and either Save or Submit

Name and ID: WilKayla Poyton Cross, 909137 164

ransaction: 4193

Query Date: Apr 01, 2019

Transaction Status: Pending

Approval Category: Hourly Title and/or Rate Adjustment (Non Academic Affairs), D00014

# **Error and Warning Messages**

If Errors occur, fix the errors, Save and Re-submit. Error messages will prevent the EPAF from being submitted.

Warnings are acceptable.

# **Delete**

If an EPAF needs to be re-started, click on the "Delete" button. This will delete the transaction and allow you to start over.

# UPDATE LABOR DISTRIBUTIONS Accessing the EPAF Menu & Approver Summary

Log into Employee Self Service and choose ELECTRONIC PERSONNEL ACTION FORMS and then NEW EPAF.

This EPAF should be used to change the labor distributions for a position which is already entered in the system. This will mainly apply to employees working on grants where the grant fund number changes annually, or for positions where the source of funding has changed. The steps below should be followed:

- 10. Enter the employee's 900# or click on the amagnifying glass to search for an employee's 900#.
- 11. The query date will default to today's date. Change the query date to the effective date of the change. For faculty/staff paid monthly, this will usually be the first day of the month in which the change takes effect; for hourly employees on bi-weekly payroll, this will usually be the first day of the next bi-weekly pay period. For some grants, however, this will be another date.

EXAMPLE: 09/01/2017 (Monthly) OR 06/16/2017 (BW13) OR 09/29/2017 (Grant start date)

12. Select Job Labor Distribution Change (Non Academic Affairs) or Job Labor Distribution Change (Academic Affairs) from the drop down approval category box.

Non Academic Affairs = <u>any departments that do not report to the Provost</u>, but report to other Vice Presidents/Directors. This EPAF is used for changes to positions in departments that do not report to the Provost.

Academic Affairs = <u>departments that report to the Provost</u>. This EPAF is used for changes to faculty/staff positions in departments/divisions that report directly to the provost.

## !!! IMPORTANT !!!

MAKE SURE THE QUERY DATE IS SET TO THE DAY YOU WANT THE CHANGE TO TAKE PLACE. IF IT IS NOT SET TO THE CORRECT DATE, IT WILL CAUSE AN ERROR AND YOU WILL HAVE TO RESTART THE EPAF.

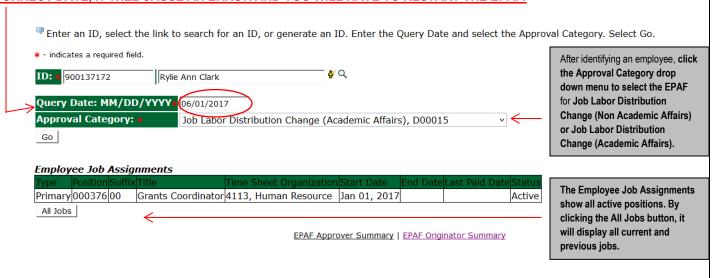

 $\overline{\ \ }$  Enter or search for a new position number and enter the suffix, or select the link under Title.

ID: Rylie Ann Clark, 900137172

Query Date: Jun 01, 2017

Approval Category: Update Labor Dist NAA, D00016

Update Labor Distributions, C00010

| _      |         | /        |        |                    |                         |              |          |                |        |        |
|--------|---------|----------|--------|--------------------|-------------------------|--------------|----------|----------------|--------|--------|
| Search | Туре    | Position | Suffix | Title              | Time Sheet Organization | Start Date   | End Date | Last Paid Date | Status | Select |
| Q      | New Job |          |        |                    |                         |              |          |                |        | •      |
|        |         |          |        |                    |                         |              |          |                |        |        |
|        | Primary | 000376   | 00     | Grants Coordinator | 4113, Human Resource    | Jan 01, 2017 |          |                | Active | 0      |
|        |         |          |        |                    |                         |              |          |                |        | )      |

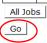

- 4. Click on "Go" to begin the Job Labor Distribution Change (Non Academic Affairs) or Job Labor Distribution Change (Academic Affairs)
- 5. In the "CURRENT" section the current labor codes and the effective date of the last change will default into the form.
- 6. In the "NEW" section add new rows or make changes to the existing rows.

Update Labor Distributions, 000376-00 Grants Coordinator The effective date will default to the query date or Effective Date: 01/01/2017 today's date. This needs to be change to the following COA Index Fund Organization Account Program Activity Location Project Cost Percent Encumbrance Override En the first day of the month in which the payment is to 4113 61300 0605 10 100.00 be paid. EXAMPLE: 02/01/2018 Effective Date: MM/DD/YVYY 06/01/2017 Fund Account Activity Q 10 4113 61300 100.00 Q Q Qį Q Q Q Q Q Q Q Q Q Q Q Q Q Q 100.00 ✓ Defaulting values for Labor Distribution from the Job records. Default from Index Save and Add New Rows

- 8. Under "New" make any necessary changes to the Fund, Organization, or Account
  - a. COA = enter 1.
  - b. Fund No.
    - i. General university budget funds, Fund 10
    - ii. Other funds (not grants) The fund numbers usually start with "108" (ex. 108221)
    - iii. Grants The fund numbers usually start with "3" (ex. 340231)
  - c. Organization No.
  - d. Account No. =
    - i. 61100 = Administrative
    - ii. 61200 = Faculty
    - iii. 61300 = Paraprofessional
    - iv. 61400 = Secretarial/Clerical
    - v. 61500 = Technical
    - vi. 61600 = Skilled Craft
    - vii. 61700 = Service Maintenance
  - e. Percentage = totals must equal 100%. See sample below

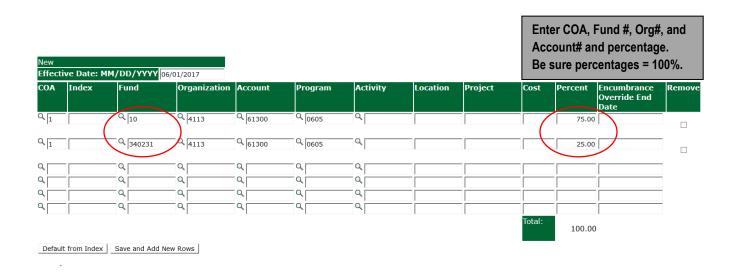

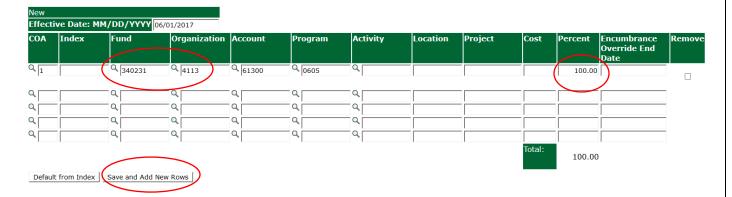

9. Click "Save and Add New Rows"

# 13. Routing Queue

# Non Academic Affairs:

- a. In the "Routing Queue" section, enter a User Name for each level of approver. Additional approver levels may be added with a 'Required Action' of 'Approve' or 'FYI' only.
- b. All EPAFs must have a Director and Vice President level approval.
- Grants One-Time Payment Extra Services, <u>all EPAFS must have a Director, Vice President, Grants, and Grants Budget</u>
   Office. This can be added to bottom of the queue. Other approval levels will default.
- d. **EXAMPLE ROUTING QUEUE:** 
  - i. Dept (Director/Supervisor)
  - ii. Vice President
  - iii. HRFYI Human Resources FYI = Samantha Phillips (SMPHILLIPS)
  - iv. Budget = Kelvin Davis (KDDAVIS)
  - v. Payroll = Charlotte Litton (CLITTON)
  - vi. HR Director = Lisa Giger (LGIGER)
  - vii. Super = Charlotte Litton (CLITTON)

## Academic Affairs

- e. In the "Routing Queue" section, enter a User Name for each level of approver. Additional approver levels may be added with a 'Required Action' of 'Approve' or 'FYI' only.
- f. For Academic One-Time Payment Extra Services, all EPAFs must have a Chair and Dean level approval.
- g. For Academic Grants One-Time Payment Extra Services, <u>all EPAFS must have a Chair, Dean, Grants, and Grants</u>

  Budget Office. Other approval levels will default.
- h. For Academic One-Time Payment Extra Services Continuing Education, add <u>Dean, Graduate and Continuing Education</u> and <u>Continuing Education (Marilyn Read)</u>. This can be added to the bottom of the queue.
- i. EXAMPLE ROUTING QUEUE:
  - i. Chair
  - ii. Dean
  - iii. Academic Affairs = Cheryl Ballard (CBALLARD)
  - iv. Provost = Dr. Andrew Novobilski (ANOVOBILSKI)
  - v. HRFYI Human Resources FYI = Samantha Phillips (SMPHILLIPS)
  - vi. Budget = Kelvin Davis (KDDAVIS)
  - vii. Payroll = Charlotte Litton (CLITTON)
  - viii. HR Director = Lisa Giger (LGIGER)
  - ix. Super = Charlotte Litton (CLITTON)
- 15. Click on the "Save and Add New Rows".

#### 16. Comments

• In the "Comments" section, enter comments for the approvers with an explanation for the action.

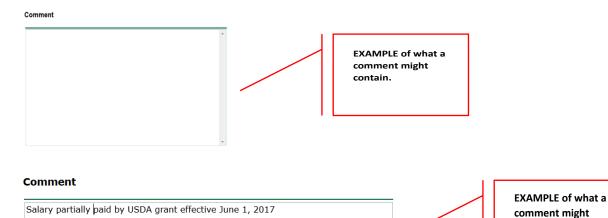

# 16. Save EPAF

- Hit the "Save" Button at the bottom of the form.
- Return to the top of the form.
- The message should display "Your change was saved successfully."
- Check your date entry

contain.

## Electronic Personnel Action Form

Your change was saved successfully.

Enter the information for the EPAF and either Save or Submit

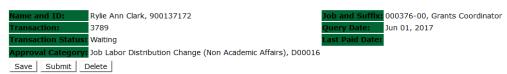

#### 17. Submit EPAF

- Hit the "Submit" button. If errors occur, fix the errors, Save and Re-Submit.
- The EPAF automatically routes to the approvers in the order of their approval levels.

## **Electronic Personnel Action Form**

✓ The transaction has been successfully submitted.

Enter the information for the EPAF and either Save or Submit

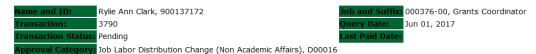

# **Error and Warning Messages**

If Errors occur, fix the errors, Save and Re-submit. Error messages will prevent the EPAF from being submitted.

Warnings are acceptable.

# **Delete**

If an EPAF needs to be re-started, click on the "Delete" button. This will delete the transaction and allow you to start over.

# CAMPUS ADDRESS CHANGES Accessing the EPAF Menu & Approver Summary

Log into Employee Self Service and choose ELECTRONIC PERSONNEL ACTION FORMS and then NEW EPAF.

This EPAF should be used to change an employee's campus address. The steps below should be followed:

- 1. Enter the employee's 900# or click on the  $^{\circ}$  magnifying glass to search for an employee's 900#.
- 2. The query date will default to today's date. Change the query date to the effective date of the change. EXAMPLE: 02/01/2018 OR 02/16/2018 OR 07/09/2018
- 3. Select Campus Address Change (Non Academic Affairs) or Campus Address Change (Academic Affairs) from the drop down approval category box.

Non Academic Affairs = <u>any departments that do not report to the Provost</u>, but report to other Vice Presidents/Directors. This EPAF is used for changes to positions in departments that do not report to the Provost. <u>This EPAF is used for also for Academic Affairs staff positions</u>.

Academic Affairs = <u>departments that report to the Provost</u>. This EPAF is used for campus address changes to <u>FACULTY</u> positions <u>ONLY</u> in departments/divisions that report directly to the provost.

# !!! IMPORTANT !!!

# MAKE SURE THE QUERY DATE IS SET TO THE DAY YOU WANT TO END THE CURRENT CAMPUS ADDRESS.

For example, an employee is moving to another office location on January 19, 2018. The query date entered will be January 18, 2018, because the "old" campus address will end on January 18, 2018.

## New EPAF Person Selection

After identifying an employee, click the Approval Category drop down menu to select the EPAF for Campus Address Change (Non Academic Affairs) or Campus Address Change (Academic Affairs).

EPAF Approver Summary | EPAF Originator Summary

Return to EPAF Menu

The query date entered is the end date of the "old" campus address.

Click the "GO" link to access the next screen.

RELEASE: 8.9.0.3

- 4. Below is the screen to terminate the current or "old" campus address. The query date entered on the previous screen is the date the campus address will end.
- 5. Check the circle beside the current campus address and click NEXT APPROVAL TYPE.

# Address Selection

To add a new record, choose New Record. Or, choose the record to be updated under Select.

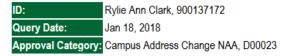

## **Terminate Current Campus Address**

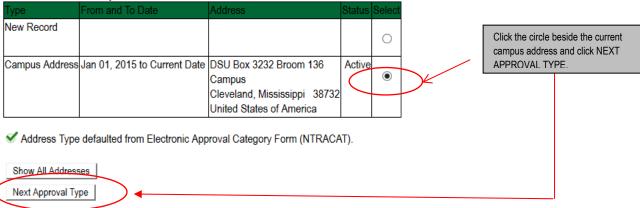

6. On the next screen, click on the circle to enter the new campus address.

<u>PERMANENT ADDRESS CHANGES ARE NOT TO MADE THROUGH EPAFS. ONLY HUMAN RESOURCES IS AUTHORIZED</u> TO MAKE A PERMANENT ADDRESS CHANGE.

# Address and Telephone Selection

To add a new record, choose New Record. Or, choose the record to be updated under Select.

 ID:
 Rylie Ann Clark, 900137172

 Query Date:
 Dec 18, 2017

 Approval Category:
 Campus Address Change NAA, D00023

| Туре             | From and To Date | Address                                                                                      | Primary Telephone | Status | Select | Click the circle |                |
|------------------|------------------|----------------------------------------------------------------------------------------------|-------------------|--------|--------|------------------|----------------|
| New Record       |                  |                                                                                              | (                 |        | •      | RECORD and       | then click GO. |
| Campus Address   |                  | DSU Box 3232 Broom 136<br>Campus<br>Cleveland, Mississippi 38732<br>United States of America | 662-8434546       | Active | 0      |                  |                |
| Permanent/Parent |                  | 123 Anywhere Street<br>Anywhere, Mississippi 38732<br>United States of America               |                   | Active | 0      |                  |                |

- 7. Under the section heading, **TERMINATE CURRENT CAMPUS ADDRESS**, enter the date to end the current or "old" campus address.
  - Under the section heading, CAMPUS ADDRESS ADD/CHANGE, enter the effective date of the new campus address in the ADDRESS FROM DATE field.
  - Address Type: CA will default and cannot be change
  - Address Sequence No.: Leave Blank
  - Address Line 1: Enter the new campus address in this format. Do not abbreviate the campus addresses.
    - EXAMPLE: DSU Box 3234 Ewing 190

Or if no DSU Box

## Kent Wyatt Hall 247

- Address Line 2: CAMPUS will default, no entry needed
- City: CLEVELAND will default, no entry needed
- State: MS will default, no entry needed
- o Zip: 38733 will default, no entry needed
- o County: 006 will default, no entry needed
- Nation: 157 will default, no entry needed
- Telephone Type: CA will default, no entry needed
- Area Code: 662 will default, no entry needed
- Telephone Number: Enter the telephone number beginning with the prefix 846. A hypen is not needed
  - EXAMPLE: 8464500

#### PLEASE SEE EXAMPLE BELOW.

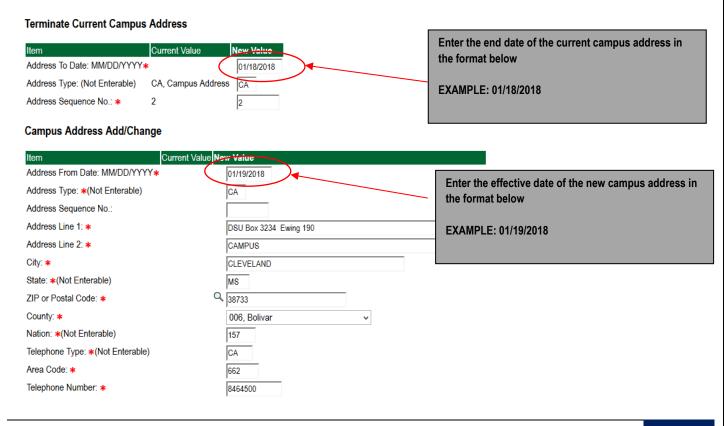

# 8. Routing Queue

## Non Academic Affairs:

In the "Routing Queue" section, Human Resources has been defaulted in for all staff campus address changes. No changes are needed

## **Routing Queue**

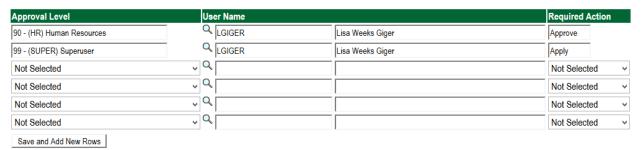

## Academic Affairs

j. In the "Routing Queue" section, Academic Affairs and Human Resources has been defaulted in for all faculty campus address changes. No changes are needed.

# **Routing Queue**

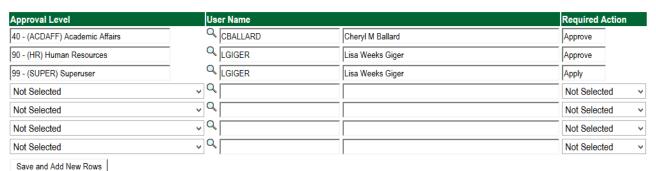

9. Click on the "Save and Add New Rows".

## 10. Comments

- In the "Comments" section, enter comments for the approvers with an explanation for the action.
- In the "Comments" section, enter comments for the approvers with an explanation for the action.

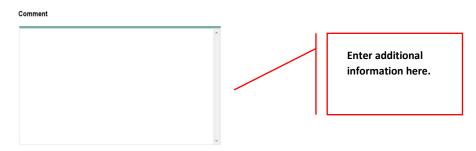

#### 11. Save EPAF

- Hit the "Save" Button at the bottom of the form.
- Return to the top of the form.
- The message should display "Your change was saved successfully."
- Check your date entry

# Electronic Personnel Action Form

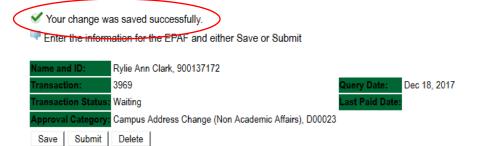

#### 12. Submit EPAF

- a. Hit the "Submit" button. If errors occur, fix the errors, Save and Re-Submit.
- b. The EPAF automatically routes to the approvers in the order of their approval levels.

# Electronic Personnel Action Form

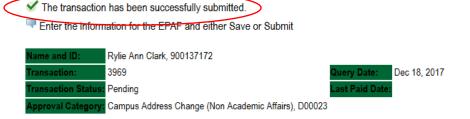

# **Error and Warning Messages**

If Errors occur, fix the errors, Save and Re-submit. Error messages will prevent the EPAF from being submitted.

Warnings are acceptable.

## Delete

If an EPAF needs to be re-started, click on the "Delete" button. This will delete the transaction and allow you to start over.

# EPAF APPROVER Accessing the EPAF Menu & Approver Summary

To approve an EPAF you first must log into Employee Self Services.

# Accessing EPAF menu in DSU Online Services

To access the EPAF menu, you must have authorization to initiate and/or approve in DSU Online Services. Once you have the appropriate authorizations, you will need to log on to DSU Online Services.

# Accessing Employee Self Service through DSU Online Services

Employee Self Service can be accessed through the DSU website:

- 1. Open your internet browser on your computer.
- 2. Click on myDSU.
- 3. Click on Login under DSU online services.
- Click on Login again to gain access to Employee Self Services.

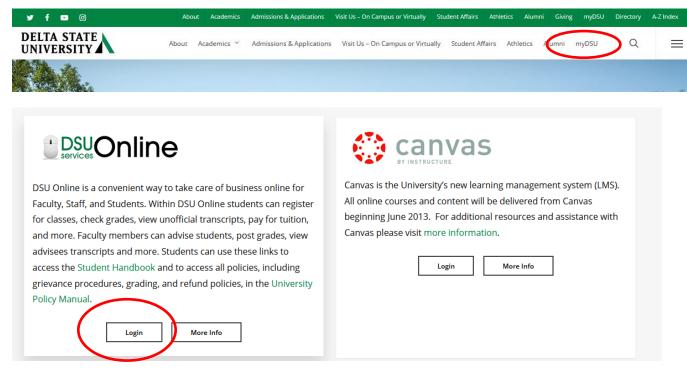

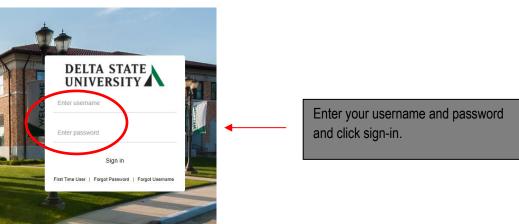

5. You may be asked to verify additional security verification. Enter the appropriate response.

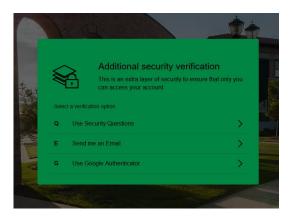

6. Click on Employee Services then click on Electronic Personnel Action Forms.

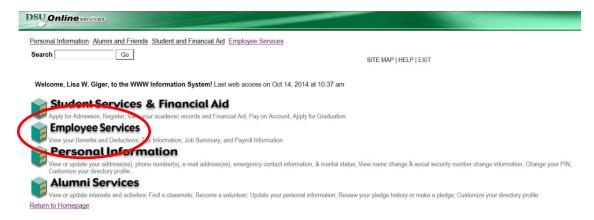

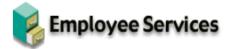

Time Sheet

Electronic Personnel Action Forms

Benefits and Deductions

Retirement, health, flexible spending, miscellaneous, beneficiary, open enrollment, Benefit Statement.

Pay Information

Direct deposit allocation, earnings and deductions history, or pay stubs.

Tax Forms

W4 information, W2 Form or T4 Form.

Jobs Summary

Leave Balances

**RELEASE: 8.10.1** 

To approve an EPAF you first go and review the EPAF Approval Summary link. Once at the EPAF menu click on the EPAF Approver Summary link.

#### Electronic Personnel Action Form

EPAF Approver Summary
EPAF Originator Summary
New EPAF
EPAF Proxy Records
Act as a Proxy
RELEASE: 8.9

The EPAF Approver Summary page has three sections: Current, In My Queue, and History Tabs. The "Current Tab" contains EPAFs that either needs to be approved or acknowledged by the Approver. The "In My Queue" Tab contains EPAFs that will be routed to the Approver in the future. The "History Tab" contains EPAFs that an Approver has previously processed.

# **EPAF Approver Summary**

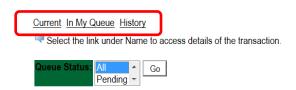

## The Current Link:

Displays transactions that with the following statuses:

- **Pending** Transaction is pending approval.
- **FYI** Transaction is pending acknowledgement.
- **More Information** Transaction is pending approval but an approver is requesting additional information before they approve it.

To enter the EPAF for any transaction, click on the person's name.

On the "Current Tab" of the EPAF Approver Summary, notice the action column. It has an enterable box that when you click on the box it makes that record selected for approving. In order to approve the EPAF simply click on the save button. To select all of the transaction press the select all button.

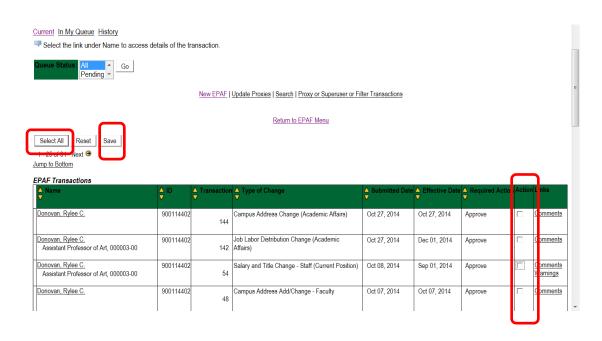

The screenshot below illustrates having **selected all** of the transaction for approval.

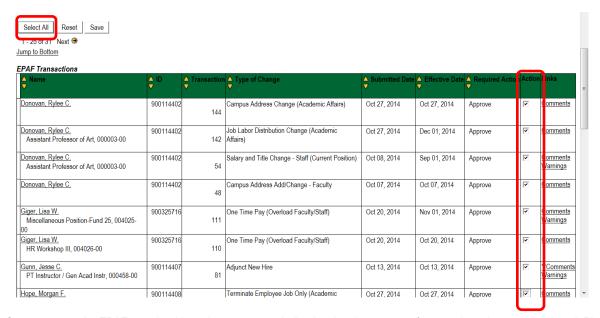

Once you save the EPAF you should receive a message indicating that the amount of transactions that were approved. Please make sure that it states that they are processed successfully.

## **EPAF Approver Summary**

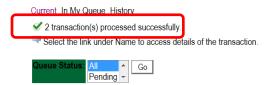

# Reviewing Your Work before Approving:

For the purpose of reviewing the detail associated with any of the EPAF, you may click on the name of the individual. The employee's name is underlined in black and indicates that it is a link into the detail information. Notice that is the same as the Comments. Please don't forget to review them especially if there are two asterisks before the word comment (\*\*Comments).

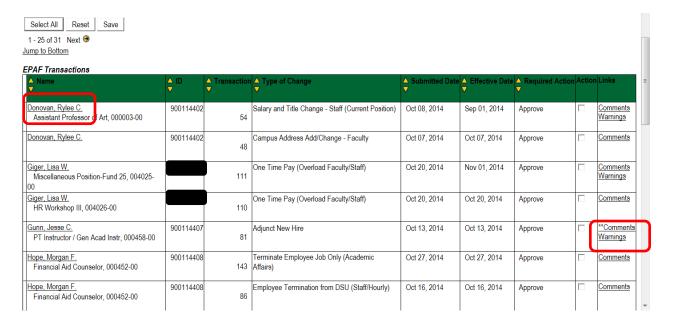

Once you click on the name link you will see the following:

The Approver has the capability of doing the following for EPAFs that are pending approval:

- Approve To approve a transaction.
- Disapprove To disapprove a transaction.
- Return For Correction To return a transaction to the Originator to make changes. Any transaction that has been returned should have a comment that indicates why it was returned.
- More Info To request additional information from the Originator without returning the transaction for correction. If an
  approver requires more information about a transaction, they should enter a comment that indicates what additional
  information is needed.
- Add Comment To add a comment to the transaction.

Transactions with comments will display as \*\*Comments in the Links section on the EPAF Approver Summary Page.

## **FPAF Preview**

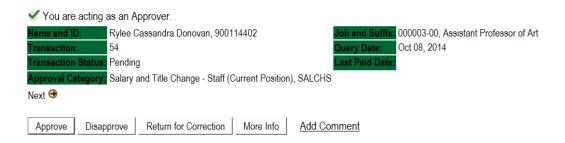

Here you can see the routing information used to route this EPAF and what action is still pending to be completed. You can see the comments entered by the originator and who the originator is.

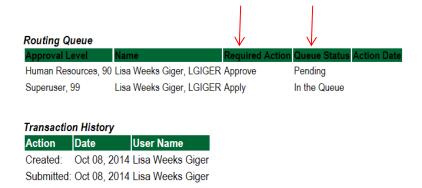

When you Return for Correction, the transaction is removed from your current queue but you can see it in your history tab.

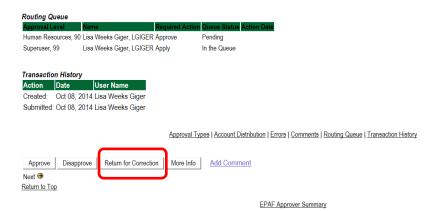

In My Queue Link

Displays transactions that with the following statuses:

In the Queue – Transaction is in the queue of the approver but has not reached the approver's approval level yet.

To enter the EPAF to review the information for any transaction, click on the person's name. The screen shot below shows the current value and the new value. The **new value** column is the column that needs approving.

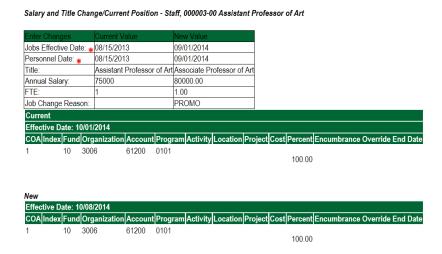

## The History Link

Here you can see all the transactions that were processed. The History Link displays transactions with the following statuses:

- Approved Transaction that has been an approved by the approver.
- Acknowledged Overridden Transaction that has been approved by a Super User.
- Applied Transaction that has been applied to Banner.
- Disapproved Transaction that has been disapproved by an approver in the approval queue.
- Returned for Correction Transaction that has been returned for the correction to the Originator.
- Void Transaction that has been voided.
- Removed from Queue Transaction that has been removed from the queue of the approver.

To enter the EPAF to review the information for any transaction, click on the person's name.

# **Common EPAF Errors**

Below contains a list of common errors received when processing EPAFs. This list of errors is not all encompassing. So, if you should come across an error not listed, please contact Human Resources to assist you with resolving the problem.

# **New EPAF Job Selection Page**

- Invalid Position Error
  - Cause Invalid position number entered.
  - Solution Enter a valid position number. If position number is unknown, perform a position search and select the
    correct valid position number.

# **Electronic Personnel Action Form Page**

- Missing Required Field
  - Cause Did not enter a required field.
  - Solution Enter the New Value in the field indicated in the error message.

## **Invalid Date Format**

- Cause Date is not in the correct MM/DD/YYYY format.
- Solution Format the date in the MM/DD/YYYY format.

## **Invalid Value**

- Cause Non-numeric value entered into a numeric field.
- Solution Enter a numeric value.

# **Primary Job**

- Cause Contract Type field is set to Primary and the employee already has a primary job.
- Solution Change the Contract Type field to Secondary or Overload based on the instructions for the EPAF you are processes.

# Missing User ID in Routing Queue

- Cause User ID has not been entered for each Approval Level in the Routing Queue.
- **Solution** Enter the User ID for the Approval Level where the Approver is missing in the Routing Queue section. Also, the Originator's Default Routing Queue needs to be updated.